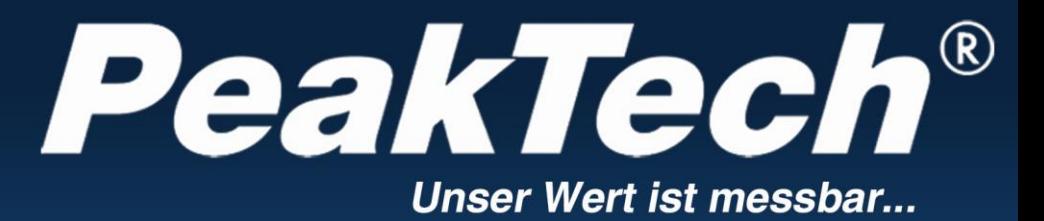

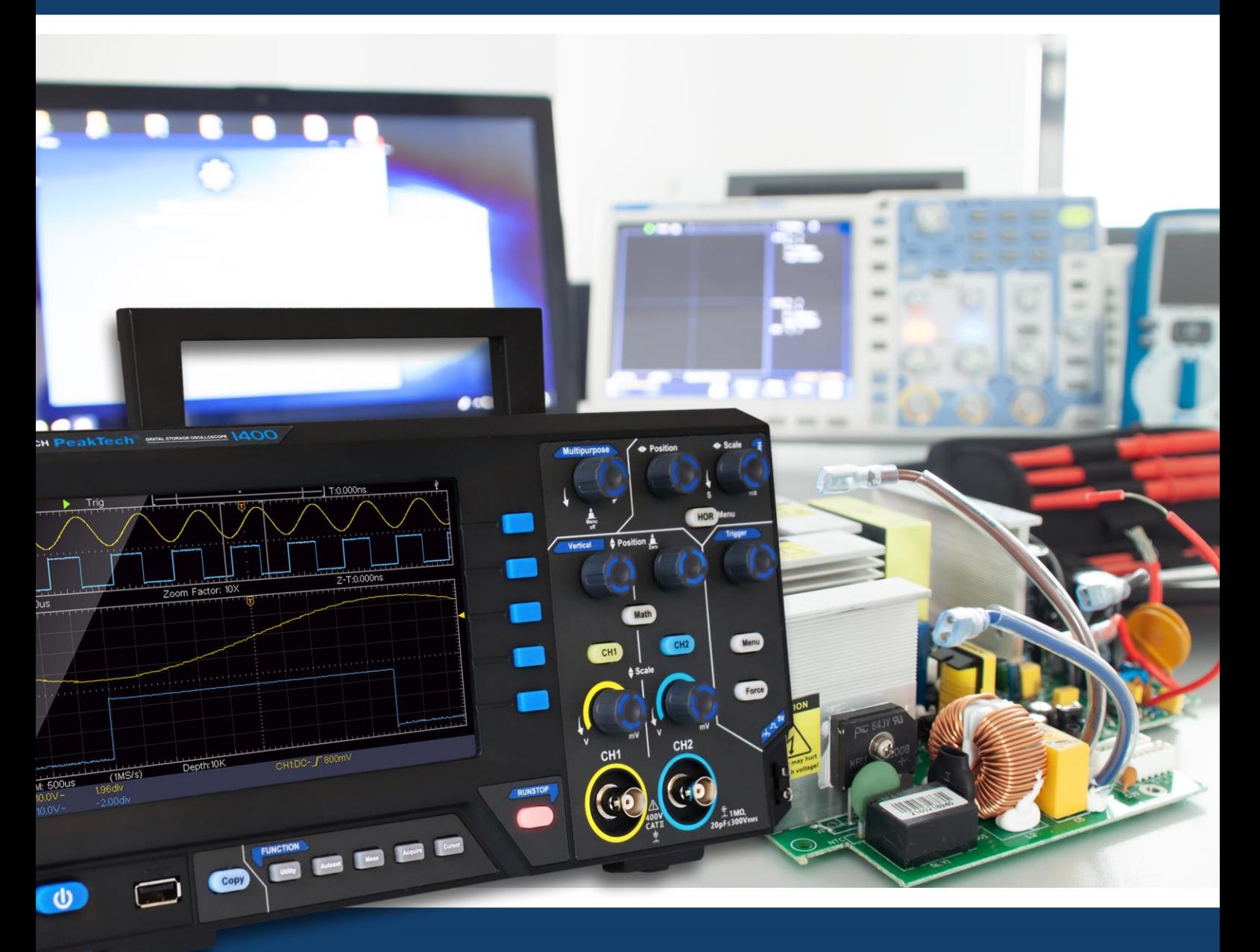

PeakTech ® 1400 - 1404

Bedienungsanleitung

Digital Speicher Oszilloskope

# Inhaltsübersicht

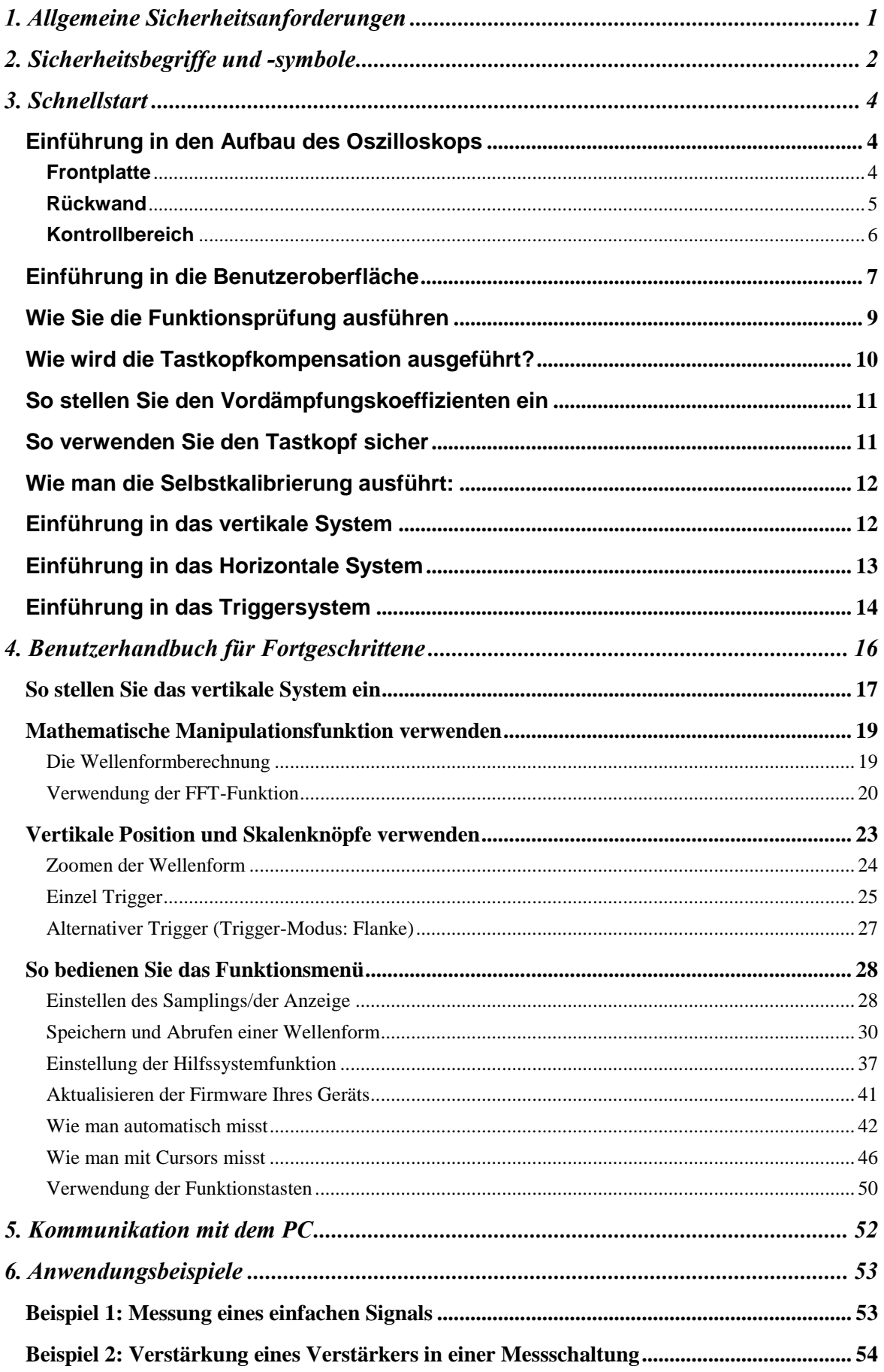

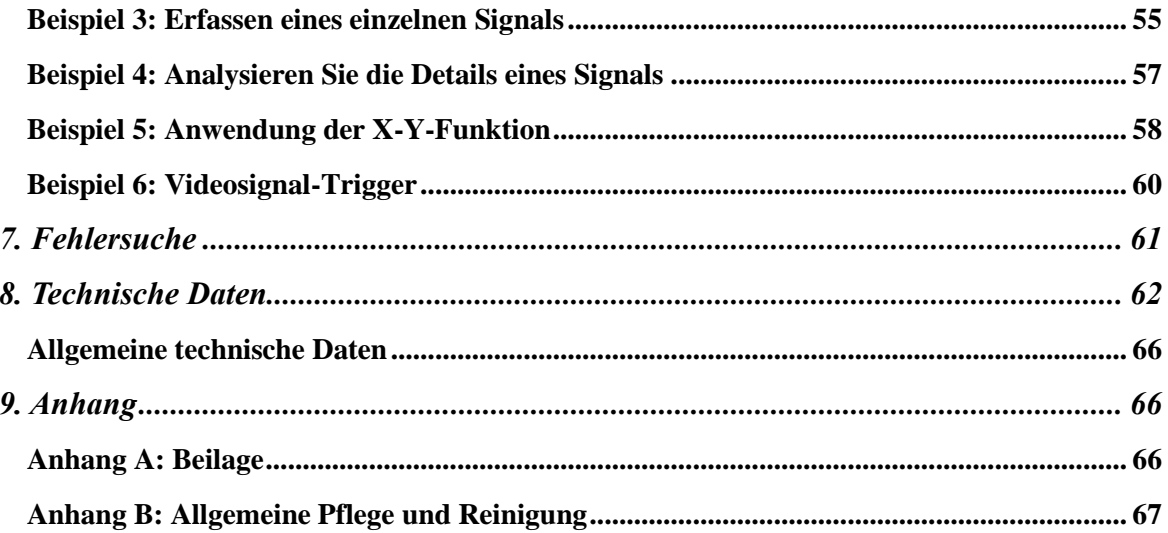

# <span id="page-3-0"></span>**1. Allgemeine Sicherheitsanforderungen**

Dieses Produkt erfüllt die Anforderungen der folgenden Richtlinien der Europäischen Union zur CE-Konformität: 2014/30/EU (Elektromagnetische Verträglichkeit), 2014/35/EU (Niederspannung), 2011/65/EU (RoHS).

Überspannungskategorie II; Verschmutzungsgrad 2.

Bitte lesen Sie vor dem Gebrauch die folgenden Sicherheitshinweise, um mögliche Körperverletzungen zu vermeiden und um dieses Produkt oder andere angeschlossene Produkte vor Schäden zu bewahren. Um eventuelle Gefahren zu vermeiden, stellen Sie sicher, dass dieses Produkt nur innerhalb der angegebenen Bereiche verwendet wird. Schäden, die durch Nichtbeachtung dieser Hinweise entstehen, sind von Ansprüchen jeglicher Art ausgeschlossen. Die interne Wartung sollte nur von einer qualifizierten Person durchgeführt werden.

Zur Vermeidung von Bränden oder Personenschäden:

- Verwenden Sie ein geeignetes Netzkabel. Verwenden Sie nur das mit dem Gerät gelieferte und für Ihr Land zugelassene Netzkabel.
- Korrektes Anschließen oder Trennen. Wenn die Sonde oder die Messleitung an eine Spannungsquelle angeschlossen ist, schließen Sie die Sonde oder die Messleitung bitte nicht an und trennen Sie sie nicht ab.
- Das Produkt ist geerdet. Dieses Gerät ist über den Erdungsleiter des Netzkabels geerdet. Um einen elektrischen Schlag zu vermeiden, muss der Erdungsleiter geerdet sein. Das Gerät muss vor jeder Verbindung mit den Eingangs- oder Ausgangsklemmen ordnungsgemäß geerdet werden.

Wenn das Gerät mit Wechselstrom betrieben wird, sollten Sie nicht direkt an Wechselstromquellen messen, da dies zu einem Kurzschluss führen kann. Dies liegt daran, dass die Prüferde und der Schutzleiter des Netzkabels miteinander verbunden sind.

- **Prüfen Sie alle Anschlusswerte. Um Brand- oder Stromschlaggefahr zu vermeiden,** überprüfen Sie alle Nennwerte und Kennzeichnungen auf diesem Produkt. Weitere Informationen zu den Nennwerten finden Sie im Benutzerhandbuch, bevor Sie das Gerät anschließen.
- Das Gerät nicht ohne Abdeckungen betreiben. Betreiben Sie das Gerät nicht, wenn Abdeckungen oder Verkleidungen entfernt sind.
- Verwenden Sie die richtige Sicherung. Verwenden Sie nur den angegebenen Sicherungstyp und -wert für dieses Gerät.
- Vermeiden Sie freiliegende Schaltkreise. Seien Sie vorsichtig, wenn Sie an freiliegenden Schaltkreisen arbeiten, um die Gefahr eines Stromschlags oder anderer Verletzungen zu vermeiden.
- Nehmen Sie das Gerät nicht in Betrieb, wenn es beschädigt ist. Wenn Sie eine Beschädigung des Geräts vermuten, lassen Sie es vor der weiteren Verwendung von qualifiziertem Servicepersonal überprüfen.
- Verwenden Sie Ihr Oszilloskop in einem gut belüfteten Bereich. Stellen Sie sicher, dass das Gerät mit der richtigen Belüftung installiert ist.
- Nicht in feuchter Umgebung betreiben.
- Nicht in explosionsgefährdeter Atmosphäre betreiben.
- Halten Sie die Oberflächen des Produkts sauber und trocken.

# <span id="page-4-0"></span>**2. Sicherheitsbegriffe und -symbole**

# **Begriffe zur Sicherheit**

**Begriffe in diesem Handbuch (**Die folgenden Begriffe können in diesem Handbuch vorkommen):

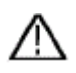

**Warnung:** Warnung weist auf Bedingungen oder Praktiken hin, die zu Verletzungen oder zum Verlust des Lebens führen können.

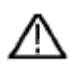

 **Warnung:** Vorsicht weist auf Bedingungen oder Praktiken hin, die zu Schäden an diesem Produkt oder anderen Gegenständen führen können.

**Begriffe auf dem Produkt.** Die folgenden Begriffe können auf diesem Produkt erscheinen:

**Gefahr:** Weist auf eine unmittelbare Gefahr oder Verletzungsmöglichkeit hin.

**Warnung:** Weist auf eine mögliche Gefahr oder Verletzung hin.

**Vorsicht:** Weist auf mögliche Schäden am Gerät oder an anderen Gegenständen hin.

# **Sicherheitssymbole**

**Symbole auf dem Produkt**. Das folgende Symbol kann auf dem Produkt erscheinen:

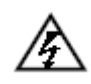

Gefährliche Spannung (N Siehe Handbuch

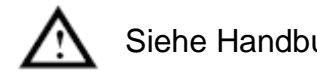

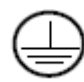

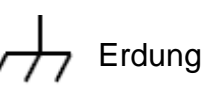

Schutzleiteranschluss **Erdung des Gehäuses** 

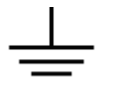

Masseklemme

Lesen Sie die folgenden Sicherheitshinweise sorgfältig durch, bevor Sie das Prüfgerät verwenden, um Körperschäden zu vermeiden und Schäden am Produkt und den angeschlossenen Geräten zu verhindern. Dieses Produkt darf nur für die angegebenen Anwendungen verwendet werden.

## **Warnung:**

Die beiden Kanäle des Oszilloskops sind nicht galvanisch getrennt. Die Kanäle sollten während der Messung eine gemeinsame Masse haben. Um Kurzschlüsse zu vermeiden, dürfen die beiden Tastkopfmassen nicht an zwei verschiedene, nicht isolierte Gleichspannungspegel angeschlossen werden.

Das Diagramm für den Anschluss des Erdungsdrahtes des Oszilloskops:

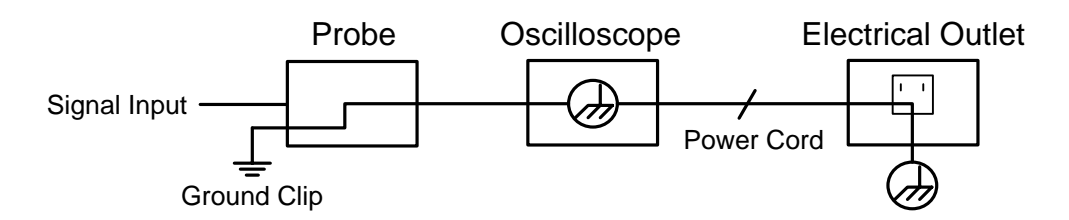

Es ist nicht erlaubt, Wechselstrom zu messen, wenn das mit Wechselstrom betriebene Oszilloskop über die Anschlüsse mit dem mit Wechselstrom betriebenen PC verbunden ist.

### **Warnung:**

**Um Brände oder Stromschläge zu vermeiden, beachten Sie bitte die folgenden Punkte, wenn das angeschlossene Oszilloskop-Eingangssignal mehr als 42V Spitze (30Vrms) oder bei Stromkreisen von mehr als 4800VA beträgt:**

- **Verwenden Sie nur als Zubehör erhältliche isolierte Spannungssonden und Prüfkabel.**
- **Überprüfen Sie das Zubehör, wie z. B. die Sonde, vor dem Gebrauch und ersetzen Sie es, wenn es beschädigt ist.**
- **Entfernen Sie Sonden, Messleitungen und anderes Zubehör sofort nach Gebrauch.**
- **Entfernen Sie das USB-Kabel, das das Oszilloskop mit dem Computer verbindet.**
- **Legen Sie keine Eingangsspannungen an, die über dem Nennwert des Geräts liegen, da die Spannung der Tastkopfspitze direkt auf das Oszilloskop übertragen wird. Seien Sie vorsichtig, wenn der Tastkopf als 1:1 eingestellt ist.**
- **Verwenden Sie keine freiliegenden BNC- oder Bananenstecker aus Metall.**
- **Stecken Sie keine Metallgegenstände in die Anschlüsse.**

# <span id="page-6-1"></span><span id="page-6-0"></span>**3. Schnellstart**

#### **Einführung in den Aufbau des Oszilloskops**

Dieses Kapitel beschreibt auf einfache Weise die Bedienung und Funktion der Frontplatte des Oszilloskops, so dass Sie sich in kürzester Zeit mit der Bedienung des Oszilloskops vertraut machen können.

#### <span id="page-6-2"></span>**Frontplatte**

Auf der Vorderseite befinden sich Drehknöpfe und Funktionstasten. Die 5 Tasten in der Spalte auf der rechten Seite des Bildschirms sind Menüauswahltasten, mit denen Sie die verschiedenen Optionen für das aktuelle Menü einstellen können. Die anderen Tasten sind Funktionstasten, mit denen Sie verschiedene Funktionsmenüs aufrufen oder eine bestimmte Funktionsanwendung direkt aufrufen können.

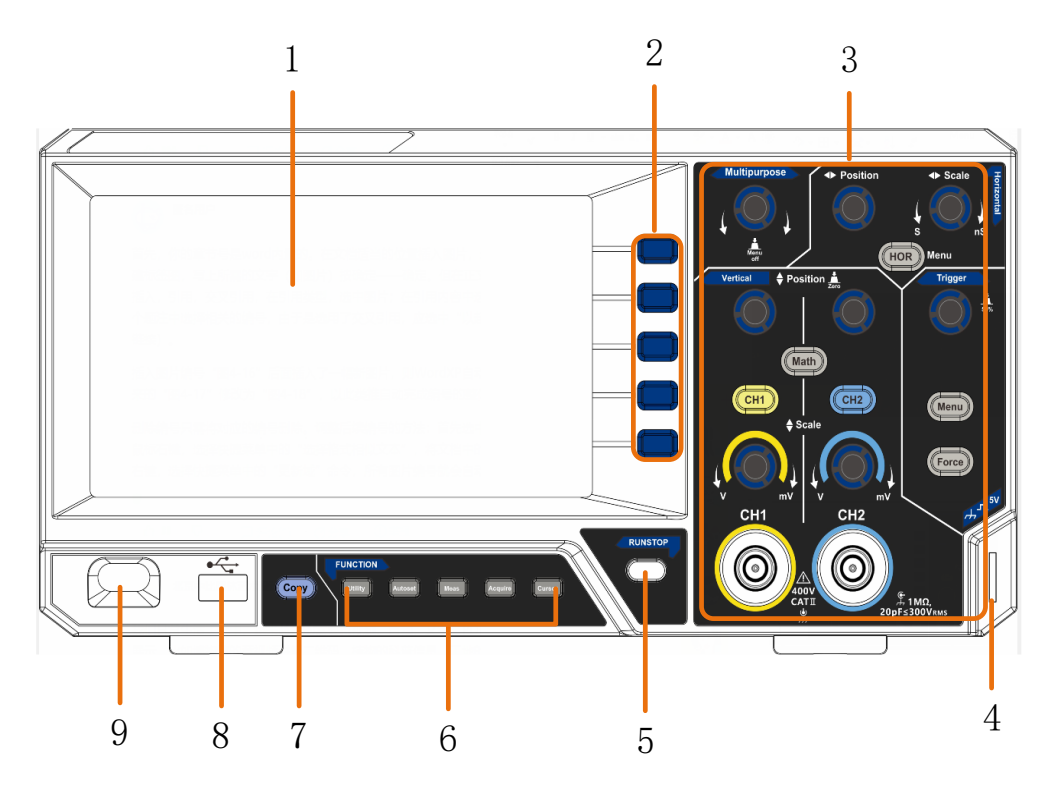

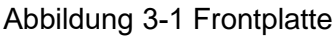

- <span id="page-6-3"></span>1. Anzeigebereich
- 2. Tasten zur Menüauswahl: Wählen Sie den richtigen Menüpunkt.
- 3. Steuerungsbereich (Tasten und Regler)
- 4. Tastkopfkompensation: Messsignal (5V/1kHz) Ausgang.
- 5. Run/Stop-Taste: Aktivieren oder deaktivieren Sie die Abtastung der Eingangssignale.

Hinweis: Wenn im STOP-Zustand keine Abtastung erfolgt, können die vertikale Teilung und die horizontale Zeitbasis der Wellenform immer noch innerhalb eines bestimmten Bereichs eingestellt werden, d. h. das Signal kann in horizontaler oder vertikaler Richtung erweitert werden.

Wenn die horizontale Zeitbasis ≤50ms ist, kann die horizontale Zeitbasis um 4 Teilungen nach unten erweitert werden.

- 6. **Bereich der Funktionstasten**: Insgesamt 5 Tasten.
- 7. **Schaltfläche Kopieren**: Diese Schaltfläche ist die Abkürzung für die Funktion "**Speichern"** im Funktionsmenü "**Dienstprogramm"**. Das Drücken dieser Taste ist gleichbedeutend mit der Option **Speichern** im Menü Speichern. Die Wellenform, die Konfiguration oder der Anzeigebildschirm können je nach dem im Menü "Speichern" gewählten Typ gespeichert werden.
- 8. **USB-Host-Anschluss:** Er wird zur Datenübertragung verwendet, wenn ein externes USB-Gerät an das Oszilloskop angeschlossen wird, das als "Host-Gerät" betrachtet wird. Zum Beispiel: Das Speichern der Wellenform auf einer USB-Flash-Disk muss über diesen Anschluss erfolgen.
- 9. Ein/Aus Schalter

# <span id="page-7-0"></span>**Rückwand**

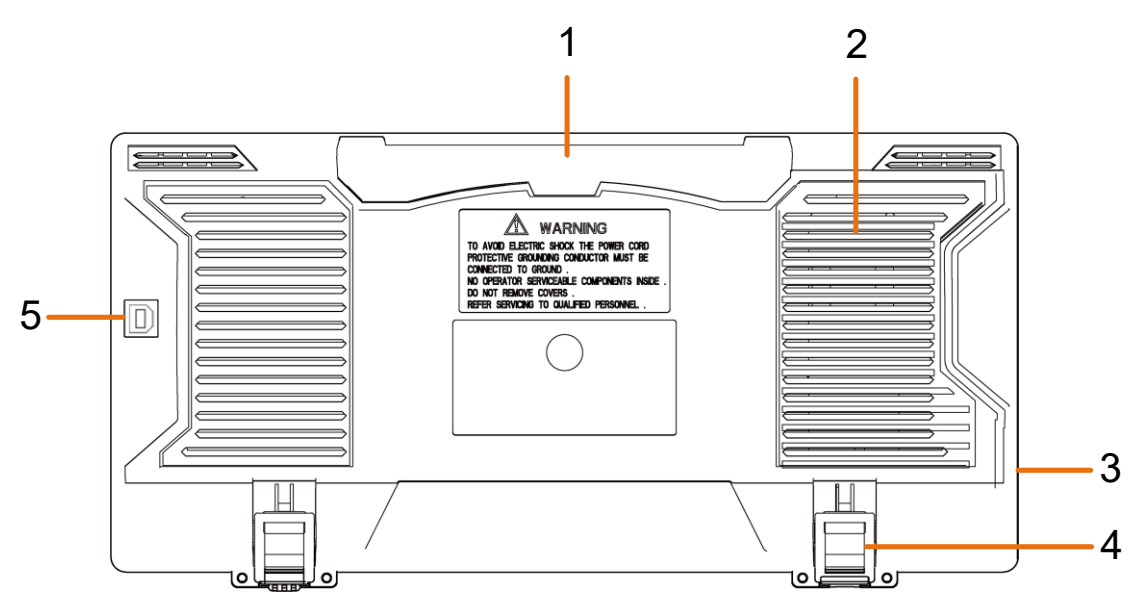

Abbildung 3-2 Rückwand

- 1. Handgriff
- 2. Belüftungsöffnungen
- 3. AC-Netzeingangsbuchse
- 4. **Standfüße**: Zum Einstellen des Neigungswinkels des Oszilloskops.
- 5. **USB-Geräteanschluss:** Er wird zur Datenübertragung verwendet, wenn ein externes USB-Gerät an das Oszilloskop angeschlossen wird, das als "Slave-Gerät" betrachtet wird. Zum Beispiel: Verwenden Sie diesen Anschluss, wenn Sie einen PC über USB mit dem Oszilloskop verbinden.

# <span id="page-8-0"></span>**Kontrollbereich**

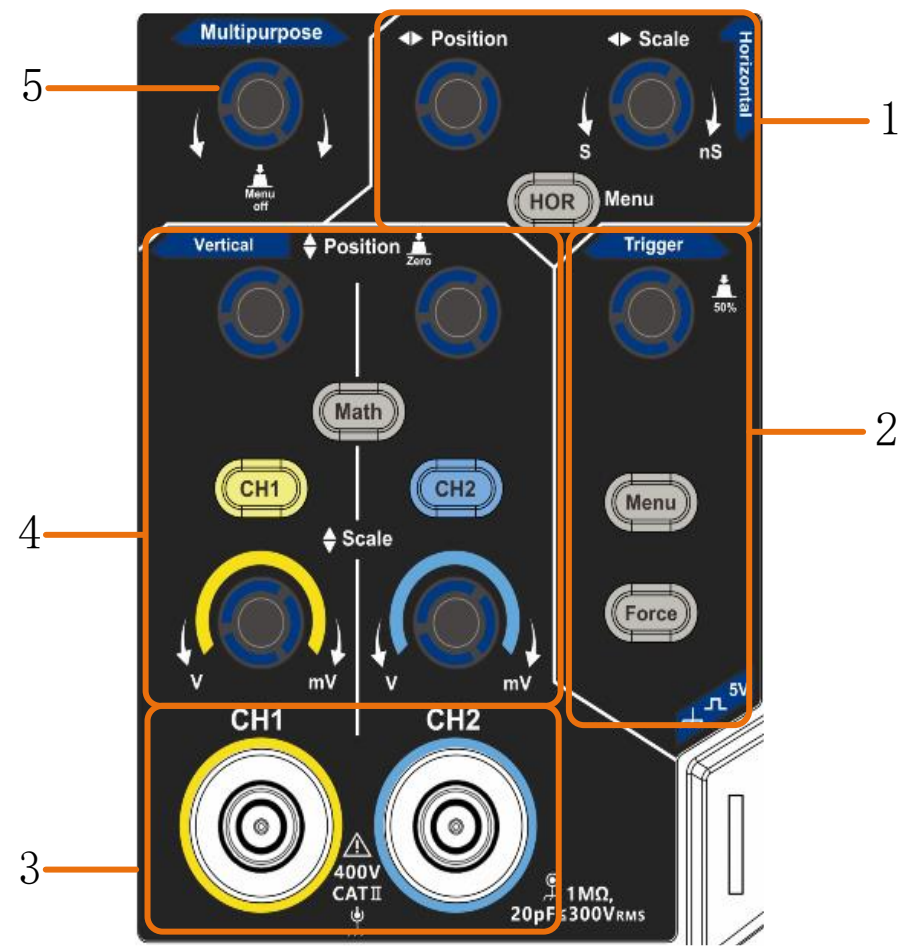

Abbildung 3-3 Übersicht Kontrollbereich

**1. Horizontales Bedienfeld** mit 1 Taste und 2 Reglern.

Die Taste "HOR" verweist auf das Menü zur Einstellung des horizontalen Systems, der Drehknopf "Horizontale Position" steuert die Auslöseposition, die Taste "Horizontale Skala" die Zeitbasis.

**2. Triggersteuerungsbereich** mit Tasten2 und 1 Drehknopf.

Mit dem Triggerpegelknopf wird die Triggerspannung eingestellt. Die anderen Tasten2 beziehen sich auf die Einstellung des Triggersystems.

- **3. Signal-Eingangskanal**
- **4. Vertikales Bedienfeld** mit 3 Tasten und 4 Reglern.

Die Tasten "CH1" und "CH2" entsprechen den Einstellungsmenüs für CH1 und CH2, die Taste "Math" bezieht sich auf das Mathematikmenü, das aus sechs Arten von Operationen besteht, darunter CH1-CH2, CH2-CH1, CH1+CH2, CH1\*CH2, CH1/CH2 und FFT. Zwei "Vertical Position"-Regler steuern die vertikale Position von CH1/CH2, und zwei "Scale"-Regler steuern die Spannungsskala von CH1, CH2.

**5.** M-Knopf (Mehrzweckknopf): Wenn ein Symbol M im Menü erscheint, können Sie den M-Knopf drehen, um das Menü auszuwählen oder einen Wert einzustellen. Sie können ihn drücken, um das Menü nach links oder rechts zu schließen.

# <span id="page-9-0"></span>**Einführung in die Benutzeroberfläche**

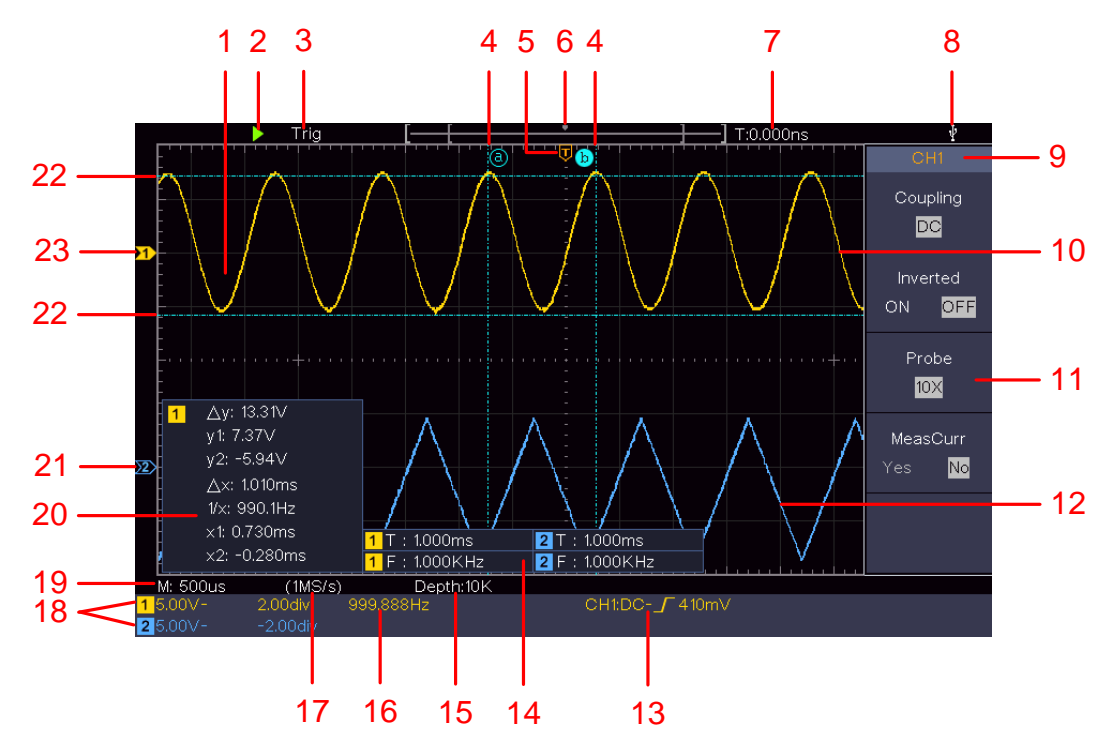

Abbildung 3-4 Illustrative Zeichnung der Display-Schnittstellen

- 1. Wellenform-Anzeigebereich.
- 2. Run/Stop
- 3. Der Zustand des Triggers, einschließlich:

Auto: Automatischer Modus und Erfassung der Wellenform ohne Triggerung. Trigger: Trigger erkennen und Wellenform erfassen.

Bereit: Vorgetriggerte Daten werden erfasst und sind bereit für einen Trigger.

Scannen: Erfasst und zeigt die Wellenform kontinuierlich an.

Stop: Datenerfassung gestoppt.

- 4. Die beiden blau gepunkteten Linien zeigen die vertikale Position der Cursor-Messung an.
- 5. Der T-Zeiger zeigt die horizontale Position für den Auslöser an.
- 6. Der Zeiger zeigt die Triggerposition in der Aufzeichnungslänge an.
- 7. Es zeigt den aktuellen Auslösewert und die Position des aktuellen Fensters im internen Speicher an.
- 8. Es zeigt an, dass ein USB-Datenträger mit dem Oszilloskop verbunden ist.
- 9. Kennung des Kanals im aktuellen Menü.
- 10. Die Wellenform von CH1.
- 11. Rechtes Menü.
- 12. Die Wellenform von CH2.
- 13. Aktueller Trigger Typ:
- Triggerung mit steigender Flanke
- Triggerung bei fallender Flanke

Die Anzeige zeigt den Triggerpegelwert des entsprechenden Kanals an.

- 14. Sie gibt die Messart und den Messwert des entsprechenden Kanals an. "**T**" bedeutet Periode, "**F**" bedeutet Frequenz, "**V**" bedeutet Mittelwert, "**Vp**" Spitzen-Spitzenwert, "**Vr**" Effektivwert, "**Ma**" maximaler Amplitudenwert, "**Mi**" minimaler Amplitudenwert, "**Vt**" Spannungswert des flachen Spitzenwertes der Wellenform, "**Vb" der Spannungswert der flachen** Basis der Wellenform, "**Va**" der Amplitudenwert, "**Os**" der Überschwingungswert, "**Ps**" der Vorschwingungswert, "**RT**" der Anstiegszeitwert, "**FT**" der Abfallzeitwert, "**PW**" der +Breitenwert, "**NW**" der -Breitenwert, "**+D**" der +Tastverhältniswert, "**-D**" der -Tastverhältniswert, "**PD**" die Verzögerung A-> B Wert, "**ND**" der Delay A-> B Wert, "**TR**" der Cycle RMS, "**CR**" der Cursor RMS, "**WP**" der Screen Duty, "**RP**" die Phase, "**+PC**" der +Pulse count, "**-PC**" der - Pulse count, "**+E**" der Rise edge count, "**-E**" der Fall edge count, "**AR**" der Area, "**CA**" der Cycle area.
- 15. Die Messwerte zeigen die Aufzeichnungslänge an.
- 16. Die Frequenz des Triggersignals.
- 17. Die Messwerte zeigen die aktuelle Abtastrate an.
- 18. Die Ablesungen zeigen die entsprechende Spannungsteilung und die Nullpunktpositionen der Kanäle an. "BW" gibt die Bandbreitengrenze an. Das Symbol zeigt den Kopplungsmodus des Kanals an.

- "-" bedeutet Gleichstromkopplung
- " $\sim$ " bedeutet AC-Kopplung
- $\mathbf{v} = \mathbf{v}$  bedeutet GND-Kopplung
- 19. Die Anzeige zeigt die Einstellung der Hauptzeitbasis an.
- 20. Es handelt sich um ein Cursor-Messfenster, das die absoluten Werte und die Messwerte der Cursor anzeigt.
- 21. Der blaue Zeiger zeigt den Erdungsbezugspunkt (Nullpunktposition) der Wellenform des Kanals CH2 an. Wenn der Zeiger nicht angezeigt wird, bedeutet dies, dass dieser Kanal nicht geöffnet ist.
- 22. Die beiden blau gestrichelten Linien zeigen die horizontale Position der Cursor-Messung an.
- 23. Der gelbe Zeiger zeigt den Erdungsbezugspunkt (Nullpunktposition) der Wellenform des Kanals CH1 an. Wenn der Zeiger nicht angezeigt wird, bedeutet dies, dass der Kanal nicht geöffnet ist.

## **Wie wird die allgemeine Inspektion durchgeführt?**

Nachdem Sie ein neues Oszilloskop erhalten haben, sollten Sie das Gerät anhand der folgenden Schritte überprüfen:

#### **1. Prüfen Sie, ob es Transportschäden gibt.**

Sollte sich herausstellen, dass der Verpackungskarton oder das Schaumstoff-Schutzkissen ernsthaft beschädigt ist, werfen Sie es erst weg, wenn das komplette Gerät und sein Zubehör die Tests der elektrischen und mechanischen Eigenschaften bestanden haben.

#### **2. Prüfen Sie das Zubehör**

Das mitgelieferte Zubehör wurde bereits im "[Anhang A: Beilage](#page-69-2)" dieses Handbuchs beschrieben. Anhand dieser Beschreibung können Sie überprüfen, ob Zubehörteile verloren gegangen sind. Sollte ein Zubehörteil verloren gegangen oder beschädigt worden sein, wenden Sie sich bitte an den für diesen Service zuständigen Händler oder an unsere örtlichen Niederlassungen.

#### **3. Prüfen Sie das gesamte Instrument**

Wenn Sie feststellen, dass das Aussehen des Geräts beschädigt ist, das Gerät nicht normal funktioniert oder bei der Leistungsprüfung versagt, wenden Sie sich bitte an ihren zuständigen Händler oder an unsere Niederlassungen. Sollte das Gerät durch den Transport beschädigt worden sein, bewahren Sie bitte das Paket auf. Wenn die Transportabteilung oder unser zuständiger Vertriebspartner darüber informiert ist, wird eine Reparatur oder ein Ersatz des Instruments von uns veranlasst werden.

# <span id="page-11-0"></span>**Wie Sie die Funktionsprüfung ausführen**

Führen Sie eine schnelle Funktionskontrolle durch, um den normalen Betrieb des Geräts zu überprüfen, und gehen Sie dabei wie folgt vor:

#### **1.Schließen Sie das Netzkabel an eine geeignete Stromquelle an. Drücken Sie die Taste unten links am Gerät.**

Das Gerät führt alle Selbsttests durch und zeigt das Boot-Logo an. Drücken Sie die Taste **Utility**, wählen Sie im rechten Menü **Funktion**. Wählen Sie **Adjust** im linken Menü, wählen Sie **Default** im rechten Menü. Der Standardwert für den Dämpfungskoeffizienten des Tastkopfes im Menü ist 10X.

#### **2. Stellen Sie den Schalter des Tastkopfes auf 10X und verbinden Sie das Oszilloskop mit dem Kanal CH1.**

Richten Sie den Schlitz am Tastkopf-Stecker mit dem Stecker des BNC-Anschlusses CH1 aus und ziehen Sie diesen fest, indem Sie ihn nach rechts drehen.

Schließen Sie die Tastkopfspitze und die Erdungsklemme an den Anschluss des Tastkopfkompensators an.

#### **3. Drücken Sie die Autoset-Taste auf dem Bedienfeld.**

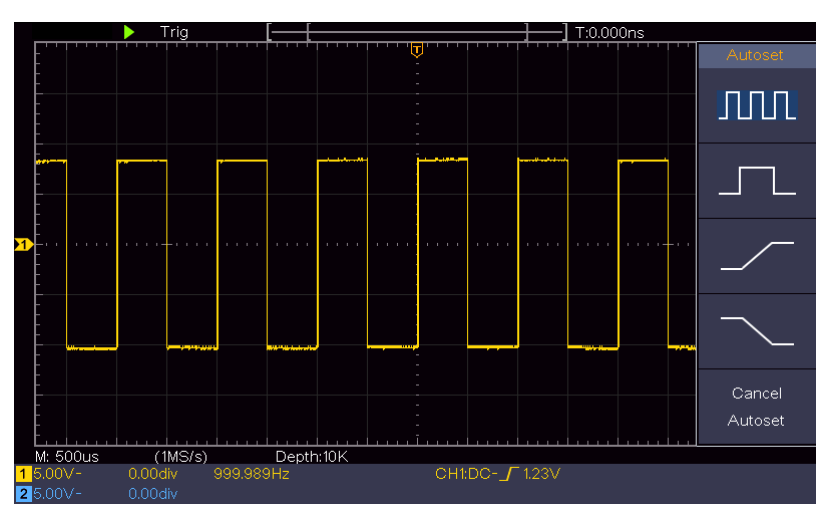

Die Rechteckwelle mit einer Frequenz von 1 KHz und einem Spitzenwert von 5 V wird in einigen Sekunden angezeigt (siehe *[Abbildung 3-5](#page-12-1)*).

Abbildung 3-5 Automatisch einstellen

<span id="page-12-1"></span>Prüfen Sie CH2, indem Sie Schritt 2 und Schritt 3 wiederholen.

#### <span id="page-12-0"></span>**Wie wird die Tastkopfkompensation ausgeführt?**

Wenn Sie den Tastkopf zum ersten Mal an einen beliebigen Eingangskanal anschließen, nehmen Sie diese Einstellung vor, um den Tastkopf an den Eingangskanal anzupassen. Ein nicht kompensierter Tastkopf oder eine Kompensationsabweichung führt zu Messfehlern. Zum Einstellen der Tastkopfkompensation führen Sie bitte die folgenden Schritte aus:

- 1. Stellen Sie den Vordämpfungskoeffizienten des Tastkopfes im Menü auf 10X und den des Schalters des Tastkopfes auf 10X ein (siehe "[So stellen Sie den](#page-13-0)  [Vordämpfungskoeffizienten ein](#page-13-0)*"* auf Seite 11), und schließen Sie den Tastkopf an den Kanal CH1 an. Wenn Sie eine Hakenspitze verwenden, achten Sie darauf, dass diese in engem Kontakt mit dem Tastkopf bleibt. Verbinden Sie die Tastkopfspitze mit dem Signalanschluss des Kompensators und die Referenzdrahtklemme mit dem Erdungsdrahtanschluss des Anschlusses, und drücken Sie dann die Autoset-Taste auf der Frontplatte.
- 2. Überprüfen Sie die angezeigten Wellenformen und stellen Sie den Tastkopf ein, bis eine korrekte Kompensation erreicht ist (siehe *[Abbildung 3-6](#page-12-2)* und *[Abbildung](#page-13-2)  [3-7](#page-13-2)*).

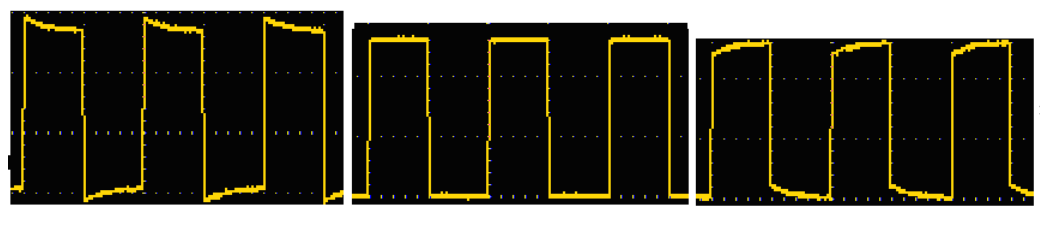

# **Überkompensiert Korrekt kompensiert Unterkompensiert**

- Abbildung 3-6 Angezeigte Wellenformen der Tastkopfkompensation
- <span id="page-12-2"></span>3. Wiederholen Sie bei Bedarf die genannten Schritte.

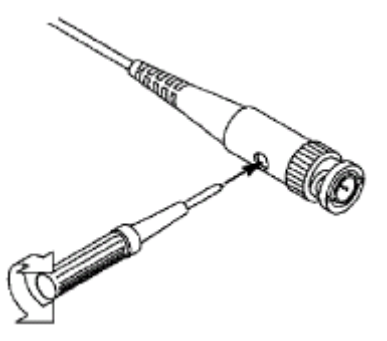

Abbildung 3-7 Sonde einstellen

### <span id="page-13-2"></span><span id="page-13-0"></span>**So stellen Sie den Vordämpfungskoeffizienten ein**

Der Tastkopf hat mehrere Dämpfungskoeffizienten, die den vertikalen Skalenfaktor des Oszilloskops beeinflussen.

Zum Ändern oder Überprüfen des Vordämpfungskoeffizienten im Menü des Oszilloskops:

- (1) Drücken Sie die Funktionsmenütaste der verwendeten Kanäle (**Taste CH1** oder **CH2**).
- (2) Wählen Sie im rechten Menü die Option **Tastkopf**; drehen Sie den Knopf **M**, um im linken Menü den richtigen Wert für die jeweilige Sonde auszuwählen.

Diese Einstellung bleibt immer gültig, bis sie wieder geändert wird.

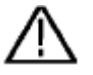

#### **Vorsicht!**

Der Standard-Dämpfungskoeffizient des Tastkopfes am Gerät ist auf 10X voreingestellt.

Stellen Sie sicher, dass der eingestellte Wert des Vordämpfungsschalters am Tastkopf (x1,x10)mit der Menüauswahl des Vordämpfungskoeffizienten (x1, x10) im Oszilloskop übereinstimmt.

Die Einstellwerte des Tastkopfschalters sind 1X und 10X (siehe *[Abbildung 3-8](#page-13-3)*).

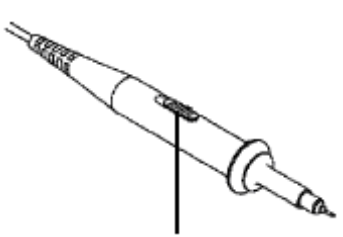

Abbildung 3-8 Vordämpfungsschalter

<span id="page-13-3"></span>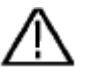

#### **Vorsicht!**

Wenn der Vordämpfungsschalter auf 1X eingestellt ist, begrenzt der Tastkopf die Bandbreite des Oszilloskops auf 5MHz. Um die volle Bandbreite des Oszilloskops zu nutzen, muss der Schalter auf 10X eingestellt werden.

#### <span id="page-13-1"></span>**So verwenden Sie den Tastkopf sicher**

Der Schutzring um den Sondenkörper schützt Ihren Finger vor einem Stromschlag, dargestellt als *[Abbildung 3-9](#page-14-2)*.

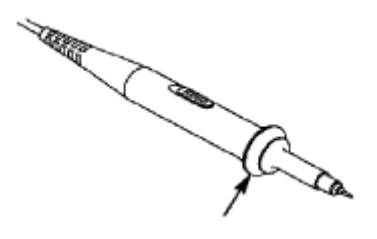

Abbildung 3-9 Fingerschutz

<span id="page-14-2"></span>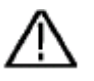

#### **Warnung:**

Um einen elektrischen Schlag zu vermeiden, halten Sie Ihren Finger während des Betriebs immer hinter dem Schutzring der Sonde.

Um Sie vor einem Stromschlag zu schützen, berühren Sie keine Metallteile der Sondenspitze, wenn diese an das Stromnetz angeschlossen ist.

Schließen Sie vor der Durchführung von Messungen immer die Sonde an das Gerät an und verbinden Sie die Erdungsklemme mit der Erde.

#### <span id="page-14-0"></span>**Wie man die Selbstkalibrierung ausführt:**

Die Selbstkalibrierung kann dafür sorgen, dass das Oszilloskop schnell den optimalen Zustand erreicht, um den genauesten Messwert zu erhalten. Sie können die Selbstkalibrierung jederzeit ausführen. Die Selbstkalibrierung sollte unbedingt ausgeführt werden, wenn die Änderung der Umgebungstemperatur 5℃ oder mehr beträgt.

Bevor Sie eine Selbstkalibrierung durchführen, trennen Sie alle Messfühler oder Drähte vom Eingangsanschluss. Drücken Sie die Taste **Utility**, wählen Sie **Funktion**  im rechten Menü, wählen Sie **Einstell.** im linken Menü, wählen Sie **SelbstKal** im rechten Menü; führen Sie das Programm aus, nachdem alles bereit ist.

#### <span id="page-14-1"></span>**Einführung in das vertikale System**

Wie in *[Abbildung 3-10](#page-15-1)* zu sehen ist, gibt es einige Tasten und Knöpfe in den **vertikalen Bedienelementen**. Die folgenden Übungen werden Sie schrittweise mit der Verwendung der vertikalen Einstellungen vertraut machen.

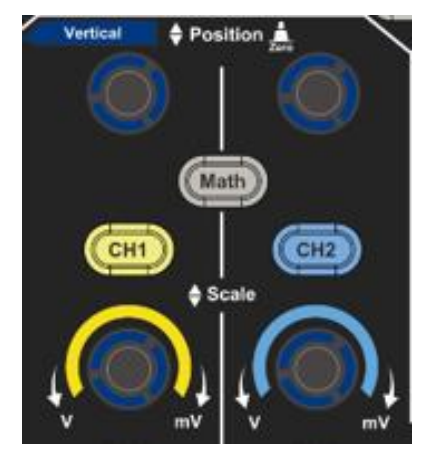

#### Abbildung 3-10 Vertikale Kontrollzone

<span id="page-15-1"></span>1. Verwenden Sie den Regler **Vertikale Position**, um das Signal in der Mitte des Wellenformfensters anzuzeigen. Der Knopf **Vertikale Position** dient zur Regulierung der vertikalen Anzeigeposition des Signals. Wenn der Knopf **Vertikale Position**  gedreht wird, bewegt sich der Zeiger des Erdbezugspunkts des Kanals entsprechend der Wellenform nach oben und unten.

#### **Fähigkeiten messen**

Wenn sich der Kanal im DC-Kopplungsmodus befindet, können Sie die DC-Komponente des Signals schnell durch Beobachtung der Differenz zwischen der Wellenform und der Signalmasse messen.

Wenn sich der Kanal im AC-Modus befindet, wird die Gleichstromkomponente herausgefiltert. In diesem Modus können Sie die AC-Komponente des Signals mit höherer Empfindlichkeit anzeigen.

#### **Vertikaler Offset zurück auf 0 Schnelltaste**

Drehen Sie den Regler **Vertikale Position**, um die vertikale Anzeigeposition des Kanals zu ändern, und drücken Sie den Positionsregler, um die vertikale Anzeigeposition als Schnelltaste wieder auf 0 zu setzen. Dies ist besonders hilfreich, wenn die Position der Kurve weit außerhalb des Bildschirms liegt und sie sofort wieder in die Bildschirmmitte zurückkehren soll.

2. Ändern Sie die vertikale Einstellung und beobachten Sie die daraus resultierende Änderung der Statusinformationen.

Anhand der in der Statusleiste am unteren Rand des Wellenformfensters angezeigten Informationen können Sie alle Änderungen des vertikalen Skalierungsfaktors des Kanals feststellen.

- Drehen Sie den Regler **Vertikale Skalierung** und ändern Sie den "Vertikalen Skalierungsfaktor (Spannungsteilung)"; der Skalierungsfaktor des Kanals, der der Statusleiste entspricht, wurde entsprechend geändert.
- Wenn Sie die Tasten **CH1**, **CH2** und **Math** drücken, werden das Betriebsmenü, Symbole, Wellenformen und Skalierungsfaktor-Statusinformationen des entsprechenden Kanals auf dem Bildschirm angezeigt.

#### <span id="page-15-0"></span>**Einführung in das Horizontale System**

Dargestellt als *[Abbildung 3-11](#page-16-1)* **Die Horizontalsteuerung besteht aus** einer Taste und zwei Reglern. Die folgenden Übungen werden Sie schrittweise mit der Einstellung der horizontalen Zeitbasis vertraut machen.

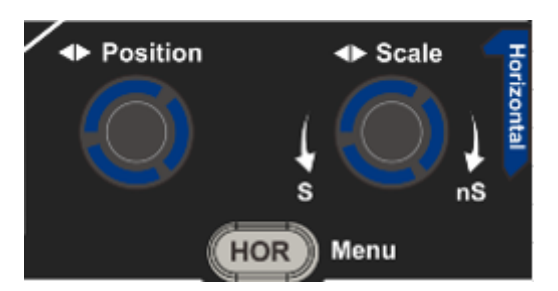

Abbildung 3-11 Horizontale Kontrollzone

- <span id="page-16-1"></span>1. Drehen Sie den Drehknopf **Horizontale Skala**, um die Einstellung der horizontalen Zeitbasis zu ändern, und beobachten Sie die daraus resultierende Änderung der Statusinformationen. Drehen Sie den Drehknopf **Horizontale Skala, um die** horizontale Zeitbasis zu ändern, und Sie können feststellen, dass sich die Anzeige der **horizontalen Zeitbasis** in der Statusleiste entsprechend ändert.
- 2. Mit dem Drehknopf **Horizontal Position** können Sie die horizontale Position des Signals im Wellenformfenster einstellen. Der Drehknopf **Horizontal Position** wird zur Steuerung der Triggerverschiebung des Signals oder für andere spezielle Anwendungen verwendet. Wenn er für die Triggerung der Verschiebung verwendet wird, kann beobachtet werden, dass sich die Wellenform horizontal mit dem Knopf bewegt, wenn Sie den Drehknopf Horizontal **Position** drehen.

#### **Auslösen der Verschiebung zurück auf 0 Schnelltaste**

Drehen Sie den Drehknopf **Horizontal Position**, um die horizontale Position des Kanals zu ändern, und drücken Sie den Drehknopf **Horizontal Position**, um die Auslöseverschiebung als Schnelltaste auf 0 zurückzusetzen.

3. Drücken Sie die Taste **Horizontal HOR**, um zwischen dem normalen Modus und dem Wellenzoom-Modus zu wechseln.

#### <span id="page-16-0"></span>**Einführung in das Triggersystem**

Wie in *[Abbildung 3-12](#page-17-0)* dargestellt ist, gibt es einen Drehknopf und drei Tasten für die **Auslösesteuerung**. Die folgenden Übungen sollen Ihnen helfen, sich schrittweise mit der Einstellung des Auslösesystems vertraut zu machen.

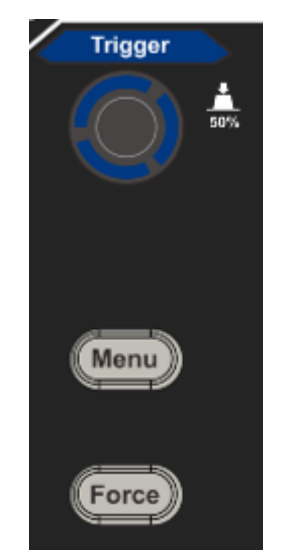

Abbildung 3-12 Trigger Control Zone

- <span id="page-17-0"></span>1. Drücken Sie die Taste **Triggermenü** und rufen Sie das Triggermenü auf. Mit den Menüauswahltasten kann die Triggereinstellung geändert werden.
- 2. Verwenden Sie den Regler **Triggerpegel**, um die Einstellung des Triggerpegels zu ändern.

Durch Drehen des Triggerpegel-Knopfes bewegt sich die Triggeranzeige auf dem Bildschirm nach oben und unten. Mit der Bewegung der Triggeranzeige ändert sich auch der auf dem Bildschirm angezeigte Triggerpegelwert entsprechend. **Hinweis**: Durch Drehen des Drehknopfes **Trigger Level** kann der Wert des Triggerpegels geändert werden. Er ist auch der Hotkey, um den Triggerpegel als vertikalen Mittelwert der Amplitude des Triggersignals einzustellen.

3. Drücken Sie die Taste **Force**, um ein Triggersignal zu erzwingen, das hauptsächlich für die Triggermodi "Normal" und "Single" verwendet wird.

#### <span id="page-18-0"></span>**4. Benutzerhandbuch für Fortgeschrittene**

In diesem Kapitel werden hauptsächlich die folgenden Themen behandelt:

- **So stellen Sie das vertikale System ein**
- **So stellen Sie das horizontale System ein**
- **Einstellen des Triggersystems**
- **Einstellen des Samplings/der Anzeige**
- **Speichern und Abrufen der Wellenform**
- **Einstellung der Hilfssystemfunktion**
- **Aktualisieren der Firmware Ihres Geräts**
- **Wie man automatisch misst**
- **Wie man mit Cursors misst**
- **Verwendung der Exekutivschaltflächen**

Es wird empfohlen, dieses Kapitel sorgfältig zu lesen, um sich mit den verschiedenen Messfunktionen und anderen Betriebsmethoden des Oszilloskops vertraut zu machen.

#### <span id="page-19-0"></span>**So stellen Sie das vertikale System ein**

Die **VERTICAL CONTROLS** umfassen drei Menütasten wie **CH1**, **CH2** und **Math**  sowie vier Drehregler wie **Vertical Position**, **Vertical Scale** für jeden Kanal.

#### **Einstellung von CH1 und CH2**

Jeder Kanal hat ein unabhängiges vertikales Menü, und jedes Element wird entsprechend dem Kanal eingestellt.

#### **Ein- und Ausschalten von Wellenformen (Kanal, Mathematik)**

Das Drücken der Tasten **CH1**, **CH2** oder **Math** hat die folgende Wirkung:

- Wenn die Wellenform ausgeschaltet ist, wird die Wellenform eingeschaltet und ihr Menü wird angezeigt.

- Wenn die Wellenform eingeschaltet ist und ihr Menü nicht angezeigt wird, wird ihr Menü angezeigt.

- Wenn die Kurvenform eingeschaltet ist und ihr Menü angezeigt wird, wird die Kurvenform ausgeschaltet und ihr Menü verschwindet.

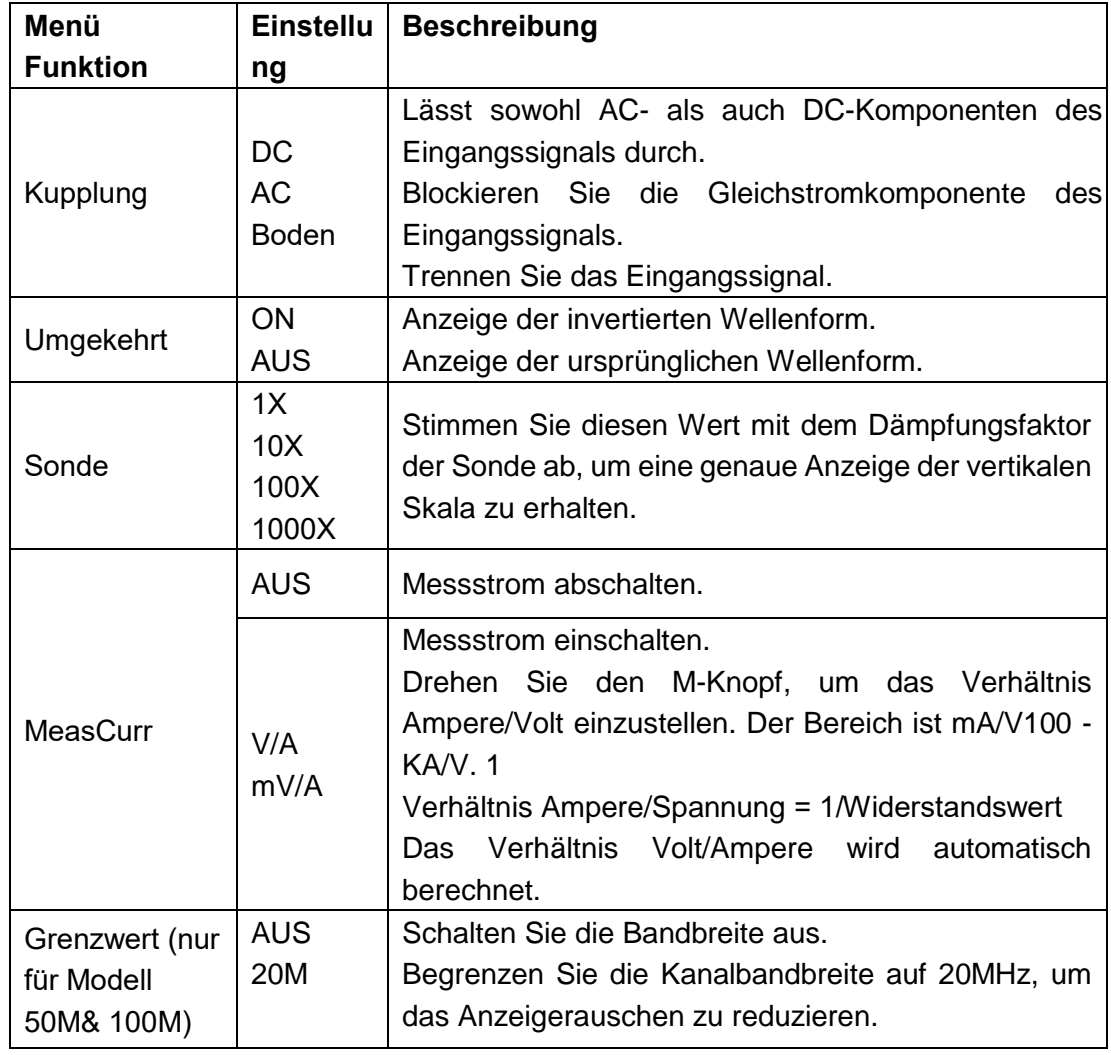

Die Beschreibung des Kanalmenüs ist in der folgenden Liste aufgeführt:

#### **1. So stellen Sie die Kanalkopplung ein**

Am Beispiel von Kanal 1 ist das gemessene Signal ein Rechtecksignal, das die Gleichstromvorspannung enthält. Die Arbeitsschritte sind im Folgenden dargestellt:

- (1) Drücken Sie die Taste **CH1**, um das Menü CH1 SETUP anzuzeigen.
- (2) Wählen Sie im rechten Menü **Kopplung** als **DC**. Sowohl die DC- als auch die AC-Komponenten des Signals werden durchgelassen.
- (3) Wählen Sie im rechten Menü **Kopplung** als **AC**. Die Gleichstromkomponente des Signals wird blockiert.

#### **2. So invertieren Sie eine Wellenform**

Wellenform invertiert: Das angezeigte Signal ist um 180 Grad gegen die Phase des Erdpotentials gedreht.

Am Beispiel von Kanal 1 werden die Arbeitsschritte wie folgt dargestellt:

- (1) Drücken Sie die Taste **CH1**, um das Menü CH1 SETUP anzuzeigen.
- (2) Wählen Sie im rechten Menü **Invertiert** als **EIN**, die Wellenform wird invertiert. Drücken Sie erneut, um auf **OFF zu** schalten**, und** die Wellenform kehrt zu ihrer ursprünglichen Form zurück.

#### **3. So stellen Sie die Sondenabschwächung ein**

Für korrekte Messungen sollten die Einstellungen des Dämpfungskoeffizienten im Betriebsmenü des Kanals immer mit den Angaben auf der Sonde übereinstimmen (siehe "*Fehler! Verweisquelle konnte nicht gefunden werden.*" Auf Seite 11). Wenn der Dämpfungskoeffizient der Sonde 1:1 ist, sollte die Menüeinstellung des Eingangskanals aufX1 gesetzt werden.

Nehmen Sie Kanal 1 als Beispiel, der Dämpfungskoeffizient der Sonde ist 10:1, die Arbeitsschritte sind wie folgt dargestellt:

- (1) Drücken Sie die Taste **CH1**, um das Menü CH1 SETUP anzuzeigen.
- (2) Wählen Sie im rechten Menü die Option **Sonde**. Drehen Sie im linken Menü den M-Knopf, um ihn auf **10X** einzustellen.

#### **4. Messung des Stroms durch Messung des Spannungsabfalls über einem Widerstand**

Nehmen Sie Kanal 1 als Beispiel: Wenn Sie den Strom durch Messung des Spannungsabfalls an einem Ω-Widerstand1 messen, werden die Arbeitsschritte wie folgt dargestellt:

- (1) Drücken Sie die Taste **CH1**, um das Menü CH1 SETUP anzuzeigen.
- (2) Im rechten Menü stellen Sie **MeasCurr** als **V/A mV/A** ein, drehen Sie den Knopf **M**, um das Verhältnis Ampere/Volt einzustellen. Ampere/Volt-Verhältnis = 1/Widerstandswert. Hier sollte das A/V-Radio auf 1 eingestellt werden.

#### <span id="page-21-0"></span>**Mathematische Manipulationsfunktion verwenden**

Die Funktion **Mathematische Manipulation wird** verwendet, um die Ergebnisse der Addition, Multiplikation, Division und Subtraktion zwischen zwei Kanälen oder der FFT-Operation für einen Kanal anzuzeigen**.** Drücken Sie die Taste **Math**, um das Menü auf der rechten Seite anzuzeigen.

#### <span id="page-21-1"></span>**Die Wellenformberechnung**

Drücken Sie die Taste **Math**, um das Menü auf der rechten Seite anzuzeigen, und wählen Sie **Typ** als **Mathe**.

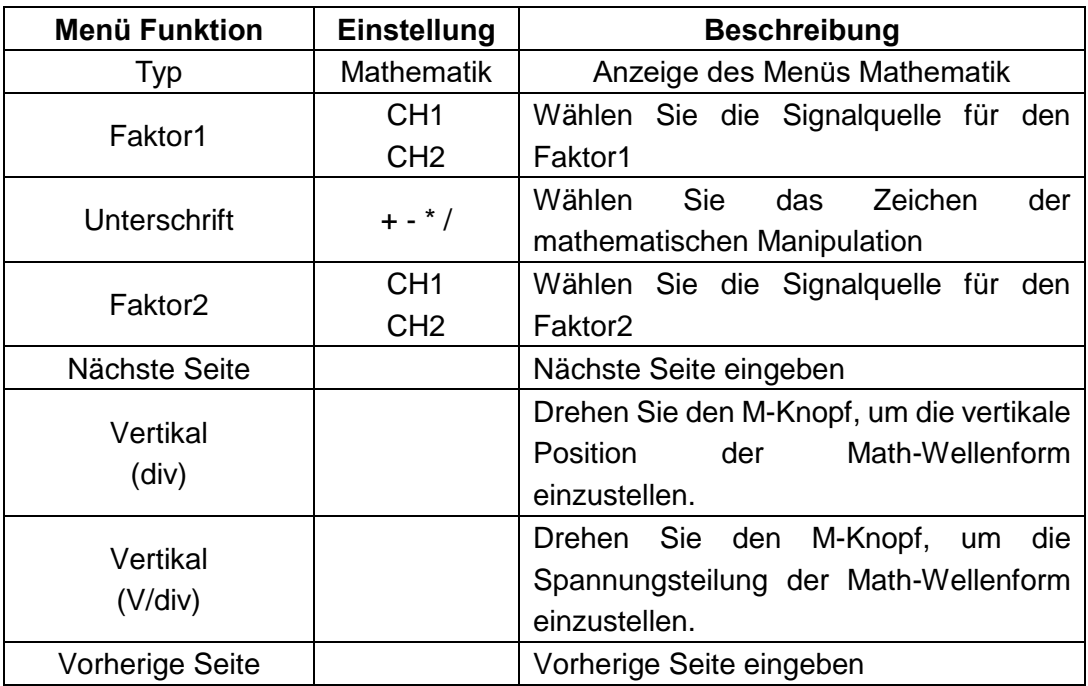

Für den additiven Betrieb zwischen Kanal 1 und Kanal 2 zum Beispiel, sind die Arbeitsschritte wie folgt:

- 1. Drücken Sie die Taste **Math**, um das Mathematikmenü auf der rechten Seite anzuzeigen. Die rosa M-Wellenform erscheint auf dem Bildschirm.
- 2. Wählen Sie im rechten Menü **Typ** als **Mathematik**.
- 3. Wählen Sie im rechten Menü **Faktor1** als **CH1**.
- 4. Wählen Sie im rechten Menü **Vorzeichen** als **+**.
- 5. Wählen Sie im rechten Menü **Faktor2** als **CH2**.
- 6. Drücken Sie im rechten Menü auf **Nächste Seite**. Wählen Sie **Vertikal (div)**, das Symbol M steht vor div. Drehen Sie den M-Knopf, um die vertikale Position der Math-Wellenform einzustellen.
- 7. Wählen Sie Vertikal (V/div) im rechten Menü, das Symbol M steht vor der Spannung, drehen Sie den M-Knopf, um die Spannungsteilung der Math-Wellenform einzustellen.

# <span id="page-22-0"></span>**Verwendung der FFT-Funktion**

Die mathematische Funktion FFT (Fast Fourier Transformation) wandelt eine Wellenform im Zeitbereich mathematisch in ihre Frequenzkomponenten um. Sie ist sehr nützlich für die Analyse des Eingangssignals am Oszilloskop. Sie können diese Frequenzen mit bekannten Systemfrequenzen abgleichen, z. B. mit Systemtakten, Oszillatoren oder Netzteilen.

Die FFT-Funktion dieses Oszilloskops wandelt die Datenpunkte2048 des Zeitsignals mathematisch in seine Frequenzkomponenten um (die Aufzeichnungslänge sollte 10K oder mehr betragen). Die endgültige Frequenz enthält Punkte1024 im Bereich von 0 Hz bis zur Nyquist-Frequenz.

Drücken Sie die Taste **Math**, um das Menü auf der rechten Seite anzuzeigen, und wählen Sie **Typ** als **FFT**.

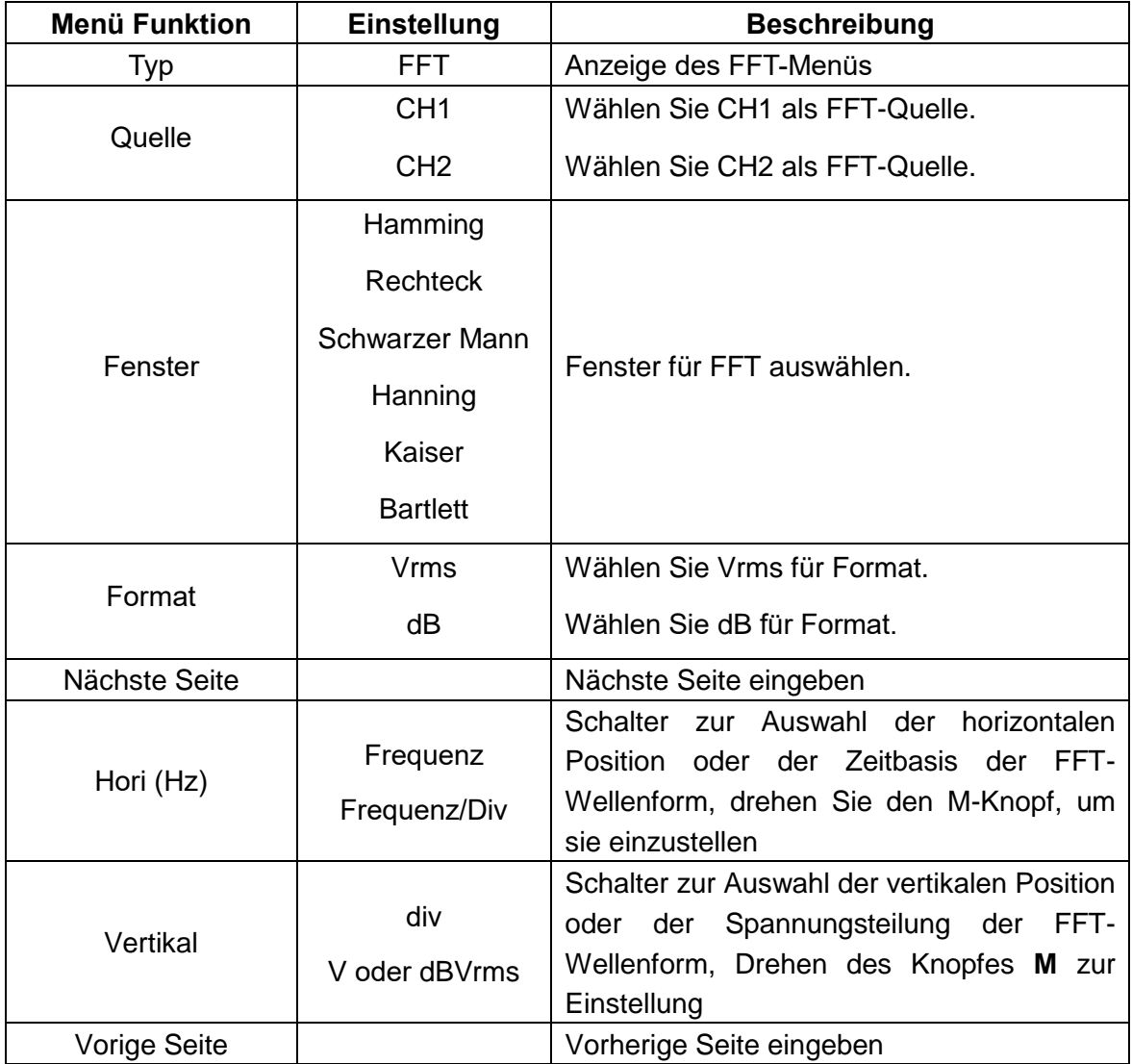

Bei der FFT-Operation zum Beispiel sind die Arbeitsschritte wie folgt:

1. Drücken Sie die Taste **Mathematik**, um das Mathematikmenü auf der rechten Seite anzuzeigen.

- 2. Wählen Sie im rechten Menü **Typ** als **FFT**.
- 3. Wählen Sie im rechten Menü **Quelle** als **CH1**.
- 4. Wählen Sie im rechten Menü **Fenster**. Wählen Sie im linken Menü den richtigen Fenstertyp.
- 5. Wählen Sie im rechten Menü **Format** als **Vrms** oder **dB**.
- 6. Drücken Sie im rechten Menü auf Hori (Hz), um das Symbol M vor dem Frequenzwert anzuzeigen, drehen Sie den M-Knopf, um die horizontale Position der FFT-Wellenform einzustellen; drücken Sie dann auf, um das Symbol M vor dem darunter liegenden **Frequenz/Div** anzuzeigen, drehen Sie den M-Knopf, um die Zeitbasis der FFT-Wellenform einzustellen.
- 7. Wählen Sie im rechten Menü die Option **Vertikal**; führen Sie die gleichen Schritte wie oben aus, um die vertikale Position und die Spannungsteilung einzustellen.

#### **So wählen Sie das FFT-Fenster aus**

■ Es gibt FFT-Fenster6. Bei jedem gibt es Kompromisse zwischen Frequenzauflösung und Betragsgenauigkeit. Was Sie messen möchten und die Eigenschaften Ihres Quellsignals helfen Ihnen bei der Entscheidung, welches Fenster Sie verwenden sollten. Verwenden Sie die folgenden Richtlinien, um das beste Fenster auszuwählen.

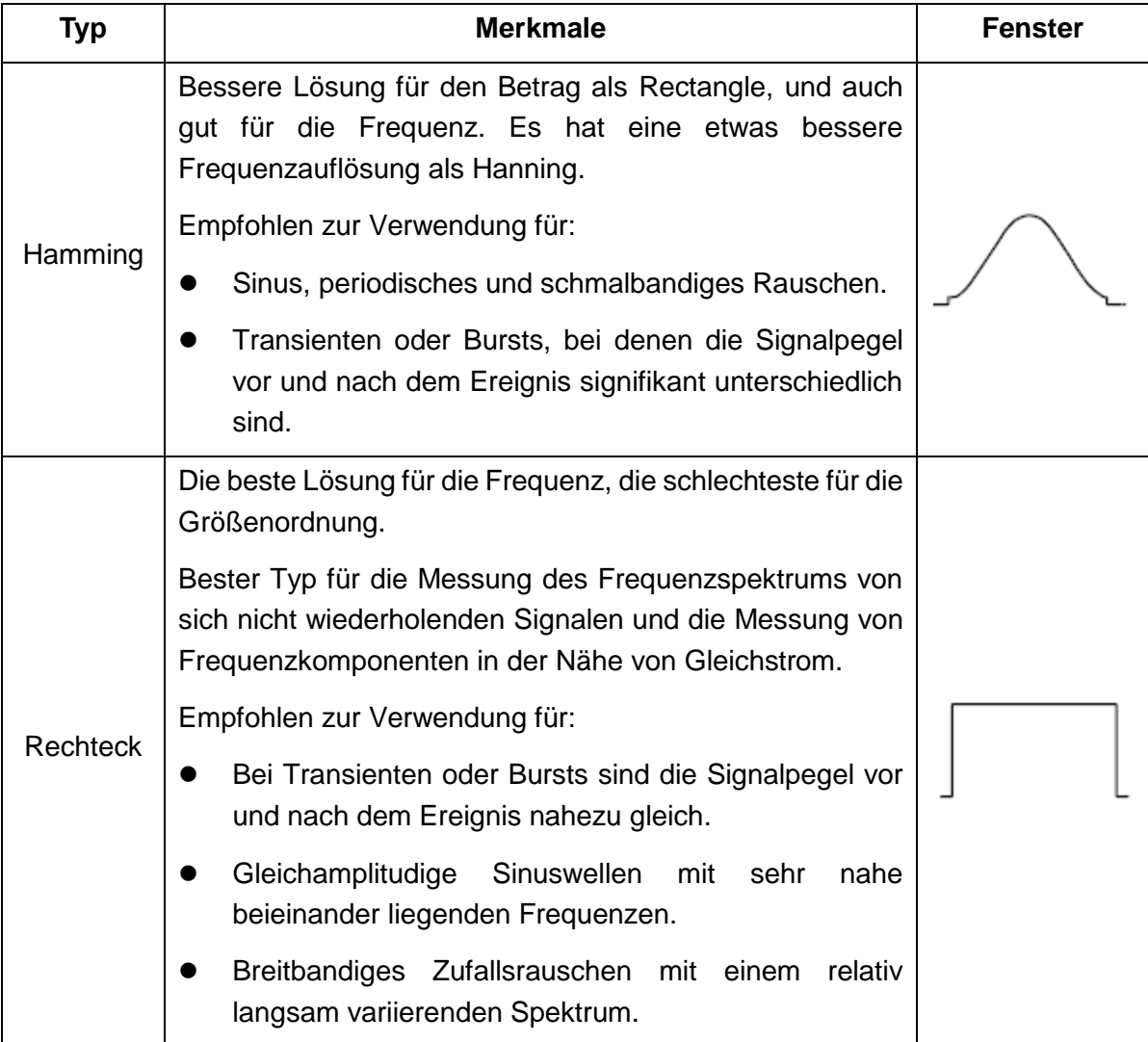

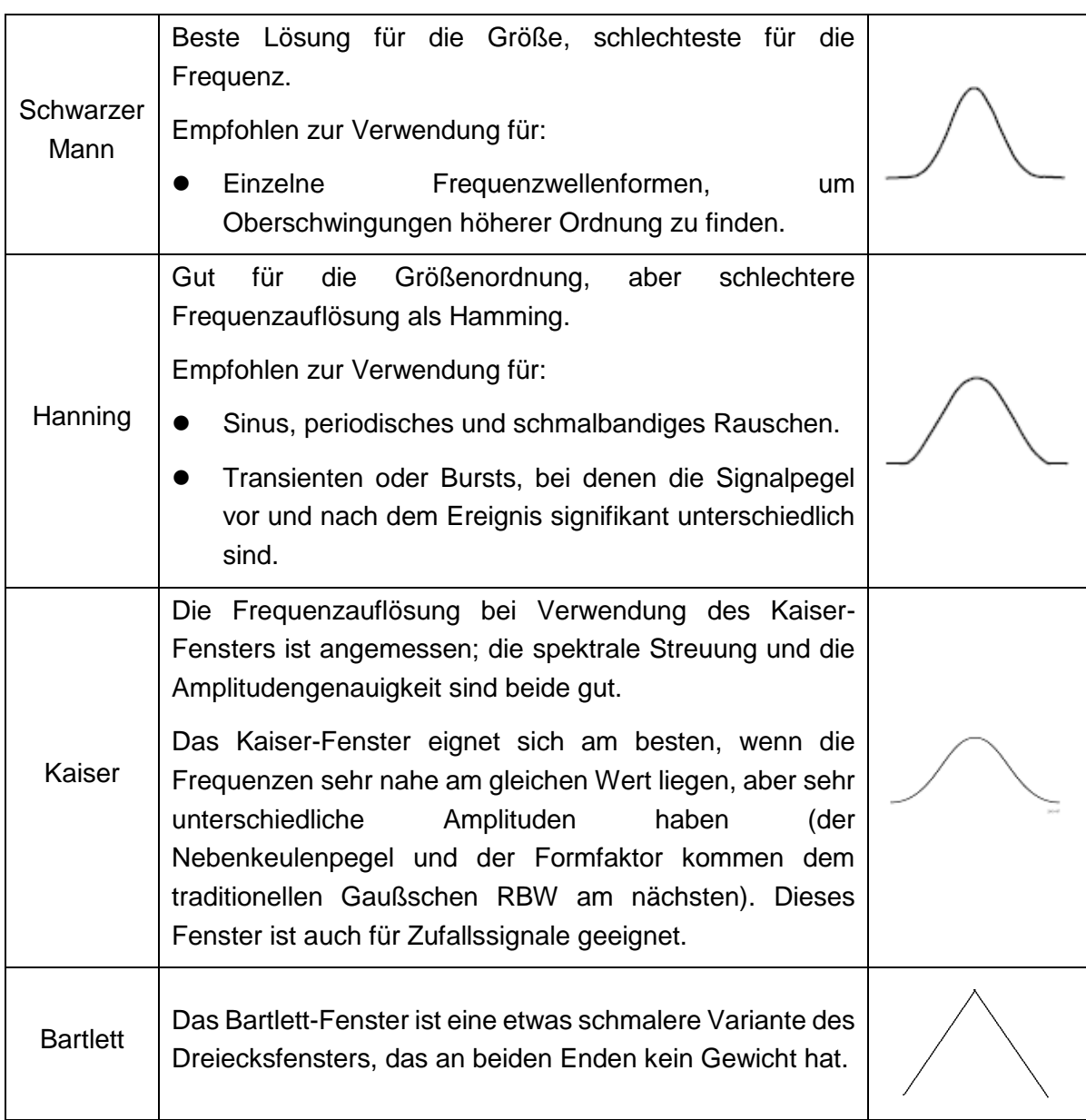

#### **Hinweise zur Verwendung von FFT**

- Verwenden Sie die standardmäßige dB-Skala für Details zu mehreren Frequenzen, auch wenn diese sehr unterschiedliche Amplituden haben. Verwenden Sie die Vrms-Skala, um Frequenzen zu vergleichen.
- Eine Gleichstromkomponente oder ein Offset kann zu falschen Größenwerten der FFT-Wellenform führen. Um die Gleichstromkomponente zu minimieren, wählen Sie AC-Kopplung für das Quellsignal.
- Stellen Sie den Erfassungsmodus des Oszilloskops auf Durchschnitt ein, um zufälliges Rauschen und Aliasing-Komponenten in sich wiederholenden oder einmaligen Ereignissen zu reduzieren.

#### **Was ist die Nyquist-Frequenz?**

Die Nyquist-Frequenz ist die höchste Frequenz, die ein digitalisierendes Echtzeit-Oszilloskop ohne Aliasing erfassen kann. Diese Frequenz ist die Hälfte der Abtastrate. Frequenzen oberhalb der Nyquist-Frequenz werden zu wenig abgetastet, was zu Aliasing führt. Achten Sie also mehr auf das Verhältnis zwischen der abgetasteten und der gemessenen Frequenz.

### <span id="page-25-0"></span>**Vertikale Position und Skalenknöpfe verwenden**

- 1. Mit dem Regler **Vertikale Position** können die vertikalen Positionen der Wellenformen eingestellt werden. Die analytische Auflösung dieses Reglers ändert sich mit der vertikalen Teilung.
- 2. Mit dem Regler für die **vertikale Skalierung wird** die vertikale Auflösung der Wellenformen eingestellt. Die Empfindlichkeit der vertikalen Teilung wird in Stufen von 1-2-5 eingestellt.

Die vertikale Position und die vertikale Auflösung werden in der linken unteren Ecke des Bildschirms angezeigt (siehe *[Abbildung 4-1](#page-25-1)*).

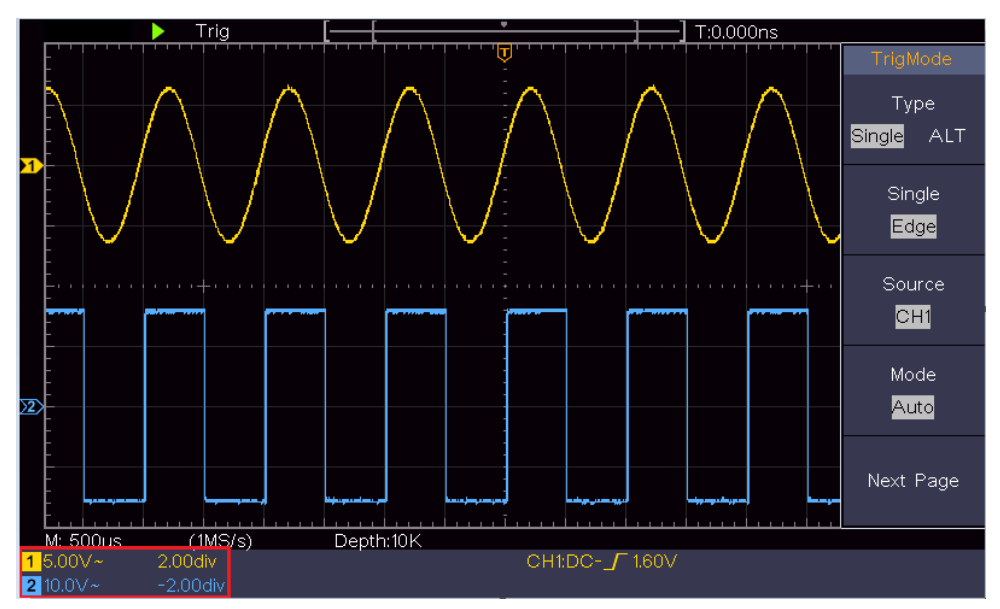

<span id="page-25-1"></span>Abbildung 4-1 Informationen zur vertikalen Position

# **So stellen Sie das horizontale System ein**

Der Bereich **HORIZONTAL CONTROLS** umfasst die Taste **Horizontal HOR** und Regler wie **Horizontal Position** und **Horizontal Scale**.

- 1. Drehknopf für **die horizontale Position**: Mit diesem Drehknopf werden die horizontalen Positionen aller Kanäle eingestellt (einschließlich derjenigen, die sich aus der mathematischen Manipulation ergeben), deren analytische Auflösung sich mit der Zeitbasis ändert.
- 2. Drehknopf für die **horizontale Skala**: Mit ihm wird der horizontale Skalierungsfaktor für die Einstellung der Hauptzeitbasis oder des Fensters eingestellt.
- 3. **Horizontale** HOR-Taste: Drücken Sie sie, um zwischen dem normalen Modus und dem Wellenzoom-Modus zu wechseln. Detaillierte Informationen zur Bedienung finden Sie in den nachstehenden Einführungen.

### <span id="page-26-0"></span>**Zoomen der Wellenform**

Drücken Sie die Taste **Horizontal HOR**, um den Wellenzoom-Modus zu aktivieren. In der oberen Hälfte des Displays wird das Hauptfenster und in der unteren Hälfte das Zoom-Fenster angezeigt. Das Zoom-Fenster ist ein vergrößerter Ausschnitt des Hauptfensters.

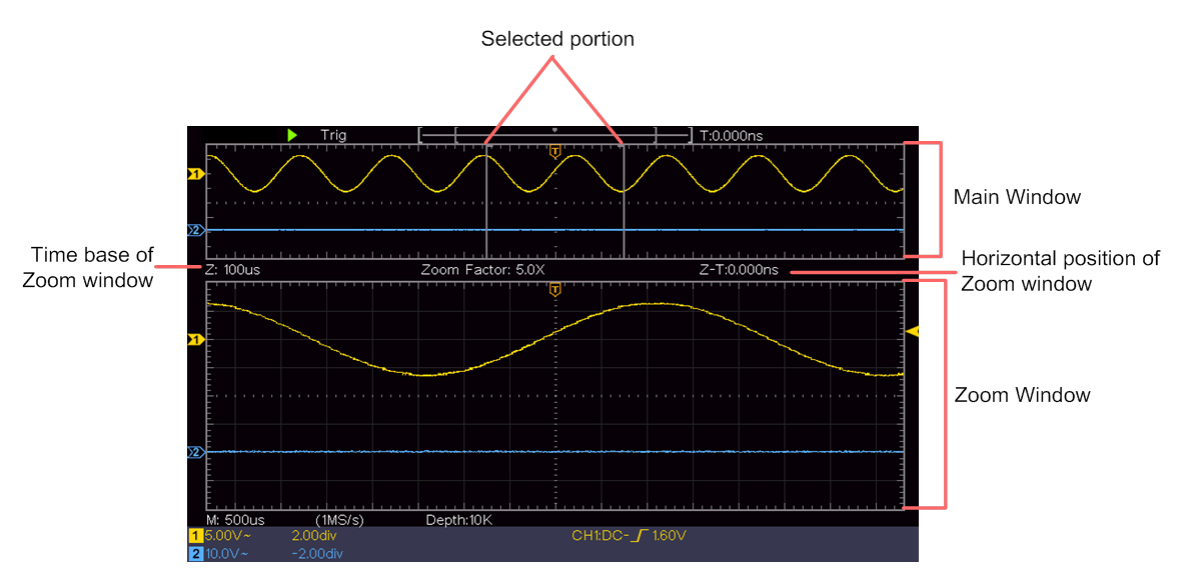

Im normalen Modus werden die Drehknöpfe **Horizontal Position** und **Horizontal Scale** verwendet, um die horizontale Position und die Zeitbasis des Hauptfensters einzustellen.

Im Wellenzoom-Modus können Sie mit den Reglern **Horizontale Position** und **Horizontale Skala die** horizontale Position und die Zeitbasis des Zoom-Fensters einstellen.

# **Einstellen des Triggersystems**

Der Trigger bestimmt, wann das DSO beginnt, Daten zu erfassen und die Wellenform anzuzeigen. Wenn der Trigger richtig eingestellt ist, kann er die instabile Anzeige in eine aussagekräftige Wellenform umwandeln.

Wenn DSO mit der Datenerfassung beginnt, sammelt es genügend Daten, um die Wellenform links vom Triggerpunkt zu zeichnen. DSO setzt die Datenerfassung fort, während es auf das Auftreten einer Triggerbedingung wartet. Sobald es einen Trigger erkennt, erfasst es kontinuierlich genügend Daten, um die Wellenform rechts vom Triggerpunkt zu zeichnen.

Der Auslöser-Steuerungsbereich besteht aus 1 Drehknopf und Menütasten2.

**Trigger-Pegel**: Der Drehknopf, mit dem der Triggerpegel eingestellt wird; drücken Sie den Knopf und der Pegel wird als vertikaler Mittelwert der Amplitude des Triggersignals eingestellt.

**Erzwingen:** Erzwingt die Erzeugung eines Triggersignals. Die Funktion wird hauptsächlich im Modus "Normal" und "Single" verwendet.

**Auslöser-Menü:** Die Taste, mit der das Menü für die Auslösesteuerung aktiviert wird.

### **Triggersteuerung**

Das Oszilloskop bietet zwei Triggerarten: Einzeltrigger und Wechseltrigger. Jeder Triggertyp hat unterschiedliche Untermenüs.

**Einzelner Trigger**: Verwenden Sie einen Triggerpegel, um stabile Wellenformen in zwei Kanälen gleichzeitig zu erfassen.

**Alternativer Trigger**: Triggerung auf nicht-synchronisierte Signale.

Die Menüs **Einzelauslöser und Alternativer Auslöser werden wie** folgt beschrieben:

## <span id="page-27-0"></span>**Einzel Trigger**

Es gibt zwei Arten von Einzeltriggern: Flankentrigger und Videotrigger.

**Flanken-Trigger**: Er tritt auf, wenn der Triggereingang einen bestimmten Spannungspegel mit der angegebenen Flanke durchläuft.

**Video-Trigger**: Trigger auf Halbbilder oder Zeilen für Standard-Videosignale.

Die beiden Triggermodi in Single Trigger werden im Folgenden beschrieben:

### **1. Flankentrigger**

Ein Flankentrigger erfolgt beim Triggerpegelwert der angegebenen Flanke des Eingangssignals. Wählen Sie den Flankentriggermodus, um bei einer steigenden oder fallenden Flanke zu triggern.

Drücken Sie die Taste **Triggermenü**, um das Triggermenü auf der rechten Seite anzuzeigen. Wählen Sie im rechten Menü **Typ** als **Einzeltrigger**. Wählen Sie **Einzel** als **Flanke im** rechten Menü.

Im Flankentriggermodus werden die Triggereinstellungsinformationen unten rechts auf dem Bildschirm angezeigt, z. B., CH1:DC-J0.00mV bedeutet, dass der Triggertyp Flanke, die Triggerquelle CH1, die Kopplung DC und der Triggerpegel 0,00 mV ist.

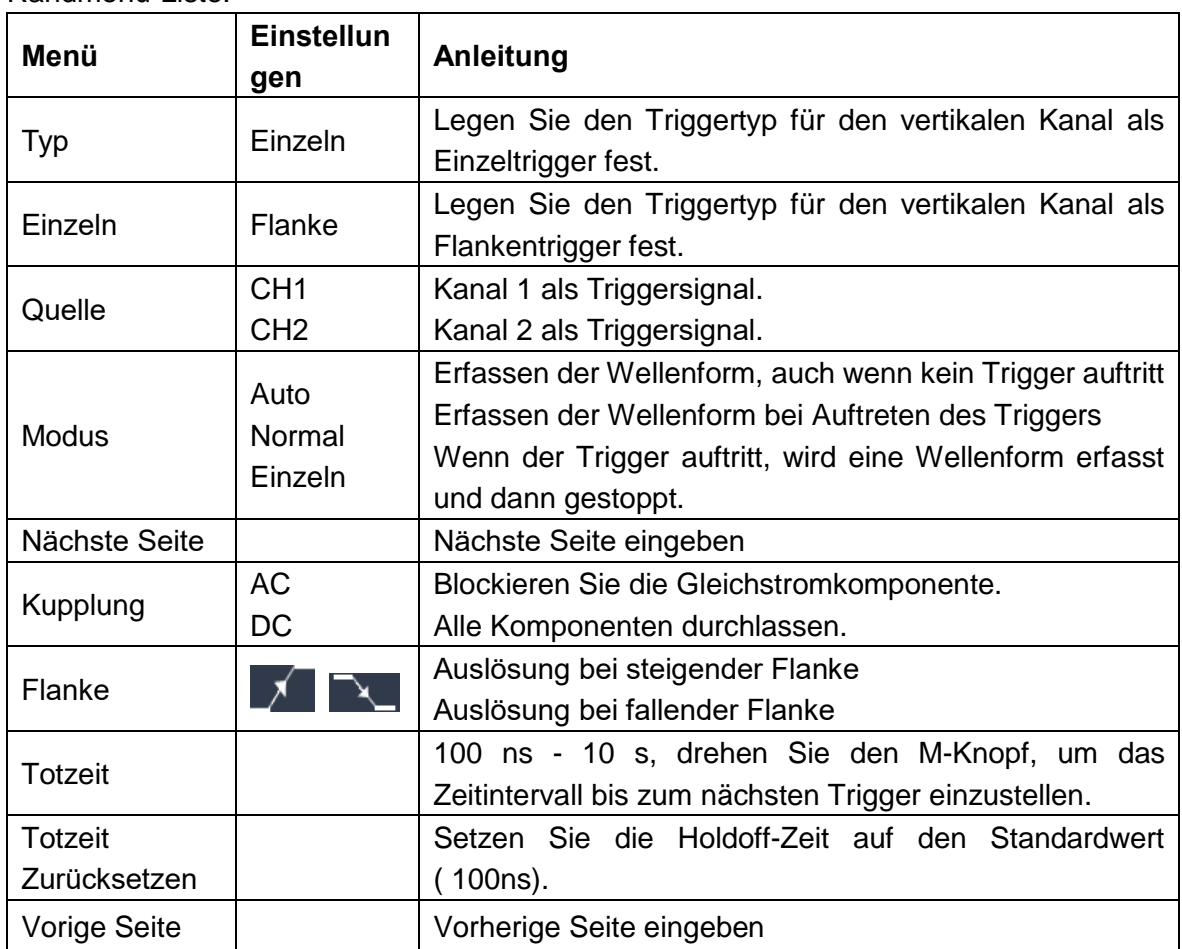

#### Randmenü-Liste:

**Triggerpegel**: Der Triggerpegel zeigt die vertikale Triggerposition des Kanals an. Drehen Sie den Triggerpegelknopf, um den Triggerpegel zu verschieben, während der Einstellung zeigt eine gepunktete Linie die Triggerposition an und der Wert des Triggerpegels ändert sich in der rechten Ecke.

#### **2. Video-Auslöser**

Wählen Sie Videotrigger, um auf Halbbilder oder Zeilen von NTSC-, PAL- oder SECAM-Standardvideosignalen zu triggern.

Drücken Sie die Taste **Triggermenü**, um das Triggermenü auf der rechten Seite anzuzeigen. Wählen Sie im rechten Menü **Typ** als **Einzel**. Wählen Sie im rechten Menü **Einzel** als **Video**.

Im Video-Trigger-Modus werden die Trigger-Einstellungsinformationen unten rechts auf

dem Bildschirm angezeigt, z. B., GH1: bedeutet, dass der Trigger-Typ Video, die Trigger-Quelle CH1 und der Sync-Typ Gerade ist.

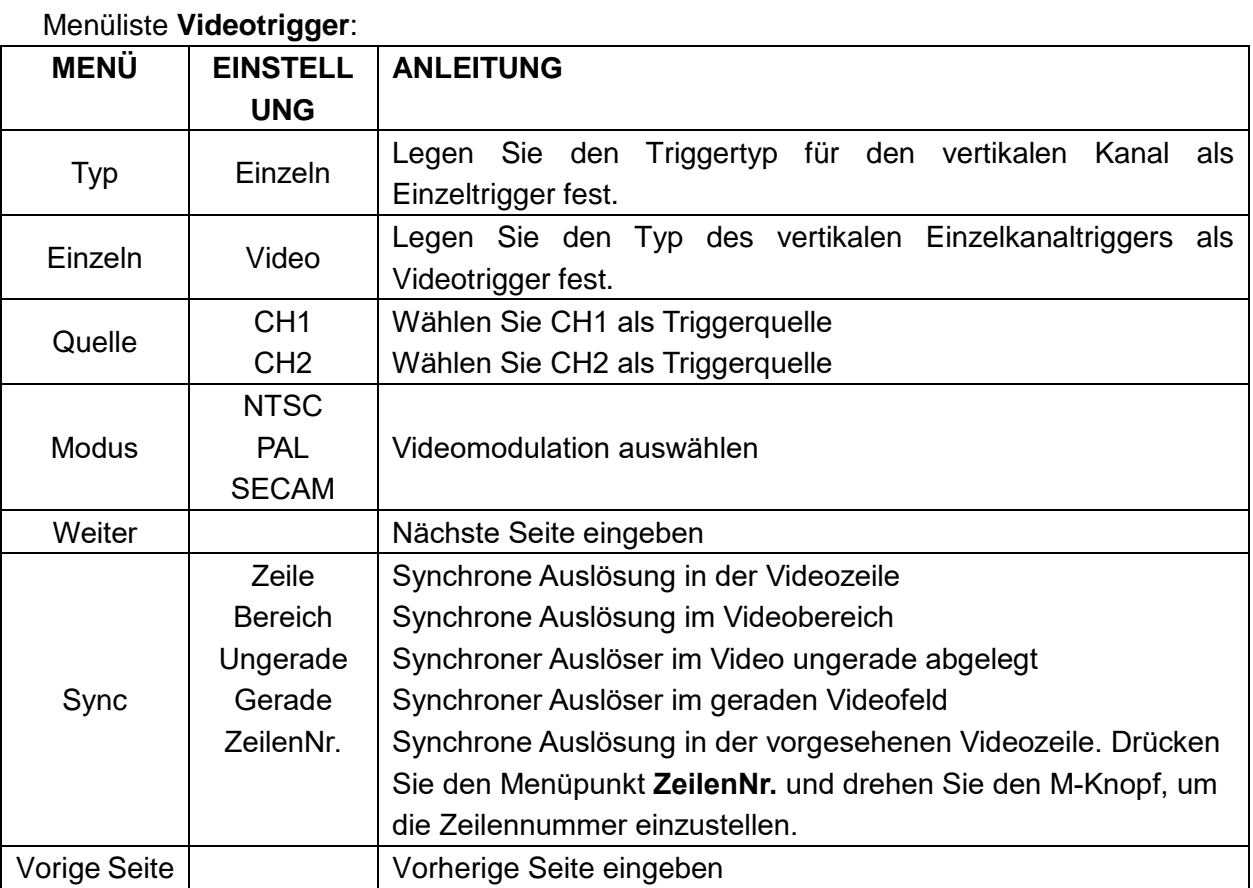

#### <span id="page-29-0"></span>**Alternativer Trigger (Trigger-Modus: Flanke)**

Das Triggersignal kommt von zwei vertikalen Kanälen, wenn der Wechseltrigger eingeschaltet ist. Dieser Modus wird verwendet, um zwei nicht miteinander verbundene Signale zu beobachten. Der Triggermodus ist ein Flankentrigger.

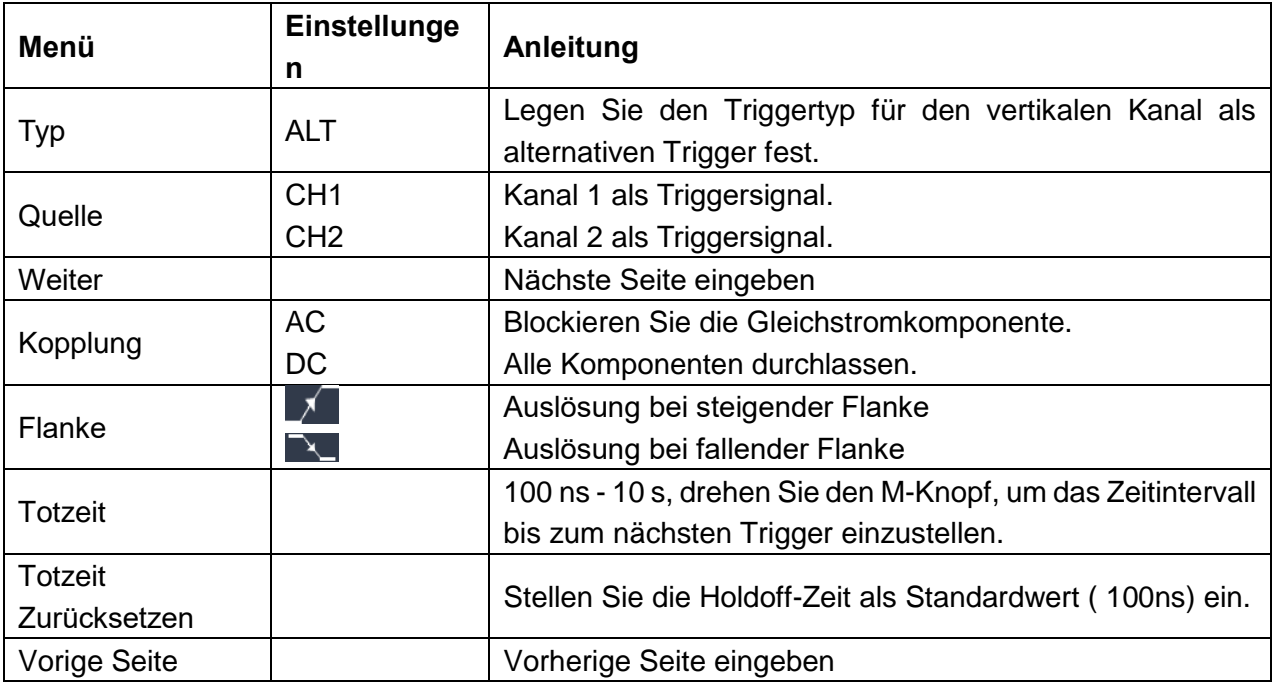

#### **Alternativer Trigger (Triggertyp: Flanke)** Menüliste:

# <span id="page-30-0"></span>**So bedienen Sie das Funktionsmenü**

Die Funktionsmenü-Steuerungszone umfasst Funktionsmenütasten4: **Utility, Measure, Acquire, Cursor** und Tasten zur sofortigen2 Ausführung: **Autoset, Run/Stop.** 

# <span id="page-30-1"></span>**Einstellen des Samplings/der Anzeige**

Drücken Sie die Taste **Acquire**, das Menü Sampling and Display wird rechts wie folgt angezeigt:

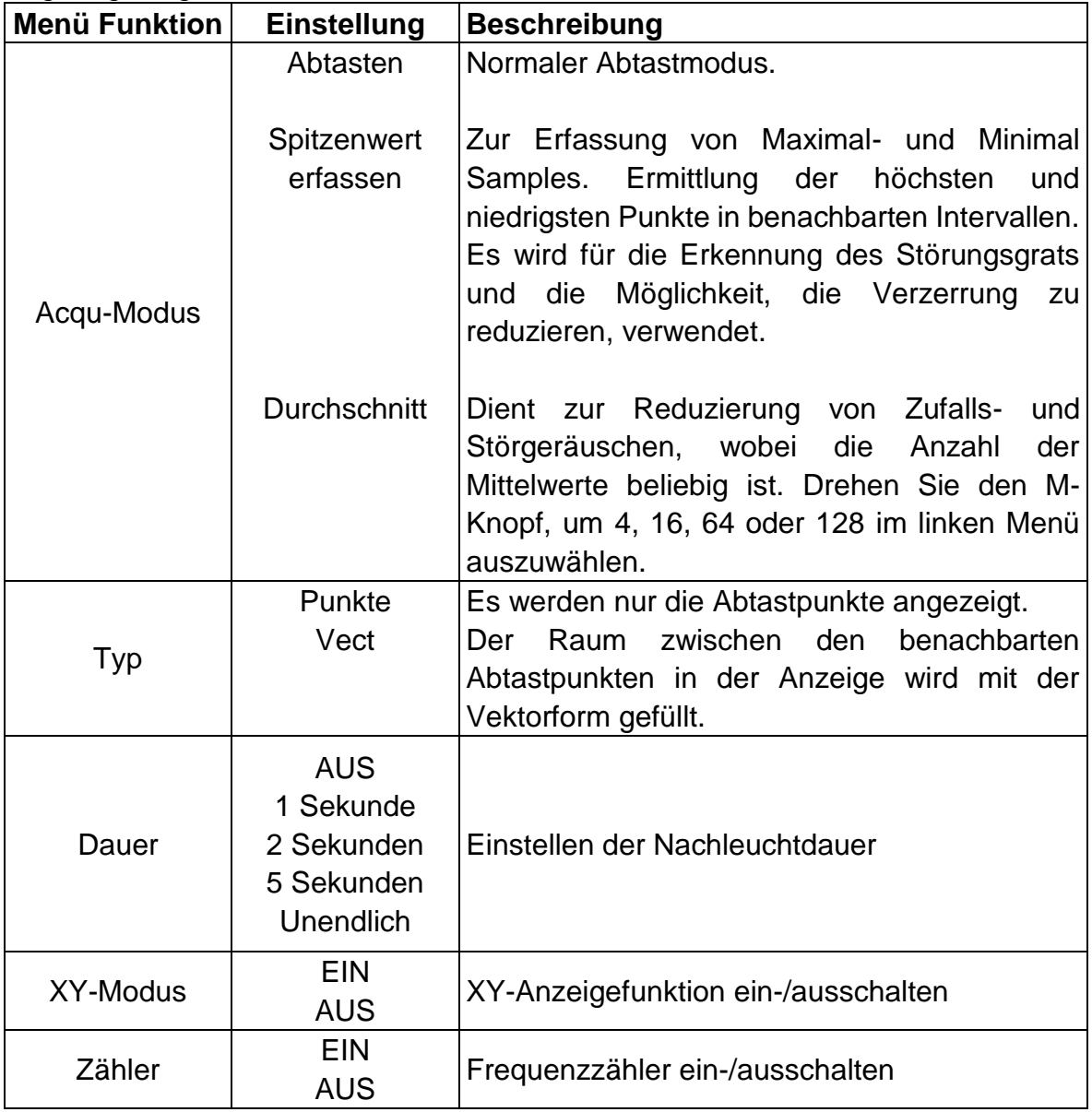

# **Nachleuchten**

Mit der Persist-Funktion kann der Persistenzanzeigeeffekt des Bildröhrenoszilloskops simuliert werden. Die reservierten Originaldaten werden in verblassender Farbe und die neuen Daten in heller Farbe angezeigt.

- (1) Drücken Sie die Taste **Acquire**.
- (2) Drücken Sie im rechten Menü auf "**Persist"**, um die Dauer auszuwählen, einschließlich **"OFF"**, "**Sekunde"1**, "**Sekunden2", "5 Sekunden"** und "**Unendlich"**. Wenn die Option "**Unendlich**" für die Nachleuchtdauer eingestellt ist**, werden** die Messpunkte gespeichert, bis der Kontrollwert geändert wird. Wählen Sie **AUS**, um die Nachleuchtdauer zu deaktivieren und die Anzeige zu löschen.

### **XY-Format**

Dieses Format ist nur auf Kanal 1 und Kanal 2 anwendbar. Nach Auswahl des XY-Anzeigeformats wird Kanal 1 in der horizontalen Achse und Kanal 2 in der vertikalen Achse angezeigt; das Oszilloskop ist auf den ungetriggerten Abtastmodus eingestellt: Die Daten werden als helle Punkte angezeigt.

### **Die Funktionen aller Regler sind wie folgt:**

- Die Drehknöpfe Vertikale Skala und Vertikale Position von Kanal 1 dienen zur Einstellung der horizontalen Skala und Position.
- Die Drehknöpfe **Vertikale Skala** und **Vertikale Position** von Kanal 2 dienen zur stufenlosen Einstellung der vertikalen Skala und Position.

### **Die folgenden Funktionen können nicht im XY-Format ausgeführt werden:**

- Referenz- oder digitale Wellenform
- **Cursor**
- Kontrolle der Auslöser
- **FFT**

Arbeitsschritte:

- 1. Drücken Sie die Taste **Acquire**, um das rechte Menü anzuzeigen.
- 2. Wählen Sie im rechten Menü den **XY-Modus** als **EIN** oder **AUS**.

### **Frequenzzähler**

Es handelt sich hierbei um einen 6-stelligen Einkanalzähler. Der Zähler kann nur die Frequenz des getriggerten Kanals messen. Der Frequenzbereich reicht von 2 Hz bis zur vollen Bandbreite. Der Zähler kann nur aktiviert werden, wenn sich der gemessene Kanal im Flankenmodus des Typs Einzeltrigger befindet. Der Zähler wird am unteren Rand des Bildschirms angezeigt.

CH1:DC-**f** 410mV 2.00格  $[999.978Hz]$ 

Arbeitsschritte:

1. Drücken Sie die Taste **Trigger Menu**, stellen Sie den Triggertyp auf **Single**, den Triggermodus auf **Edge** und wählen Sie die Signalquelle.

- 2. Drücken Sie die Taste **Acquire**, um das rechte Menü anzuzeigen.
- 3. Wählen Sie im rechten Menü **Zähler** als **EIN** oder **AUS**.

## <span id="page-32-0"></span>**Speichern und Abrufen einer Wellenform**

Drücken Sie die Taste **Utility**, wählen Sie im rechten Menü die Option **Funktion**  und im linken Menü die Option **Speichern**. Durch Auswahl von **Typ** im rechten Menü können Sie die Wellenformen, Konfigurationen oder Bildschirmbilder speichern.

Wenn als Typ "**Wave"** ausgewählt ist, wird das Menü wie in der folgenden Tabelle dargestellt:

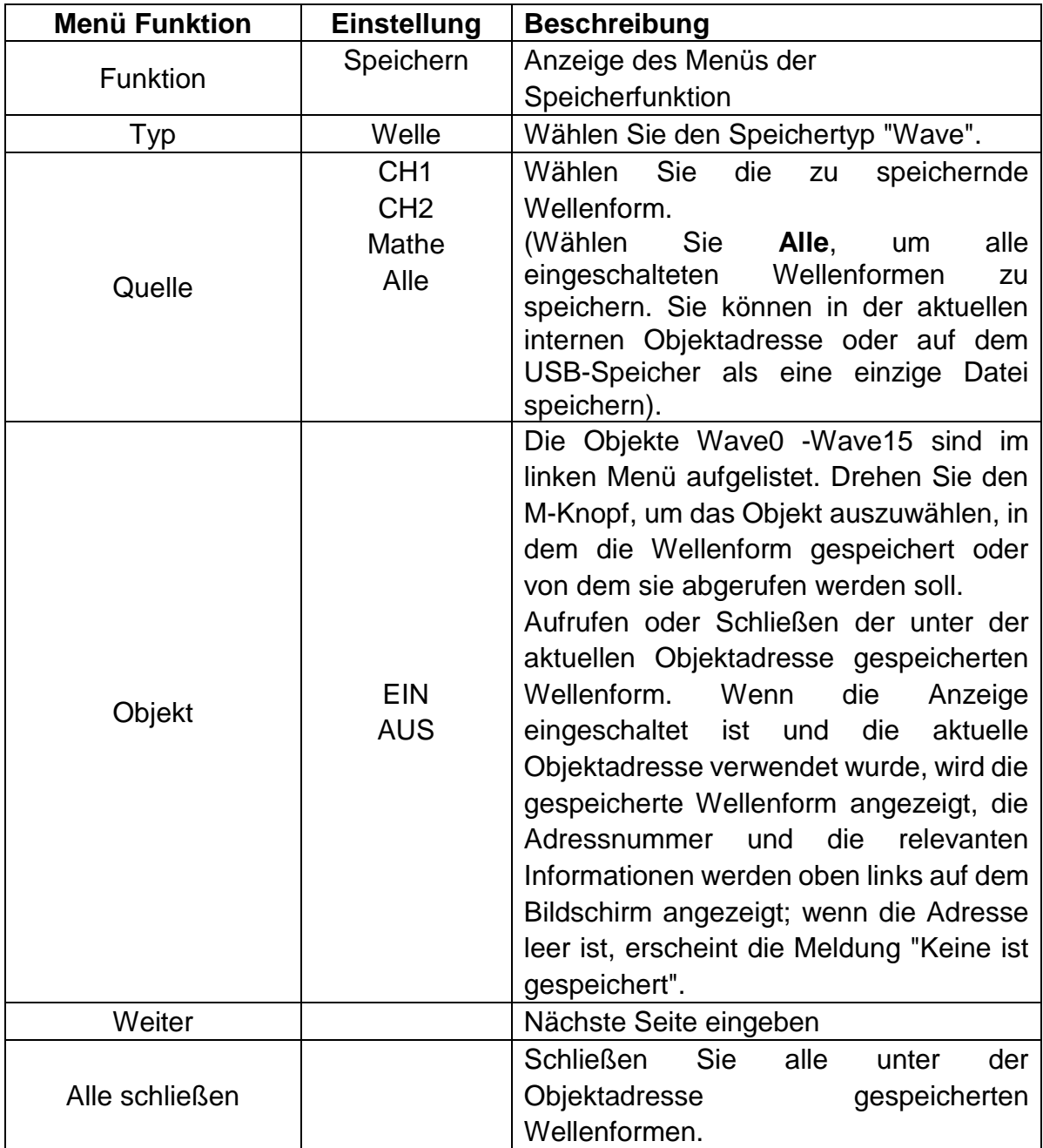

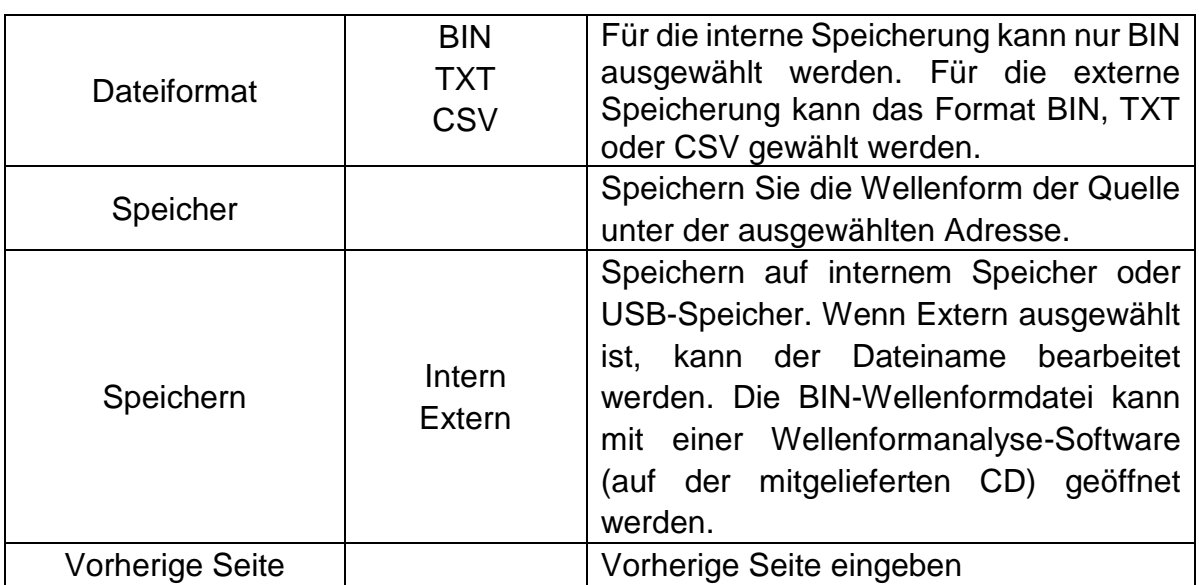

Wenn als Typ "**Konfigurieren"** ausgewählt ist, wird das Menü wie in der folgenden Tabelle dargestellt:

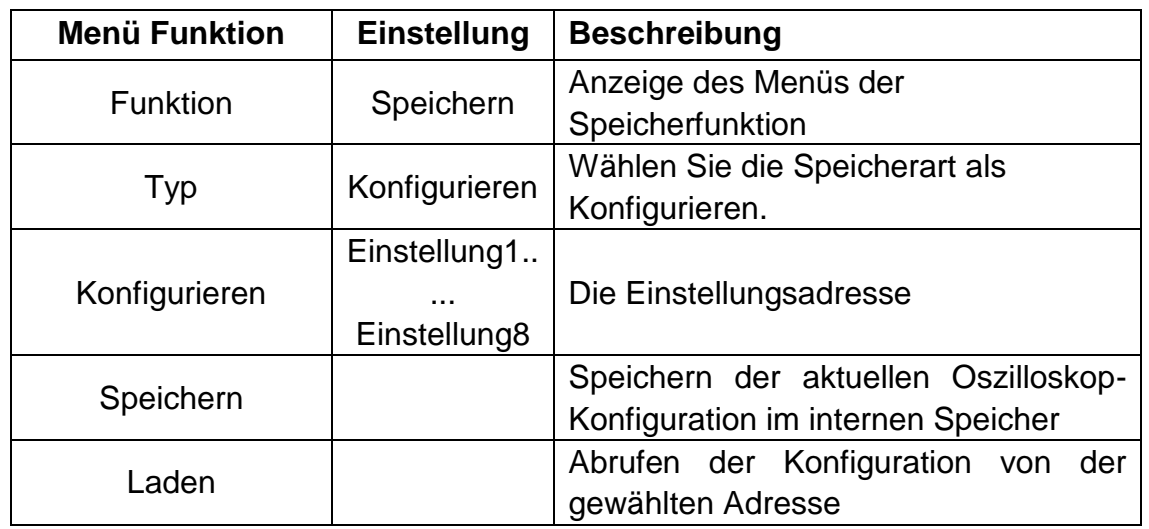

Wenn als Typ "**Bild"** ausgewählt ist, wird das Menü wie in der folgenden Tabelle dargestellt:

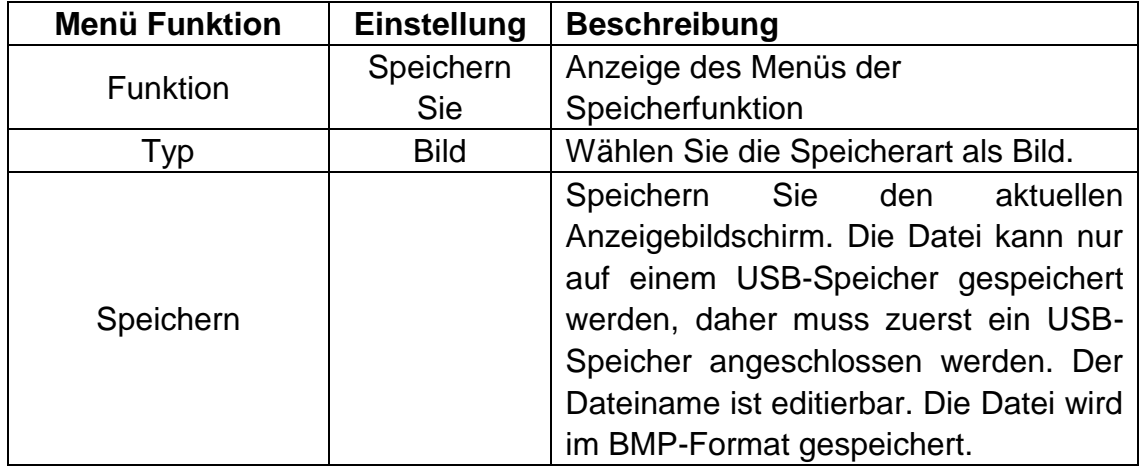

### **Speichern und Abrufen der Wellenform**

Das Oszilloskop kann 16 Wellenformen speichern, die gleichzeitig mit der aktuellen Wellenform angezeigt werden können. Die gespeicherte Wellenform, die aufgerufen wird, kann nicht nachträglich eingestellt werden.

Um die Wellenform von CH1, CH2 und Math im Objekt Wave0 zu speichern, sollten Sie die folgenden Schritte ausführen:

- 1. Schalten Sie die Kanäle CH1, CH2 und Math ein.
- 2. Drücken Sie die Taste **Utility**, wählen Sie im rechten Menü die Option **Funktion**  und im linken Menü die Option **Speichern**. Wählen Sie im rechten Menü **Typ**  als **Welle**.
- 3. **Speichern Sie**: Wählen Sie im rechten Menü **Quelle** als **All**.
	- 4. Drücken Sie im rechten Menü auf **Objekt**. Wählen Sie im linken Menü **Welle0** als Objektadresse.
- 5. Drücken Sie im rechten Menü auf **Nächste Seite,** und wählen Sie **Speicher**  als **Intern**.
- 6. Drücken Sie im rechten Menü auf **Speichern**, um die Wellenform zu speichern.
- 7. **Aufrufen**: Drücken Sie im rechten Menü auf **Prev Page** und auf **Objekt**, wählen Sie **Wave0** im linken Menü. Im rechten Menü wählen Sie **Objekt** als **EIN**, die in der Adresse gespeicherte Wellenform wird angezeigt, die Adressnummer und die relevanten Informationen werden oben links auf dem Bildschirm angezeigt.

**Hinweis**: Es kann nur eine Wellenform gleichzeitig aufgerufen werden. Schalten Sie die Darstellung der Wellenform aus, bevor Sie eine neue Wellenform aufrufen möchten.

Um die Wellenform von CH1 und CH2 als BIN-Datei auf dem USB-Speicher zu speichern, müssen Sie die folgenden Schritte ausführen:

- 1. Schalten Sie die Kanäle CH1 und CH2 ein, schalten Sie den Kanal Math aus.
- 2. Drücken Sie die Taste **Utility**, wählen Sie im rechten Menü die Option **Funktion**  und im linken Menü die Option **Speichern**. Wählen Sie im rechten Menü **Typ**  als **Welle**.
- 3. **Speichern Sie**: Wählen Sie im rechten Menü **Quelle** als **Alle**.
- 4. Drücken Sie im rechten Menü auf **Nächste Seite** und wählen Sie **Dateiformat**  als **BIN**.
- 5. Wählen Sie im rechten Menü **Speicher** als **extern**.
- 6. Wählen Sie im rechten Menü die Option **Speicher**, dann erscheint eine Eingabetastatur, mit der Sie den Dateinamen bearbeiten können. Der

Standardname ist das aktuelle Systemdatum und die Uhrzeit. Drehen Sie den M-Knopf, um die Tasten auszuwählen; drücken Sie den M-Knopf, um die ausgewählte Taste einzugeben. Die Länge des Dateinamens kann bis zu 25 Zeichen betragen. Wählen Sie die Taste < auf der Tastatur, um zu bestätigen.

7. **Aufrufen**: Die BIN-Wellenformdatei kann mit einer Wellenformanalyse-Software (auf der mitgelieferten CD) geöffnet werden.

### **Abkürzung für die Funktion Speichern:**

Die Taste **Copy** unten rechts auf der Vorderseite ist die Abkürzung für die Funktion **Speichern** im Funktionsmenü **Utility**. Das Drücken dieser Taste ist gleichbedeutend mit der Option **Speichern** im Menü Speichern. Die Wellenform, die Konfiguration oder der Anzeigebildschirm können je nach dem im Menü "Speichern" gewählten Typ gespeichert werden.

### **Speichern des aktuellen Bildschirmbildes:**

Das Bild des Bildschirms kann nur auf einem USB-Datenträger gespeichert werden, daher sollten Sie einen USB-Datenträger mit dem Gerät verbinden.

- 1. **Verbinden Sie einen USB-Datenträger**: Stecken Sie den USB-Stick in den "8. **USB-Host-Anschluss**" von "*[Abbildung 3-1](#page-6-3) Frontplatte*". Wenn oben rechts auf dem Bildschirm ein Symbol erscheint , ist der USB-Stick erfolgreich installiert. Wenn der USB-Datenträger nicht erkannt wird, formatieren Sie den USB-Datenträger gemäß den Methoden in "*[USB-Datenträger](#page-35-0)*  **[Anforderungen](#page-35-0)***Speicher Anforderungen*" auf [S33.](#page-35-0)
- 2. Nachdem der USB-Datenträger installiert ist, drücken Sie die Taste **Utility**, wählen Sie im rechten Menü **Funktion** und im linken Menü **Speichern**. Wählen Sie im rechten Menü **Typ** als **Bild**.
- 3. Wählen Sie im rechten Menü die Option **Speichern**. Es öffnet sich eine Eingabetastatur, mit der Sie den Dateinamen bearbeiten können. Der Standardname ist das aktuelle Systemdatum und die Uhrzeit. Drehen Sie den M-Knopf, um die Tasten auszuwählen; drücken Sie den M-Knopf, um die ausgewählte Taste einzugeben. Die Länge des Dateinamens kann bis zu 25 Zeichen betragen. Wählen Sie die Taste <<a> bestätigen.

### <span id="page-35-0"></span>**USB-Datenträger Anforderungen**

Unterstützt USB-Festplattenformat: USB 2.0 oder niedriger, FAT16 oder FAT32, Größe der Zuordnungseinheit nicht größer als 4k, maximale Kapazität 64G. Wenn die USB-Festplatte nicht richtig funktioniert, formatieren Sie die USB-Festplatte und versuchen Sie es dann erneut. Es gibt zwei Methoden zum Formatieren der USB-Festplatte: die erste Methode ist die Formatierung mit dem Computersystem, die andere Methode ist die Formatierungssoftware. (USB-Festplatten mit einer Größe von 8 GB oder mehr können nur mit der zweiten Methode formatiert werden, d. h.
mit einer Formatierungssoftware).

### **Formatieren der USB-Festplatte:**

- 1. Schließen Sie die USB-Festplatte an den Computer an.
- 2. Klicken Sie mit der rechten Maustaste auf **Computer - Verwalten**, um die Oberfläche der Computerverwaltung aufzurufen.
- 3. Klicken Sie auf das Menü Datenträgerverwaltung, und die Informationen über den USB-Datenträger werden auf der rechten Seite mit den roten Markierungen 1 und 2 angezeigt.

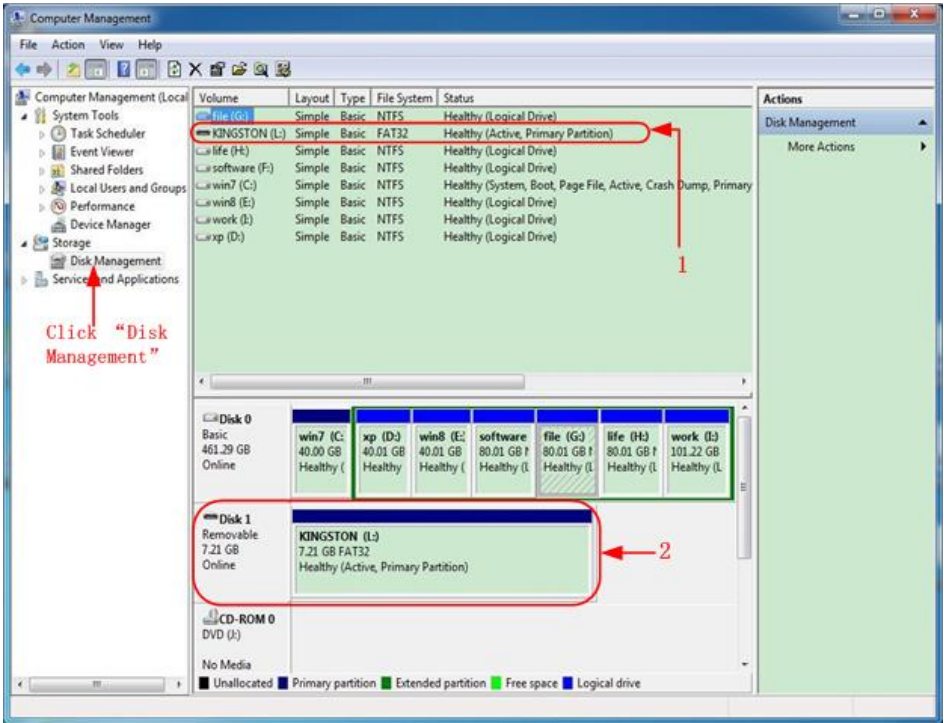

Abbildung 4-2: Festplattenverwaltung des Computers

4. Klicken Sie mit der rechten Maustaste auf 1 oder 2 rot markierte Bereiche und wählen Sie **Formatieren**. Das System zeigt eine Warnmeldung an, klicken Sie auf **Ja**.

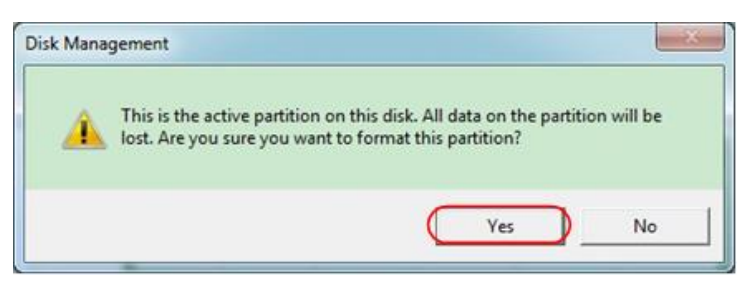

Abbildung 4-3: Warnung zur Formatierung der USB-Festplatte

5. Stellen Sie das Dateisystem auf FAT32 und die Größe der Zuordnungseinheit auf 4096. Markieren Sie "**Schnellformatierung durchführen**", um eine Schnellformatierung durchzuführen. Klicken Sie auf **OK** und dann auf **Ja** bei der Warnmeldung.

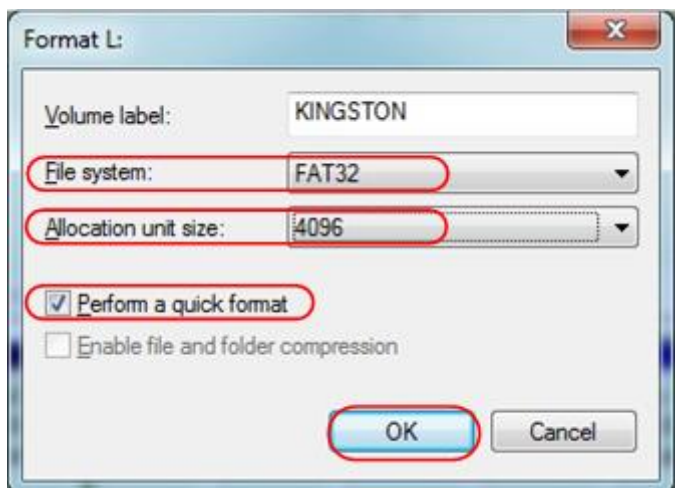

Abbildung 4-4: Formatieren der USB-Disk-Einstellung

6. Formatierungsprozess.

| 日起<br>$ 2 $ o<br>n<br>z                                                                                                    |                                                                                                    |                                                                                                    |                                |                                     |                                      |                                      |                                       |                                      |                 |  |
|----------------------------------------------------------------------------------------------------|----------------------------------------------------------------------------------------------------|----------------------------------------------------------------------------------------------------|--------------------------------|-------------------------------------|--------------------------------------|--------------------------------------|---------------------------------------|--------------------------------------|-----------------|--|
| Computer Management (Local Volume<br>· System Tools<br><sup>(3)</sup> Task Scheduler<br>b<br><b>Event Viewer</b><br><b>Skared Folders</b><br><b>A Local Users and Groups</b><br>Performance<br>Device Manager<br>a Storage<br>Disk Management<br><b>Base Services and Applications</b> | Layout   Type   File System   Status                                                                                                    |                                                                                                    |                                |                                     |                                      |                                      |                                       |                                      | <b>Actions</b>  |  |
|                                                                                                    | $C$ file $(G)$                                                                                                    | Simple Basic NTFS<br>Healthy (Logical Drive)                                                                                                    |                                |                                     |                                      |                                      |                                       |                                      | Disk Management |  |
|                                                                                                    | $=$ KINGSTON (L)<br>$L =$ life $(H)$<br>La software (F:)<br>wmin7(C)<br>Cawin8 (E:)<br>$L$ work $(L)$<br>$\Box x \times p(D)$<br>$\leftarrow$ | Simple Basic FAT32<br>Formatting: (2%)<br>Simple Basic NTFS<br><b>Healthy (Logical Drive)</b><br>Simple Basic NTFS<br>Healthy (Logical Drive)<br>Simple Basic NTFS<br>Healthy (System, Boot, Page File, Active, Crash Dump, Primary<br>Simple Basic NTFS<br>Healthy (Logical Drive)<br>Simple Basic NTFS<br>Healthy (Logical Drive)<br>Simple Basic NTFS<br>Healthy (Logical Drive)<br>m |                                |                                     |                                      |                                      |                                       |                                      | More Actions    |  |
|                                                                                                    | <b>EBDisk 0</b><br>Basic<br>461.29 GB<br>Online                                                                                               | win7 (C:<br>40.00 GB<br>Healthy (                                                                                                    | xp (D:)<br>40.01 GB<br>Healthy | win8 $(E)$<br>40.01 GB<br>Healthy ( | software<br>80.01 GB I<br>Healthy (L | file(G.)<br>80.01 GB f<br>Healthy (L | life (H:)<br>80.01 GB f<br>Healthy (L | work (I:)<br>101.22 GB<br>Healthy (L |                 |  |
|                                                                                                    |                                                                                                    | KINGSTON (L:)<br>7.21 GB<br>Formatting: (2%)                                                                                                    |                                |                                     |                                      |                                      |                                       |                                      |                 |  |
|                                                                                                    | $m$ Disk 1<br>Removable<br>7.21 GB<br>Online                                                                                                  |                                                                                                    |                                |                                     |                                      |                                      |                                       |                                      |                 |  |

Abbildung 4-5: Formatieren der USB-Festplatte

7. Prüfen Sie, ob die USB-Festplatte nach der Formatierung FAT32 mit einer Zuordnungseinheit von 4096 ist.

### **Verwenden Sie Minitool Partition Wizard zum Formatieren**

URL herunterladen: **<http://www.partitionwizard.com/free-partition-manager.html> Tipp:** Es gibt viele Tools zum Formatieren von USB-Datenträgern auf dem Markt, wie zum Beispiel Minitool Partition Wizard.

- 1. Schließen Sie die USB-Festplatte an den Computer an.
- 2. Öffnen Sie die Software **Minitool Partition Wizard.**

3. Klicken Sie im Pulldown-Menü oben links auf **Diskette neu laden** oder drücken Sie die Taste F5. Die Informationen über die USB-Diskette werden auf der rechten Seite mit den roten Markierungen 1 und 2 angezeigt.

| F <sub>5</sub><br>Reload Disk<br><b>Sed</b><br><b>Ctrl+A</b><br>Apply Changes<br>Move/Resize<br>Undo Last Changes Ctrl+Z<br>Discard All Changes Chi+D<br>收 | <b>CO</b><br><b>B</b> <sub>c</sub><br>Merge<br><b>Delete</b> | K.<br>Format<br>Label<br>Copy | Properties      |          | а<br>Help    | Contact us Bootable CD | ò.<br>Share<br><b>Benate!</b> |
|----------------------------------------------------------------------------------------------------|--------------------------------------------------------------|-------------------------------|-----------------|----------|--------------|------------------------|-------------------------------|
| 0E<br>ď                                                                                                    | <b>LKINGSTONINTFS)</b><br>Basic<br>7.2 GB (Used: 01)         |                               |                 |          |              |                        |                               |
| Copy Parkton Wizard<br>ಪಾ                                                                                                    | 7.21 <sub>68</sub>                                           |                               |                 |          |              |                        |                               |
| Copy Disk Wizied<br>國<br>1                                                                                                    | Patition                                                     | Capacity                      | Used            | Unused   | File System  | Type                   | Status                        |
| න<br>Patition Recovery Wizard                                                                                                    | <b>Disk 1</b>                                                |                               |                 |          |              |                        |                               |
| $\circledcirc$<br><b>Operations</b>                                                                                                    | s                                                            | 47.03 MB                      | 8.91 MB         | 38.13 MB | FAT          | <b>B</b> Primary       | <b>Hidden</b>                 |
| Format Partition<br>o                                                                                                    | C'WINDSP                                                     | 19.53 GB                      | <b>14.51 GB</b> | 5.02 GB  | <b>NTFS</b>  | <b>B</b> Primary       | Active & Boot & Syst          |
| <b>Delete Pantices</b><br>æ                                                                                                    | D:                                                           | 49.02 GB                      | 34.75 GB        | 14:27.68 | <b>FAT32</b> | <b>E</b> Logical       | None                          |
| Move/Resize Partion<br>c                                                                                                    | E:                                                           | 68.36 GB                      | 39.39 GB        | 28.97.68 | <b>NTFS</b>  | <b>El</b> Logical      | None                          |
| a<br>Merge Partition                                                                                                    | F.                                                           | 79.10 GB                      | 49.72 GB        | 29.38 GB | <b>FAT32</b> | <b>El</b> Logical      | None                          |
| $\overline{2}$<br>Solk Partition<br>6                                                                                                    | <b>G: 和城線堂</b>                                               | 82.03 GB                      | 4.03 GB         | 78.00 GB | <b>FAT32</b> | <b>El</b> Logical      | None                          |
| Copy Partition<br>ø                                                                                                    | Disk 2                                                       |                               |                 |          |              |                        |                               |
| Set Label<br>a                                                                                                    | <b>FJNGSTON</b>                                              | 7.21 58                       | 37.57.940       | 7.10.08  | <b>NIFS</b>  | <b>T. Pinary</b>       | Active                        |
| Align Parktion                                                                                                    |                                                              |                               |                 |          |              |                        |                               |
| Hide Partition<br>œ,                                                                                                    |                                                              |                               |                 |          |              |                        |                               |
| 憋<br>Set Inactive                                                                                                    |                                                              |                               |                 |          |              |                        |                               |
| а<br>Change Drive Letter                                                                                                    |                                                              |                               |                 |          |              |                        |                               |
| Change Cluster Size<br>$-10$                                                                                                    |                                                              |                               |                 |          |              |                        |                               |
| Change Senal Number<br>₩                                                                                                    |                                                              |                               |                 |          |              |                        |                               |
| Change Partition Type ID<br>$\rightarrow$                                                                                                    |                                                              |                               |                 |          |              |                        |                               |
| Surface Test<br>s                                                                                                    |                                                              |                               |                 |          |              |                        |                               |
| Wipe Partition<br>a                                                                                                    |                                                              |                               |                 |          |              |                        |                               |
| Show Parktion Properties<br>ಣ                                                                                                    |                                                              |                               |                 |          |              |                        |                               |

Abbildung 4-6: Diskette neu laden

4. Klicken Sie mit der rechten Maustaste auf 1 oder 2 rot markierte Bereiche und wählen Sie **Formatieren**.

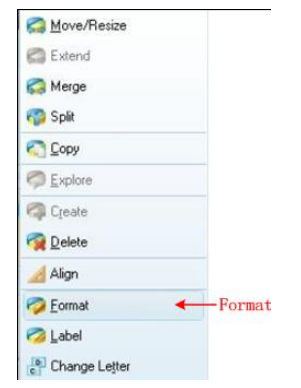

Abbildung 4-7: Format wählen

5. Stellen Sie das Dateisystem FAT32 und die Clustergröße 4096 ein. Klicken Sie auf **OK**.

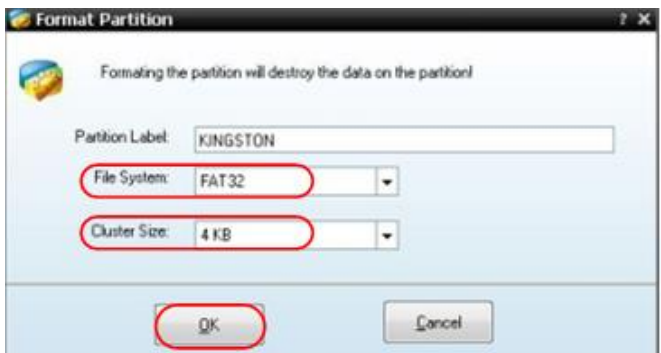

Abbildung 4-8: Formateinstellung

6. Klicken Sie oben links im Menü auf **Übernehmen**. Klicken Sie dann in der Pop-up-Warnung auf **Ja,** um mit der Formatierung zu beginnen.

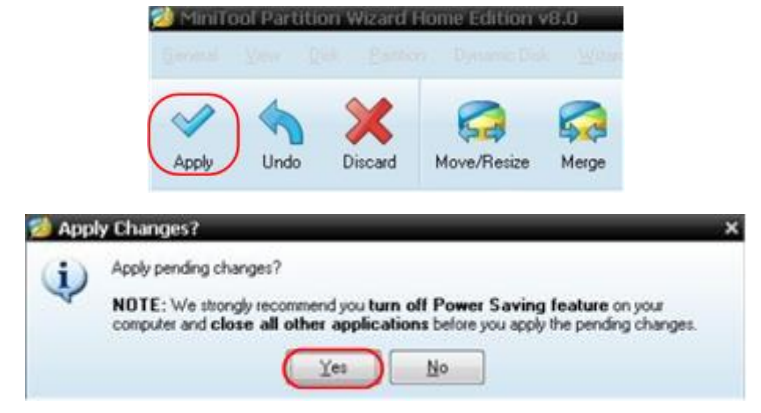

Abbildung 4-9: Einstellung übernehmen

7. Formatierungsprozess

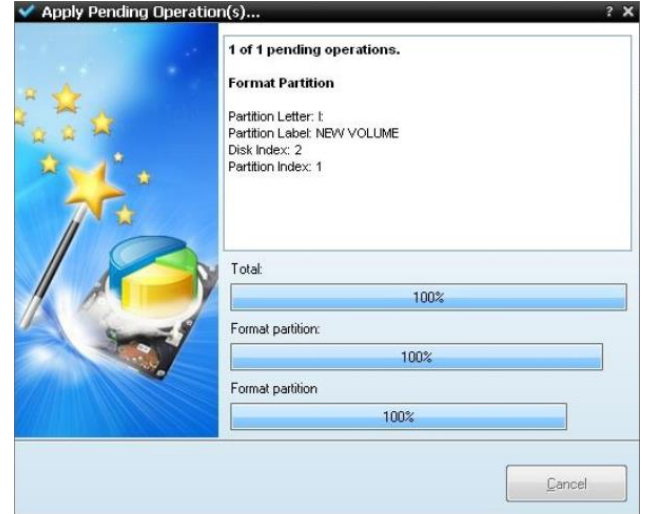

Abbildung 4-10: Formatierungsprozess

8. Formatieren Sie den USB-Datenträger erfolgreich

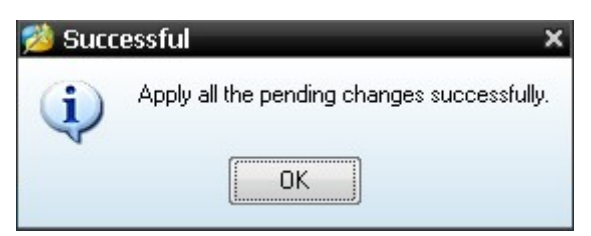

Abbildung 4-11: Erfolgreich formatieren

# **Einstellung der Hilfssystemfunktion**

●Konfiguration

Drücken Sie die Taste **Utility**, wählen Sie im rechten Menü die Option **Funktion**  und im linken Menü die Option **Konfig**.

Die Beschreibung des **Menüs "Konfigurieren"** ist im Folgenden dargestellt:

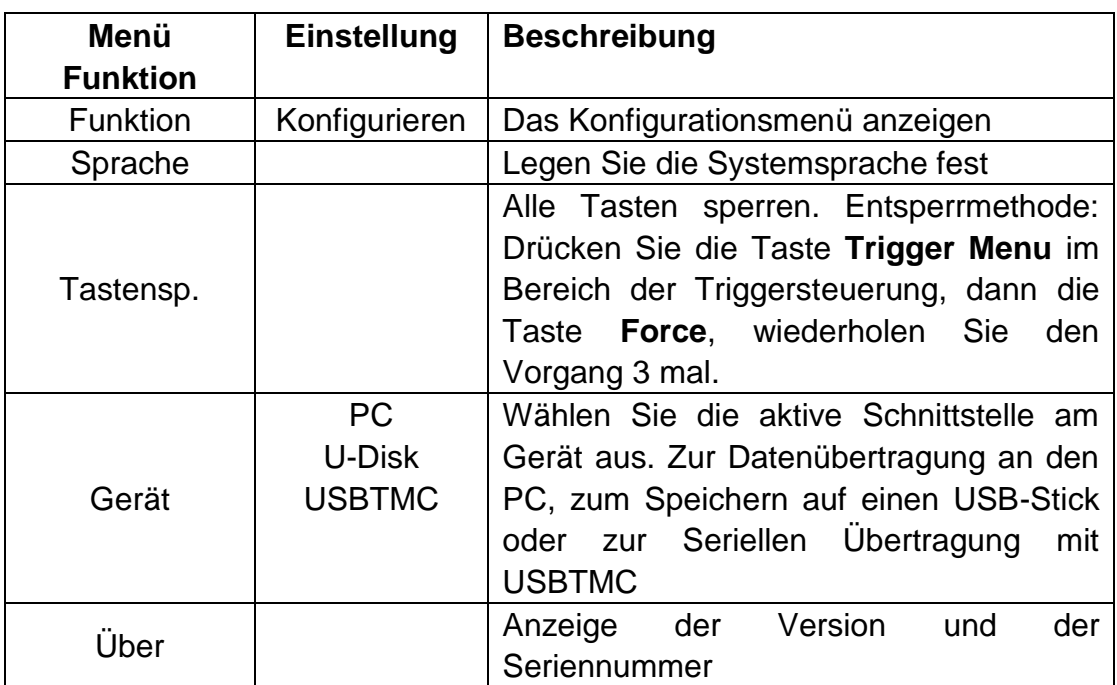

### ●Display

Drücken Sie die Taste **Utility**, wählen Sie im rechten Menü die Option **Funktion**  und im linken Menü die Option **Anzeige**.

Die Beschreibung des **Display-Menüs** wird wie folgt dargestellt:

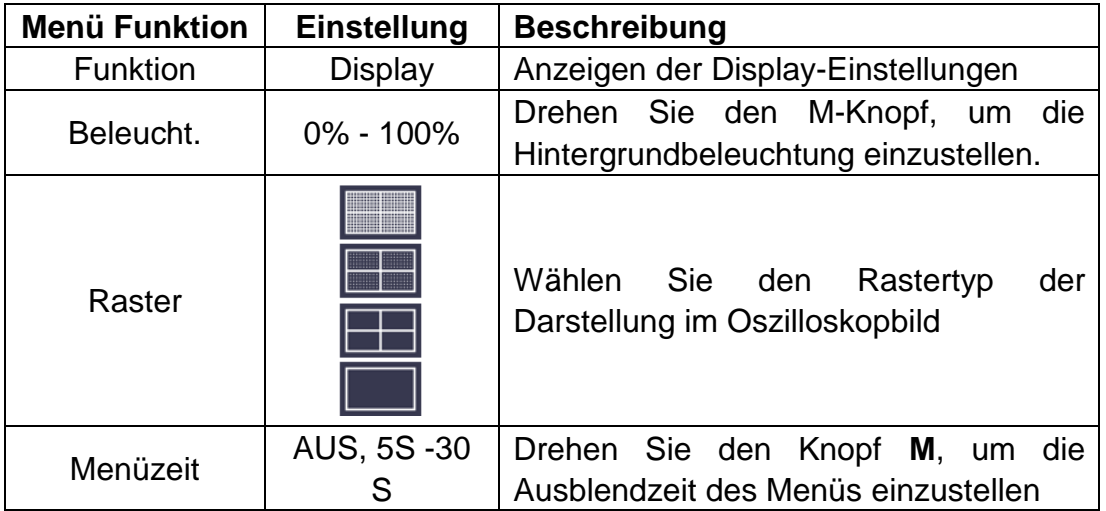

### ●Einstellungen

Drücken Sie die Taste **Utility**, wählen Sie im rechten Menü die Option **Funktion**  und im linken Menü die Option **Einstellen**.

Die Beschreibung des **Einstellungsmenüs** ist wie folgt:

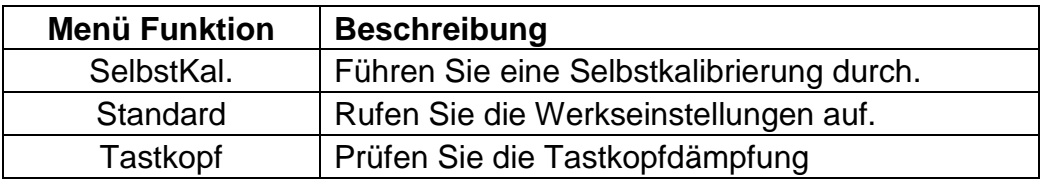

### **Self Cal (Selbstkalibrierung) durchführen**

Das Selbstkalibrierungsverfahren kann die Genauigkeit des Oszilloskops unter der Umgebungstemperatur in höchstem Maße verbessern. Wenn die Änderung der Umgebungstemperatur bis zu 5℃ oder mehr beträgt, sollte die Selbstkalibrierung durchgeführt werden, um die höchste Genauigkeit zu erreichen.

Bevor Sie die Selbstkalibrierung durchführen, trennen Sie alle Messfühler oder Drähte vom Eingangsanschluss. Drücken Sie die Taste **Utility**, wählen Sie **Funktion** im rechten Menü, das Funktionsmenü wird auf der linken Seite angezeigt, wählen Sie **Einstell**. Wenn alles bereit ist, wählen Sie **SelbstKal** im rechten Menü, um den Selbstkalibrierungsvorgang des Geräts einzuleiten.

### **Prüfung des Tastkopfes**

Prüfen, ob die Tastkopfdämpfung gut ist. Die Ergebnisse enthalten drei Umstände: Überlaufkompensation, gute Kompensation, unzureichende Kompensation. Anhand des Prüfergebnisses kann der Benutzer die Tastkopfdämpfung optimal einstellen. Die Arbeitsschritte sind wie folgt:

- 1. Schließen Sie die Sonde an CH1 an und stellen Sie die Tastkopfdämpfung auf den Höchstwert ein.
- 2. Drücken Sie die Taste **Utility**, wählen Sie im rechten Menü die Option **Funktion**  und im linken Menü die Option **Einstellen**.
- 3. Wählen Sie im rechten Menü **Tastkopf.** aus, und auf dem Bildschirm werden Hinweise zur Prüfung angezeigt.
- 4. Wählen Sie erneut **Tastkopf**, um mit der Prüfung zu beginnen, und das Prüfergebnis wird nach 3 Sekunden angezeigt; drücken Sie eine beliebige andere Taste, um zu beenden.

### ● **Speichern**

Sie können die Wellenformen, Konfigurationen oder Screenshot (Bildschirmfotos) speichern. Siehe ["Speichern und Abrufen einer Wellenform"](#page-32-0) auf Seite 32.

### ● **Update**

Verwenden Sie den USB-Anschluss an der Vorderseite, um die Firmware Ihres Geräts mit einem USB-Speichergerät zu aktualisieren. Siehe "*[Aktualisieren der](#page-43-0)  [Firmware Ihres Geräts](#page-43-0)*" auf Seite 42.

### ● **Automatisch skalieren (AutoScale)**

Dies ist eine sehr nützliche Funktion für Erstbenutzer, die einen einfachen und schnellen Test des Eingangssignals durchführen möchten. Die Funktion wird automatisch auf Folgesignale angewandt, auch wenn sich die Signale zu einem beliebigen Zeitpunkt ändern. Autoscale ermöglicht es dem Gerät, Triggermodus, Spannungsteilung und Zeitskala automatisch entsprechend der Art, Amplitude und Frequenz der Signale einzustellen.

Das Menü sieht folgendermaßen aus:

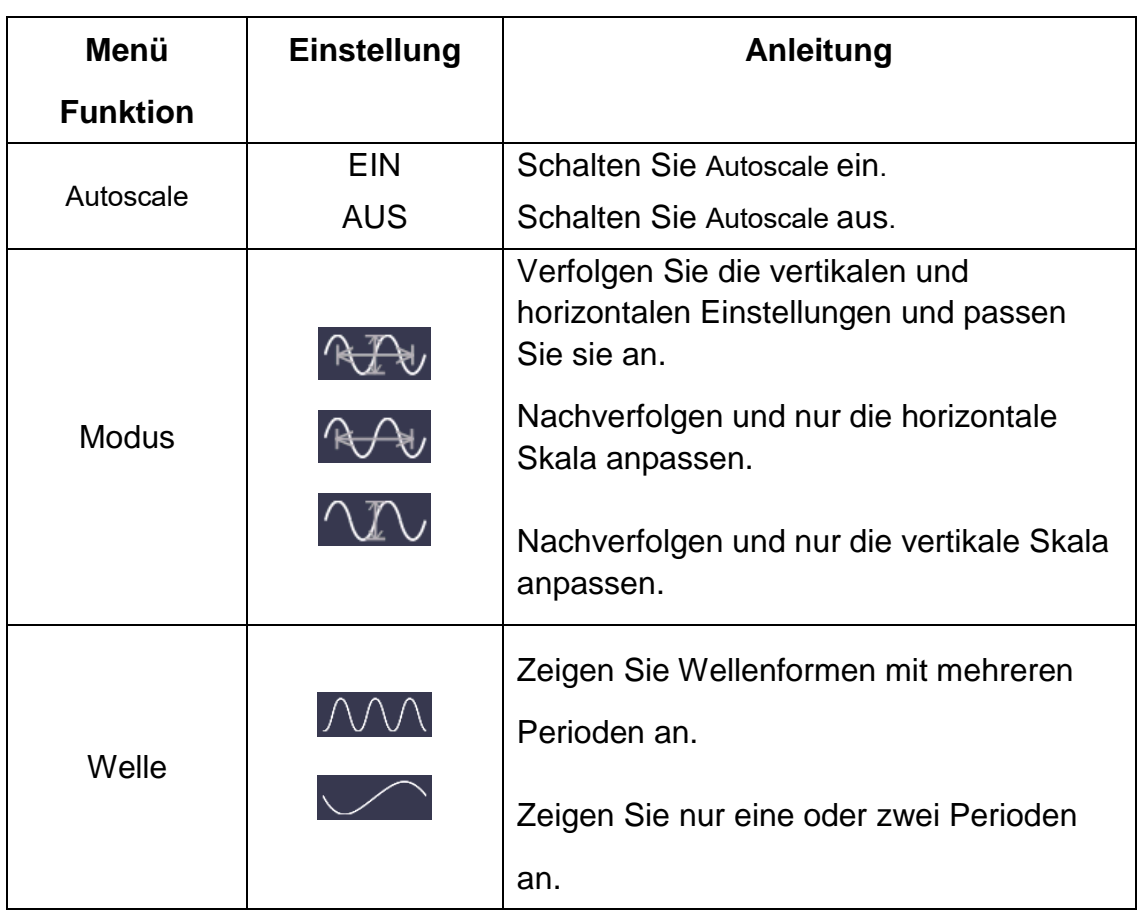

Wenn Sie das zweikanalige Signal messen wollen, können Sie wie folgt vorgehen:

- 1. Drücken Sie die Utility-Taste, das Funktionsmenü wird angezeigt.
- **2.** Drücken Sie im linken Menü die Menütaste auf der rechten Seite des Bildschirms oder drehen Sie den M-Knopf, um **Autoscale** auszuwählen**.**
- 3. Wählen Sie im rechten Menü unter dem Menüpunkt **Autoscale** die Option **ON.**
- 4. Wählen Sie im rechten Menü Modus, wählen **RTU** Sie
- 5. Wählen Sie im rechten Menü die Option Welle, wählen  $\mathcal{N}\mathcal{N}$  Sie

Anschließend wird die Welle angezeigt (siehe Abbildung 4-12*).*

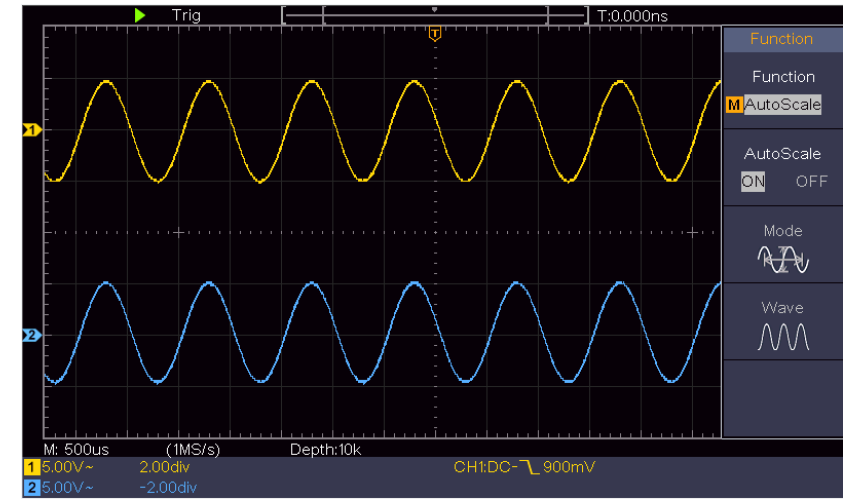

Abbildung 4-12: Autoskala Horizontal-Vertikale Mehrperioden-Wellenformen

### **Anmerkung**:

- 1. Wenn Sie die Autoscale-Funktion aufrufen, wird das Symbol ○,A wird oben links auf dem Bildschirm flackern.
- 2. Im XY-Modus und im STOPP-Status schaltet das DSO beim Eintritt in den Autoscale-Modus in den YT-Modus und die AUTO-Triggerung.
- 3. Im Modus Autoscale ist DSO immer als DC-Kopplung mit AUTO-Triggerung eingestellt.
- 4. Wenn Sie im Autoscale-Modus die vertikale Position, die Spannungsteilung, den Triggerpegel oder die Zeitskala von CH1 oder CH2 einstellen, schaltet das Oszilloskop die Autoscale-Funktion ab. Um zur Autoscale-Funktion zurückzukehren, drücken Sie **Autoset**.
- 5. Schalten Sie das Untermenü im Menü Autoscale aus, ist die Autoscale ausgeschaltet, und schalten Sie das Untermenü ein, wird die Funktion weiterhin ausgeführt.
- 6. Bei Videotriggerung beträgt die horizontale Zeitskala 50us. Wenn ein Kanal ein Flankensignal zeigt und der andere Kanal Video eins zeigt, bezieht sich die Zeitskala standardmäßig auf 50us als Video eins.
- 7. Während die Autoskalierung läuft, werden die unten aufgeführten Einstellungen zwangsweise vorgenommen:

Das DSO wechselt vom Wellenzoom-Modus in den normalen Modus.

### <span id="page-43-0"></span>**Aktualisieren der Firmware Ihres Geräts**

Verwenden Sie den USB-Anschluss an der Vorderseite, um die Firmware Ihres Geräts mit einem USB-Speichergerät zu aktualisieren.

#### **Anforderungen an das USB-Speichergerät**: Stecken Sie ein USB-

Speichergerät in den USB-Anschluss an der Vorderseite des Geräts. Wenn das Symbol oben rechts auf dem Bildschirm erscheint **Fal**, ist das USB-Speichergerät erfolgreich installiert. Wenn das USB-Speichergerät nicht erkannt werden kann, formatieren Sie das USB-Speichergerät gemäß den Methoden in "*[USB-](#page-35-0)[Datenträger Anforderungen](#page-35-0)*" auf P33.

**Achtung**! Die Aktualisierung der Firmware Ihres Geräts ist ein sensibler Vorgang. Um Schäden am Gerät zu vermeiden, dürfen Sie das Gerät während des Aktualisierungsvorgangs nicht ausschalten oder das USB-Speichergerät entfernen.

### **Um die Firmware Ihres Geräts zu aktualisieren, gehen Sie wie folgt vor:**

- 1. Drücken Sie die Taste **Utility**, wählen Sie im rechten Menü **Funktion**, wählen Sie im linken Menü **Konfig**, wählen Sie im rechten Menü **Über**. Zeigen Sie das Modell und die aktuell installierte Firmware-Version an.
- 2. Prüfen Sie, ob PeakTech eine neuere Firmware-Version anbietet. Laden Sie die Firmware-Datei herunter. Der Dateiname muss Scope.update lauten. Kopieren Sie die Firmware-Datei in das Stammverzeichnis Ihres USB-Speichergeräts.
- 3. Stecken Sie das USB-Speichergerät in den USB-Anschluss an der Vorderseite Ihres Geräts.
- 4. Drücken Sie die Taste **Utility**, wählen Sie im rechten Menü die Option **Funktion**  und im linken Menü die Option **Update**.

5. Wählen Sie im rechten Menü die Option **Start**, dann werden die folgenden Meldungen angezeigt.

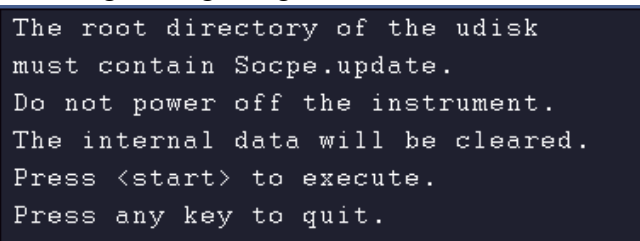

6. Wählen Sie im rechten Menü erneut "**Start"**. Die unten aufgeführten Schnittstellen werden nacheinander angezeigt. Der Aktualisierungsvorgang kann bis zu drei Minuten dauern. Nach Abschluss des Vorgangs wird das Gerät automatisch heruntergefahren.

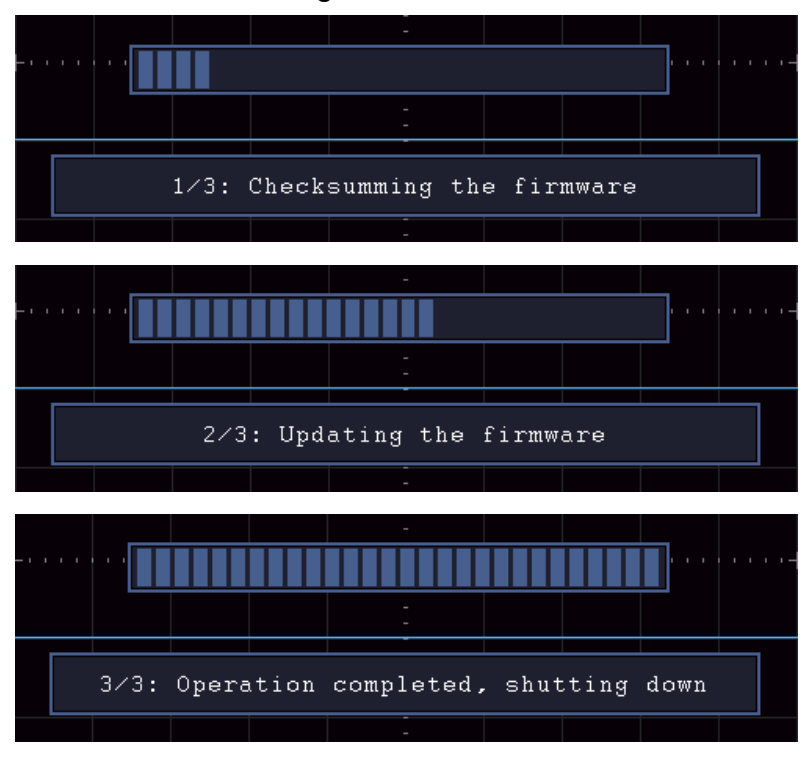

7. Drücken Sie erst nach dieser Zeit die Taste $( \begin{array}{c} \phi \end{array})$ . um das Gerät einzuschalten.

### **Wie man automatisch misst**

Drücken Sie die Taste **Meas**, um das Menü für die Einstellungen der automatischen Messungen anzuzeigen. Es können maximal 8 Arten von Messungen unten links auf dem Bildschirm angezeigt werden.

Die Oszilloskope bieten 30 Parameter für die automatische Messung, einschließlich Periode, Frequenz, Mittelwert, PK-PK, RMS, Max, Min, Top, Base, Amplitude, Overshoot, Preshoot, Anstiegszeit, Abfallzeit, +PulseWidth, - PulseWidth, +Duty Cycle, -Duty Cycle, Delay A→B  $\overline{F}$ , Delay A→B  $\overline{F}$ , Cycle RMS, Cursor RMS, Screen Duty, Phase, +PulseCount, -PulseCount, RiseEdgeCnt, FallEdgeCnt, Area, and Cycle Area.

Das Menü "Automatische Messungen" wird in der folgenden Tabelle beschrieben:

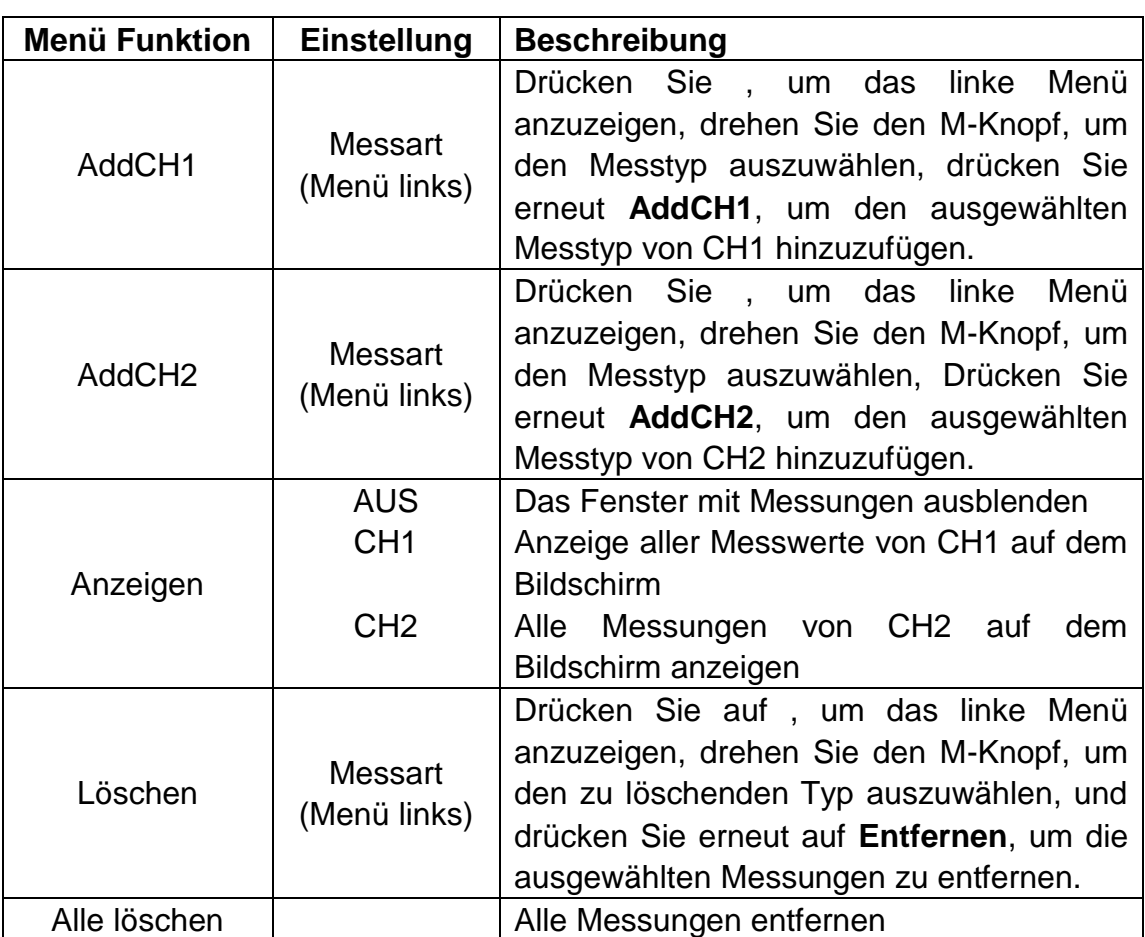

### **Messungen**

Die Messung kann nur durchgeführt werden, wenn sich der Wellenformkanal im Zustand ON befindet. Die automatische Messung kann in den folgenden Situationen nicht durchgeführt werden: 1) Bei einer gespeicherten Wellenform. 2) Bei der Wellenform Dual Wfm Math. 3) Im Video-Trigger-Modus.

Im Scan-Format können Periode und Frequenz nicht gemessen werden.

Messen Sie die Periode, die Frequenz des CH1, wie unten beschrieben:

- 1. Drücken Sie die Taste **Messen**, um das richtige Menü anzuzeigen.
- 2. Wählen Sie **AddCH1** im rechten Menü.
- 3. Wählen Sie im linken Menü Typ mit dem Knopf **M** die Option **Zeitraum**.
- 4. Wählen Sie im rechten Menü die Option **AddCH1**. Die Periodenart wird hinzugefügt.
- 5. Drehen Sie im linken Menü Typ den Knopf **M**, um **Frequenz** auszuwählen.
- 6. Wählen Sie im rechten Menü die Option **AddCH1**. Der Frequenztyp wird hinzugefügt.

Der Messwert wird automatisch unten links auf dem Bildschirm angezeigt (siehe *[Abbildung 4-13](#page-46-0)*).

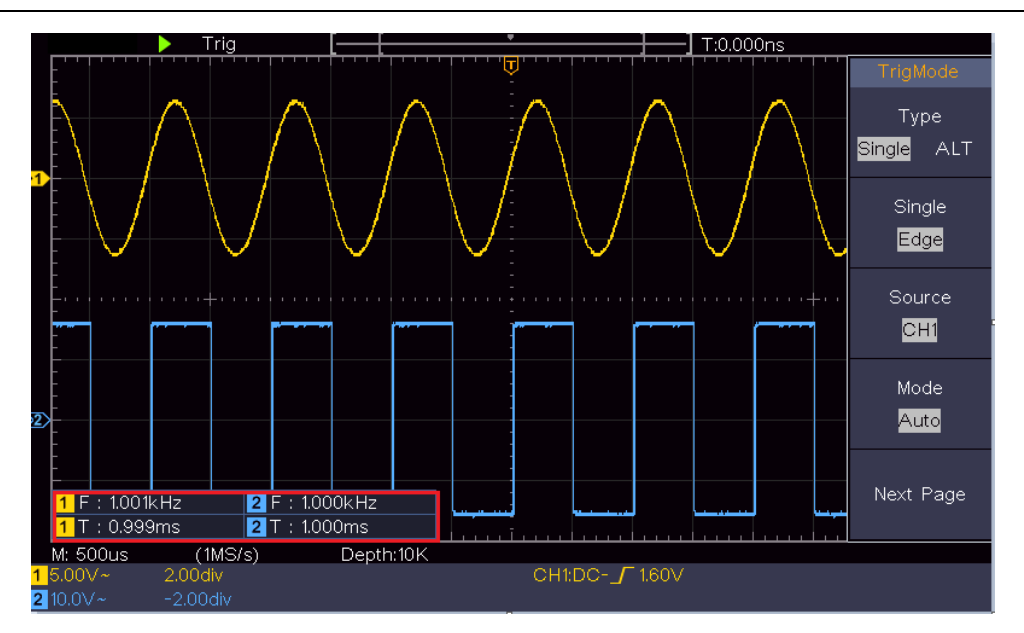

Abbildung 4-13 Automatische Messung

### <span id="page-46-0"></span>**Die automatische Messung der Spannungsparameter**

Die Oszilloskope bieten automatische Spannungsmessungen einschließlich Mittelwert, PK-PK, RMS, Max, Min, Vtop, Vbase, Vamp, OverShoot, PreShoot, Cycle RMS und Cursor RMS. *[Abbildung 4-14](#page-46-1)* Die folgende Abbildung zeigt einen Impuls mit einigen der Spannungsmesspunkte.

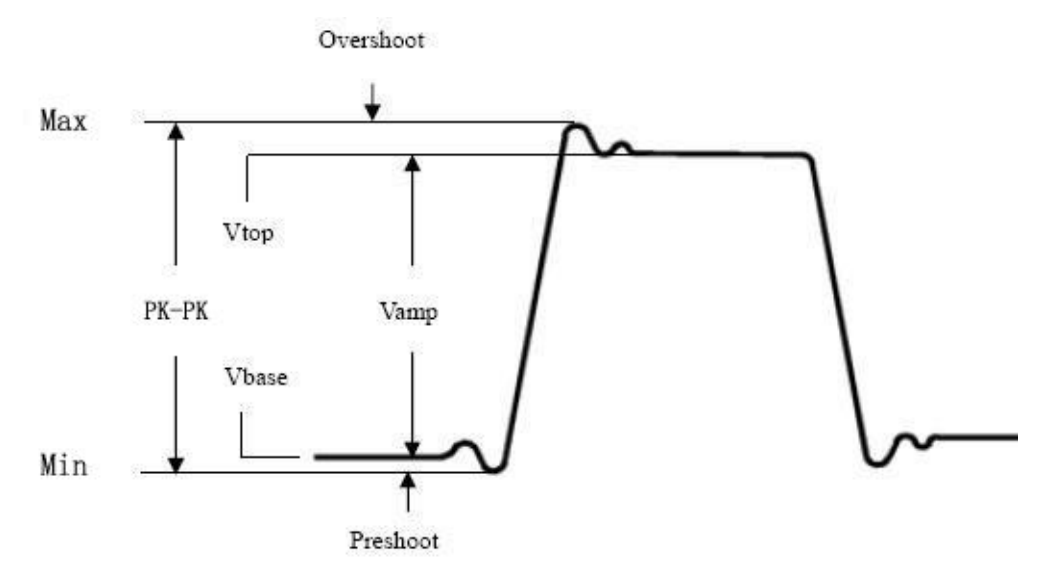

Abbildung 4-14

<span id="page-46-1"></span>**Average:** Das arithmetische Mittel über die gesamte Wellenform (Mittelwert). PK-PK: Peak-to-Peak-Spannung.

**RMS:** Der tatsächliche Effektivwert (Root Mean Square) der Spannung über die gesamte Wellenform.

- **Max:** Die maximale Amplitude. Die höchste positive Spitzenspannung, die über die gesamte Wellenform gemessen wird.
- **Min:** Die minimale Amplitude. Die größte negative Spitzenspannung, die über die gesamte Wellenform gemessen wurde.

**Vtop:** Spannung der flachen Spitze der Wellenform, nützlich für Rechteck- /Impulswellenformen.

**VBasis:** Spannung der flachen Basis der Wellenform, nützlich für Rechteck- /Impulswellenformen.

**Vamp:** Spannung zwischen Vtop und Vbase einer Wellenform.

**Überschwingen:** Definiert als (Vmax-Vtop)/Vamp, nützlich für Rechteck- und Pulswellenformen.

**Vorschwingung:** Definiert als (Vmin-Vbase)/Vamp, nützlich für Rechteck- und Pulswellenformen.

**Zyklus-Effektivwert:** Der tatsächliche Effektivwert (Root Mean Square) der Spannung über die erste vollständige Periode der Wellenform.

**Cursor-Effektivwert:** Der tatsächliche Effektivwert der Spannung über den Bereich von zwei Cursorn.

### **Die automatische Messung von Zeitparametern**

Die Oszilloskope bieten automatische Messungen von Zeitparametern wie Periode, Frequenz, Anstiegszeit, Abfallzeit, +D-Breite, -D-Breite, +Tastverhältnis, -Tastverhältnis, Verzögerung A→B F, Verzögerung A→B + und Tastverhältnis.

*[Abbildung 4-15](#page-47-0)* zeigt einen Impuls mit einigen der Zeitmesspunkte.

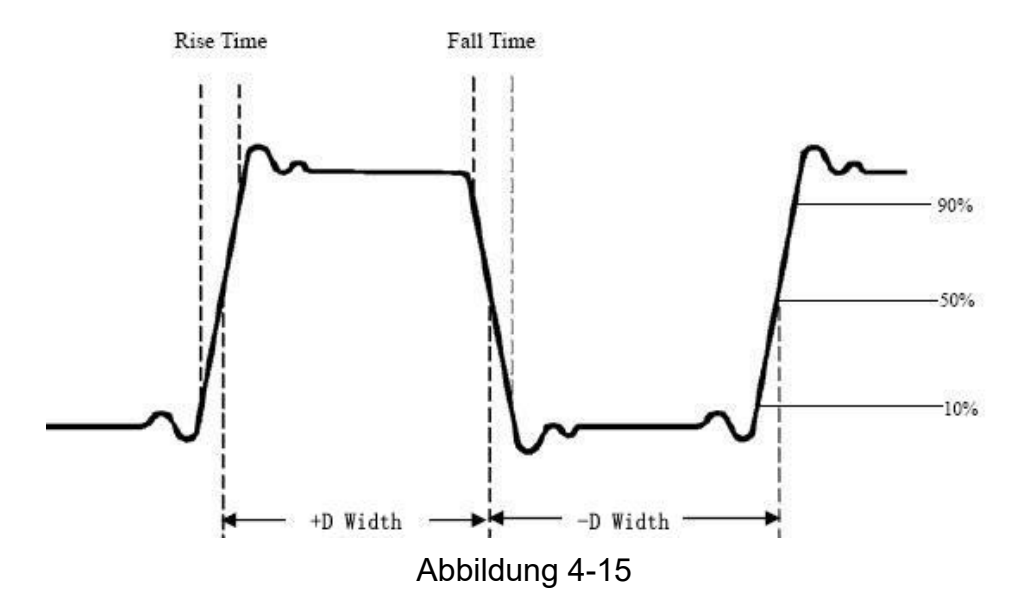

<span id="page-47-0"></span>**Rise Time** Zeit, die die Vorderflanke des ersten Impulses in der Wellenform benötigt, um von 10 % auf 90 % ihrer Amplitude anzusteigen.

**Fall Time:** Zeit, die die abfallende Flanke des ersten Impulses in der Wellenform benötigt, um von 90 % auf 10 % ihrer Amplitude zu fallen.

**+D Width:** Die Breite des ersten positiven Impulses in 50% Amplitudenpunkten.

**-D Width:** Die Breite des ersten negativen Impulses in den 50%- Amplitudenpunkten.

**+Duty:** +Tastverhältnis, definiert als +Breite/Periode.

**-Duty:** -Tastverhältnis, definiert als -Breite/Periode.

**Delay** A→B **:** Die Verzögerung zwischen den beiden Kanälen bei der steigenden Flanke.

**Delay** A→B **:** Die Verzögerung zwischen den beiden Kanälen bei der fallenden Flanke.

**Screen Duty:** Definiert als (Breite des positiven Impulses)/(Gesamte Periode)

**Phase**: Vergleicht die ansteigende Flanke von CH1 und CH2 und berechnet die Phasendifferenz der beiden Kanäle.

**Phase difference= (Verzögerung zwischen den Kanälen bei der steigenden Flanke÷Periode)×360°**.

### **Andere Messungen**

**+PulseCount** : Die Anzahl der positiven Impulse, die über die mittlere Referenzkreuzung in der Wellenform ansteigen.

**-PulseCount** : Die Anzahl der negativen Impulse, die in der Wellenform unter die mittlere Referenzkreuzung fallen.

RiseEdgeCnt**HUL**: Die Anzahl der positiven Übergänge vom niedrigen Referenzwert zum hohen Referenzwert in der Wellenform.

**FallEdgeCnt** : Die Anzahl der negativen Übergänge vom hohen Referenzwert zum niedrigen Referenzwert in der Wellenform.

**Area** : Die Fläche der gesamten Wellenform innerhalb des Bildschirms; die Einheit ist Spannungssekunde. Die oberhalb der Nullreferenz (d. h. der vertikalen Verschiebung) gemessene Fläche ist positiv, die unterhalb der Nullreferenz gemessene Fläche ist negativ. Die gemessene Fläche ist die algebraische Summe der Fläche der gesamten Kurvenform innerhalb des Bildschirms.

**Cycle Area** : Die Fläche der ersten Periode der Kurvenform auf dem Bildschirm; die Einneit ist Spannungssekunde. Der Bereich oberhalb der Nullreferenz (d. h. der vertikalen Verschiebung) ist positiv und der Bereich unterhalb der Nullreferenz ist negativ. Die gemessene Fläche ist die algebraische Summe der Fläche der gesamten Wellenformperiode. Hinweis: Wenn die Wellenform auf dem Bildschirm kleiner als eine Periode ist, ist die gemessene Periodenfläche 0.

### **Wie man mit Cursors misst**

Drücken Sie die Cursor-Taste, um die Cursor einzuschalten und das Cursor-Menü anzuzeigen. Drücken Sie sie erneut, um die Cursor auszuschalten.

### **Die Cursor-Messung für den normalen Modus:**

Die Beschreibung des **Cursor-Menüs** ist in der folgenden Tabelle dargestellt:

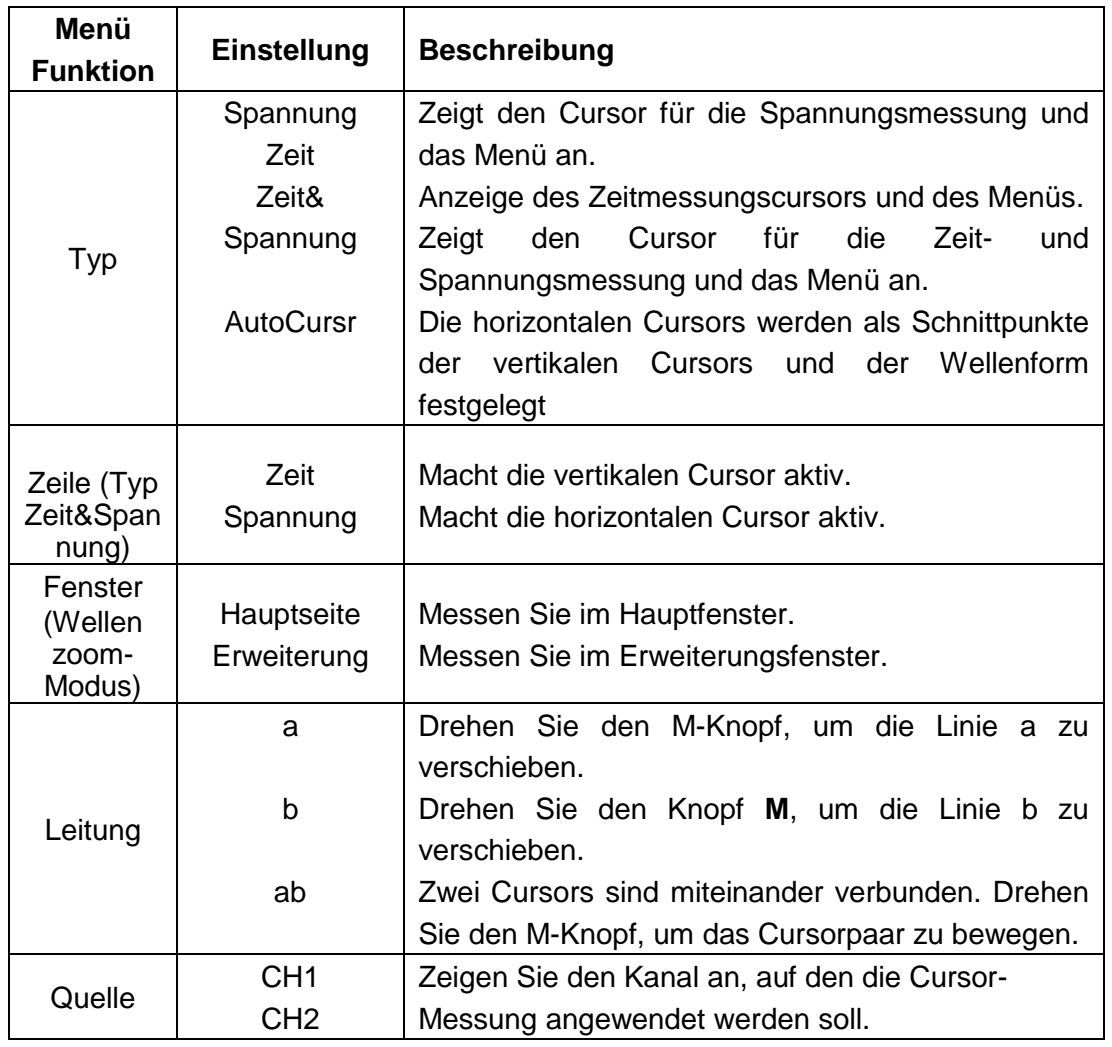

Führen Sie die folgenden Arbeitsschritte für die Zeit- und Spannungscursormessung des Kanals CH1 durch:

- 1. Drücken Sie **Cursor**, um das Cursor-Menü anzuzeigen.
- 2. Wählen Sie im rechten Menü **Quelle** als **CH1**.
- 3. Drücken Sie den ersten Menüpunkt im rechten Menü, wählen Sie **Zeit&Spannung** für Typ, zwei blaue gepunktete Linien werden in horizontaler Richtung des Bildschirms angezeigt, zwei blaue gepunktete Linien werden in vertikaler Richtung des Bildschirms angezeigt. Das Cursor-Messfenster links unten auf dem Bildschirm zeigt die Cursoranzeige an.
- 4. Wählen Sie im rechten Menü **Linientyp** als **Zeit**, um die vertikalen Cursor zu aktivieren. Wenn die **Linie** im rechten Menü als **a ausgewählt** ist, drehen Sie den M-Knopf, um die Linie a nach rechts oder links zu verschieben. Wenn **b** ausgewählt ist, drehen Sie den M-Knopf, um die Linie b zu verschieben.
- 5. Wählen Sie im rechten Menü **Linientyp** als **Spannung**, um die horizontalen Cursor zu aktivieren. Wählen Sie im rechten Menü **Leitung**  als **a** oder **b** und drehen Sie den M-Knopf, um sie zu bewegen.
- 6. Drücken Sie die horizontale Taste **HOR**, um den Wellenzoom-Modus aufzurufen. Drücken Sie **Cursor**, um das rechte Menü anzuzeigen, wählen Sie **Fenster** als Haupt- oder **Erweiterungsfenster**, um die Cursor im Hauptfenster oder im Zoomfenster anzuzeigen.

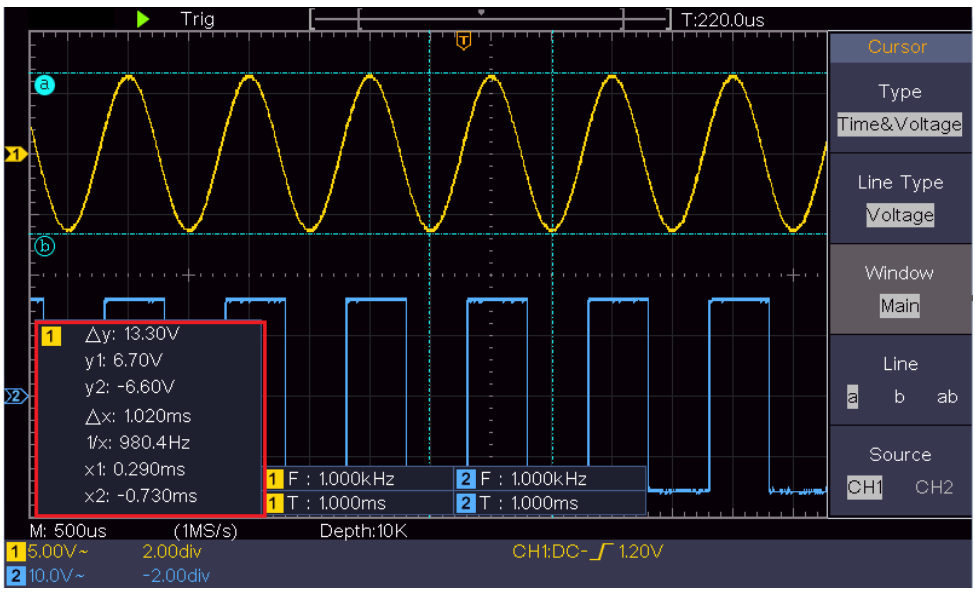

Abbildung 4-16 Zeit-/Spannungs-Cursor-Messung

### **Auto-Cursor**

Beim Typ AutoCursr werden die horizontalen Cursors als Schnittpunkte der vertikalen Cursors und der Wellenform festgelegt.

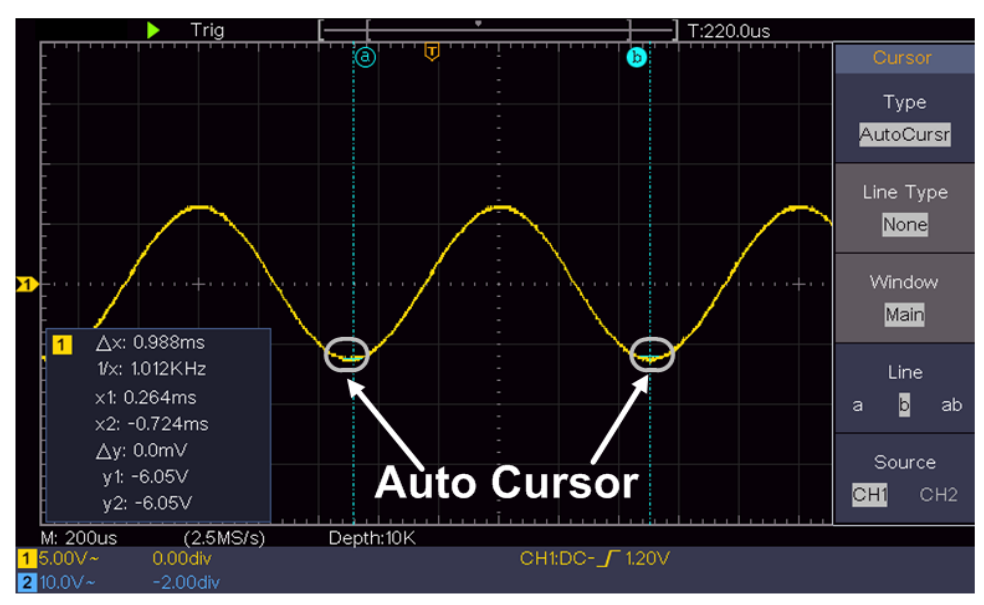

### **Die Cursor-Messung für den FFT-Modus**

Drücken Sie im FFT-Modus die Cursor-Taste, um die Cursor einzuschalten und das Cursor-Menü anzuzeigen.

Die Beschreibung des **Cursor-Menüs** im FFT-Modus ist in der folgenden Tabelle dargestellt:

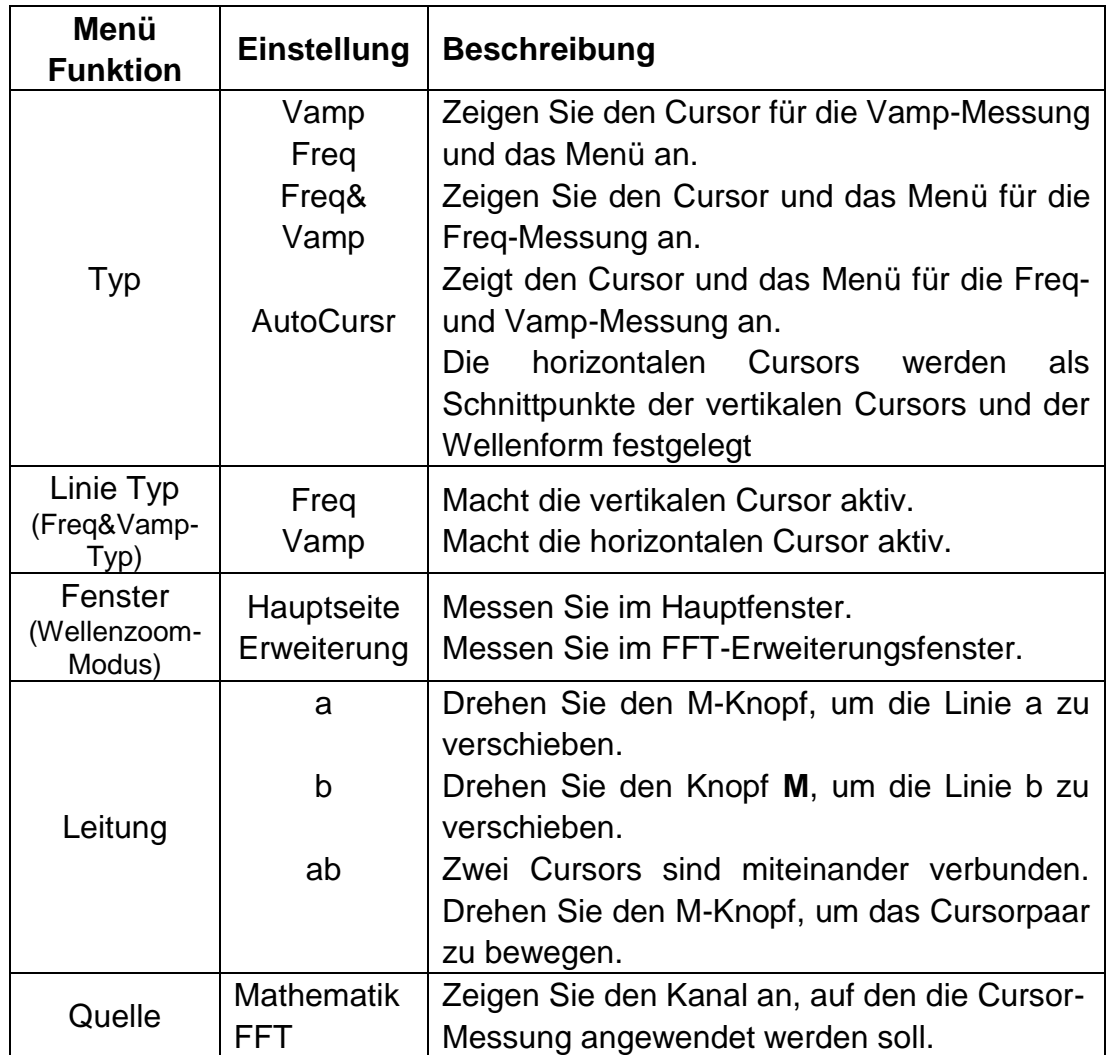

Führen Sie die folgenden Arbeitsschritte für die Amplituden- und Frequenzcursormessung der mathematischen FFT durch:

- 1. Drücken Sie die Taste **Math**, um das rechte Menü anzuzeigen. Wählen Sie **Typ** als **FFT**.
- 2. Drücken Sie **Cursor**, um das Cursor-Menü anzuzeigen.
- 3. Wählen Sie im rechten Menü **Fenster** als **Erweiterung**.
- 4. Drücken Sie den ersten Menüpunkt im rechten Menü, wählen Sie **Freq&Vamp** für Type, zwei blaue gepunktete Linien werden entlang der horizontalen Richtung des Bildschirms angezeigt, zwei blaue gepunktete Linien werden entlang der vertikalen Richtung des Bildschirms angezeigt. Das Cursor-Messfenster links unten auf dem Bildschirm zeigt die Cursoranzeige an.
- 5. Wählen Sie im rechten Menü als **Linientyp Freq** aus, damit die vertikalen Cursor aktiv werden. Wenn die **Linie** im rechten Menü als **a ausgewählt**  ist, drehen Sie den M-Knopf, um die Linie a nach rechts oder links zu

bewegen. Wenn **b** ausgewählt ist, drehen Sie den M-Knopf, um die Linie b zu verschieben.

- 6. Wählen Sie im rechten Menü den **Linientyp Vamp**, um die horizontalen Cursors zu aktivieren. Wählen Sie im rechten Menü **Linie** als **a** oder **b**, drehen Sie den M-Knopf, um sie zu verschieben.
- 7. Im rechten Cursor-Menü können Sie **Fenster** als **Hauptfenster** auswählen, damit die Cursor im Hauptfenster angezeigt werden.

### **Verwendung der Funktionstasten**

Zu den Funktionstasten gehören **Autoset, Run/Stop, Copy**.

### **Taste [Autoset]**

'Es ist eine sehr nützliche und schnelle Methode, um eine Reihe von voreingestellten Funktionen auf das eingehende Signal anzuwenden und die bestmögliche Wellenform des Signals anzuzeigen und auch einige Messungen für den Benutzer durchzuführen.

Die Details der Funktionen, die bei Verwendung von **Autoset** auf das Signal angewendet werden, sind in der folgenden Tabelle aufgeführt:

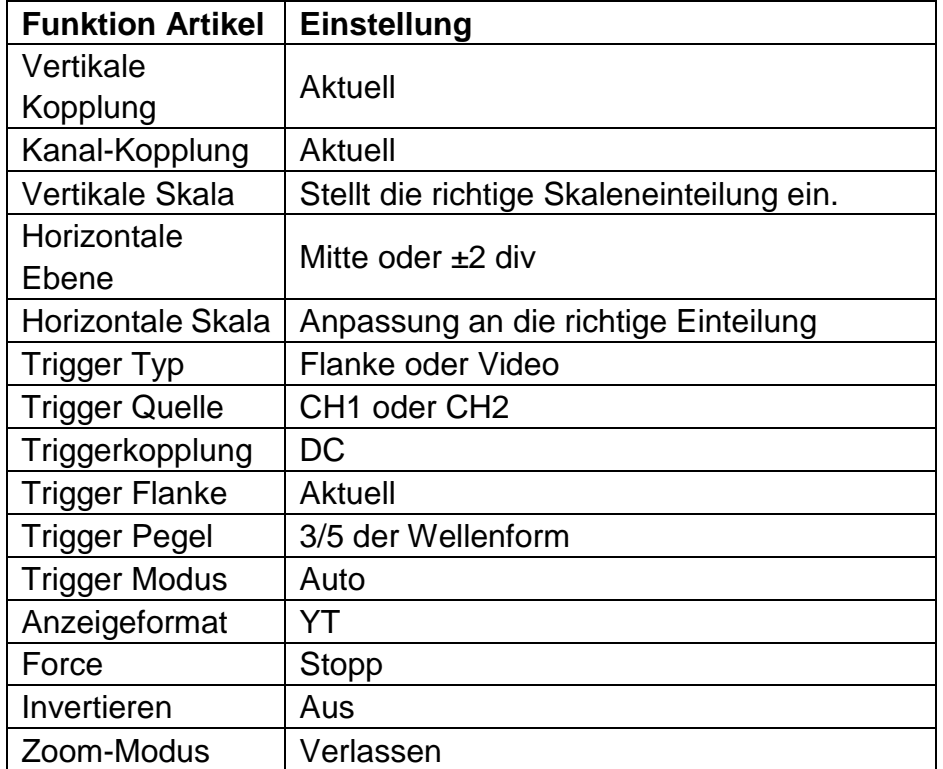

## **Beurteilung des Wellenformtyps durch Autoset**

**Fünf Arten von Typen: Sinus, Rechteck, Videosignal, Gleichstrompegel, unbekanntes Signal.**

#### **Menü wie folgt:**

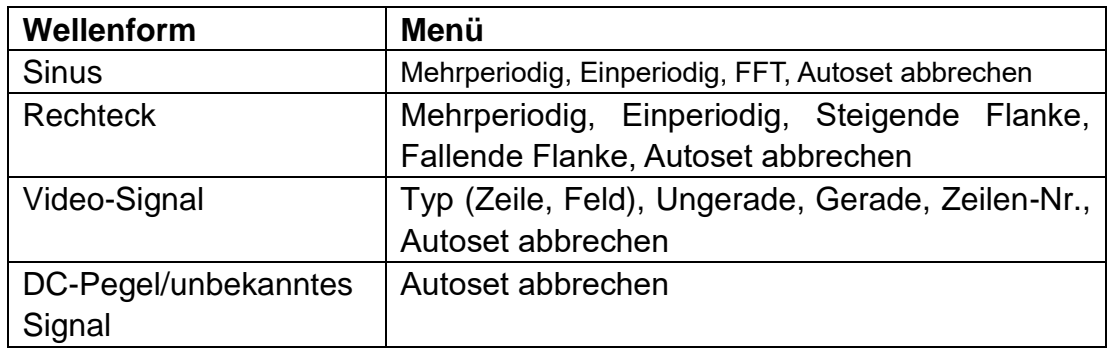

#### **Beschreibung für einige Icons:**

Multi-Periode: Zur Anzeige mehrerer Perioden Einzelne Periode:Zur Anzeige einer einzelnen Periode FFT: Umschalten in den FFT-Modus Steigende Flanke: Anzeige der steigenden Flanke der Rechteckwellenform

Fallende Flanke: Anzeige der fallenden Flanke der Rechteckwellenform Autoset abbrechen : Zurückgehen, um das obere Menü und die Wellenforminformationen anzuzeigen

**Hinweis**: Die Autoset-Funktion erfordert, dass die Frequenz des Signals nicht

unter 20 Hz und die Amplitude nicht unter 5 mV liegen sollte. Andernfalls kann

die Autoset-Funktion ungültig sein.

### **Taste [Run/Stop].**

Aktivieren oder deaktivieren Sie die Abtastung der Eingangssignale.

Hinweis: Wenn im STOP-Zustand keine Abtastung erfolgt, können die vertikale Teilung und die horizontale Zeitbasis der Wellenform immer noch innerhalb eines bestimmten Bereichs eingestellt werden, d.h. das Signal kann in horizontaler oder vertikaler Richtung erweitert werden.

Wenn die horizontale Zeitbasis ≤50ms ist, kann die horizontale Zeitbasis um 4 Teilungen nach unten erweitert werden.

### **Taste [Copy]**

Diese Schaltfläche ist die Abkürzung für die Funktion **Speichern** im Funktionsmenü **Utility**. Das Drücken dieser Taste ist gleichbedeutend mit der Option **Speichern** im Menü Speichern. Die Kurvenform, die Konfiguration oder der Anzeigebildschirm können je nach dem im Menü "Speichern" gewählten Typ gespeichert werden. Für weitere Einzelheiten siehe "Speichern und [Abrufen einer Wellenform"](#page-32-0) auf Seite 30.

# **5. Kommunikation mit dem PC**

Das Oszilloskop unterstützt die Kommunikation mit einem PC über USB. Sie können die Oszilloskop-Kommunikationssoftware zum Speichern, Analysieren, Anzeigen der Daten und zur Fernsteuerung verwenden.

Um mehr über die Bedienung der Software zu erfahren, können Sie in der Software die Taste F1 drücken, um das Hilfedokument zu öffnen.

So stellen Sie eine Verbindung zum PC über den USB-Anschluss her.

- (1) **Installieren Sie die Software**: Installieren Sie die Kommunikationssoftware des Oszilloskops von der mitgelieferten CD.
- (2) **Anschluss:** Verwenden Sie ein USB-Datenkabel, um den **USB-Geräteanschluss** auf der rechten Seite des Oszilloskops mit dem USB-Anschluss eines PCs zu verbinden.
- (3) **Installieren Sie den Treiber:** Starten Sie die Oszilloskop-Kommunikationssoftware auf dem PC, drücken Sie F1, um das Hilfedokument zu öffnen. Folgen Sie den Schritten des Titels "**I. Geräteanschluss**" im Dokument, um den Treiber zu installieren.
- (4) **Port-Einstellung der Software:** Starten Sie die Oszilloskop-Software; klicken Sie auf "Kommunikation" in der Menüleiste, wählen Sie "Ports-Einstellungen", wählen Sie im Einstellungsdialog "Verbinden mit" als "USB". Nach erfolgreicher Verbindung wird die Verbindungsinformation in der unteren rechten Ecke der Software grün.

# **6. Anwendungsbeispiele**

## **Beispiel 1: Messung eines einfachen Signals**

In diesem Beispiel geht es darum, ein unbekanntes Signal in der Schaltung anzuzeigen und die Frequenz und die Spitze-Spitze-Spannung des Signals zu messen.

- **1. Führen Sie die folgenden Arbeitsschritte aus, um dieses Signal schnell anzuzeigen:**
- (1) Stellen Sie den Dämpfungskoeffizienten des Tastkopfmenüs auf **10X** und den Schalter am Tastkopf auf **10X** ein (siehe ["So stellen Sie den](#page-13-0)  [Vordämpfungskoeffizienten ein](#page-13-0)*"* auf Seite 11).
- (2) Schließen Sie den Tastkopf von **Kanal 1** an den gemessenen Punkt des Stromkreises an.
- (3) Drücken Sie die Taste **Autoset**.

Das Oszilloskop setzt die **Autoset-Funktion** ein, um die Wellenform zu optimieren. Darauf aufbauend können Sie die vertikale und horizontale Teilung weiter regulieren, bis die Wellenform Ihren Anforderungen entspricht.

#### **2. Automatische Messung durchführen**

Das Oszilloskop kann die meisten der angezeigten Signale automatisch messen. Um die Periode und die Frequenz von CH1 zu messen, befolgen Sie die nachstehenden Schritte:

- (1) Drücken Sie die Taste **Meas**, um das richtige Menü anzuzeigen.
- (2) Wählen Sie **Add CH1** im rechten Menü.
- (3) Wählen Sie im linken Menü Typ mit dem Knopf **M** die Option **Bereich**.
- (4) Wählen Sie im rechten Menü die Option **AddCH1**. Die Periodenart wird hinzugefügt.
- (5) Drehen Sie im linken Menü Typ den Knopf **M**, um **Frequenz** auszuwählen.
- (6) Wählen Sie im rechten Menü die Option **AddCH1**. Der Frequenztyp wird hinzugefügt.

Der Messwert wird automatisch unten links auf dem Bildschirm angezeigt (siehe *[Abbildung 6-1](#page-56-0)*).

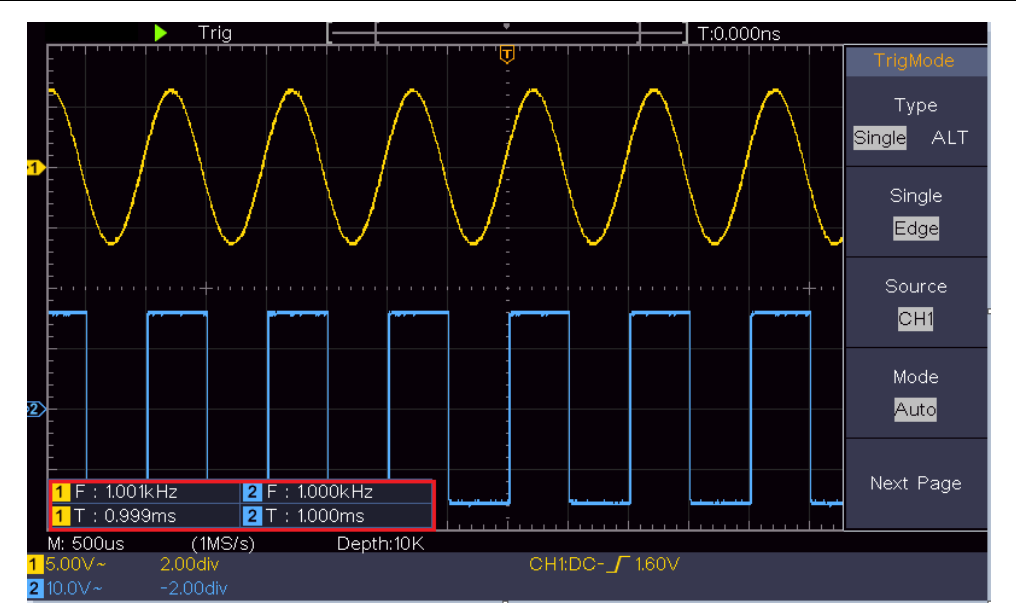

<span id="page-56-0"></span>Abbildung 6-1 Messung von Perioden- und Frequenzwerten für ein bestimmtes **Signal** 

# **Beispiel 2: Verstärkung eines Verstärkers in einer**

### **Messschaltung**

In diesem Beispiel geht es darum, die Verstärkung eines Verstärkers in einer Messschaltung zu ermitteln. Zunächst messen wir mit dem Oszilloskop die Amplitude des Eingangssignals und des Ausgangssignals der Schaltung und berechnen dann die Verstärkung mit Hilfe der angegebenen Formeln.

Stellen Sie den Dämpfungskoeffizienten des Tastkopfmenüs auf **10X** und den des Schalters der Sonde auf 10X ein (siehe "So stellen Sie den [Vordämpfungskoeffizienten ein"](#page-13-0) auf Seite 11).

Verbinden Sie den Kanal CH1 des Oszilloskops mit dem Eingangssignal der Schaltung und den Kanal CH2 mit dem Ausgangssignal.

#### **Arbeitsschritte:**

- (1) Drücken Sie die Taste **Autoset**, und das Oszilloskop stellt die Wellenformen der beiden Kanäle automatisch auf den richtigen Anzeigezustand ein.
- (2) Drücken Sie die Taste **Messen**, um das richtige Menü anzuzeigen.
- (3) Wählen Sie **AddCH1** im rechten Menü.
- (4) Drehen Sie im linken Menü Typ den Knopf **M**, um **PK-PK** auszuwählen.
- (5) Wählen Sie im rechten Menü **AddCH1**. Der Spitze-Spitze-Typ von CH1 wird hinzugefügt.
- (6) Wählen Sie im rechten Menü **AddCH2**. Der Peak-to-Peak-Typ von CH2 wird hinzugefügt.
- (7) Lesen Sie die Spitze-Spitze-Spannungen von Kanal 1 und Kanal 2 unten links auf dem Bildschirm ab (siehe *[Abbildung 6-2](#page-57-0)*).
- (8) Berechnen Sie die Verstärkung des Verstärkers mit den folgenden Formeln.

Verstärkung = Ausgangssignal / Eingangssignal

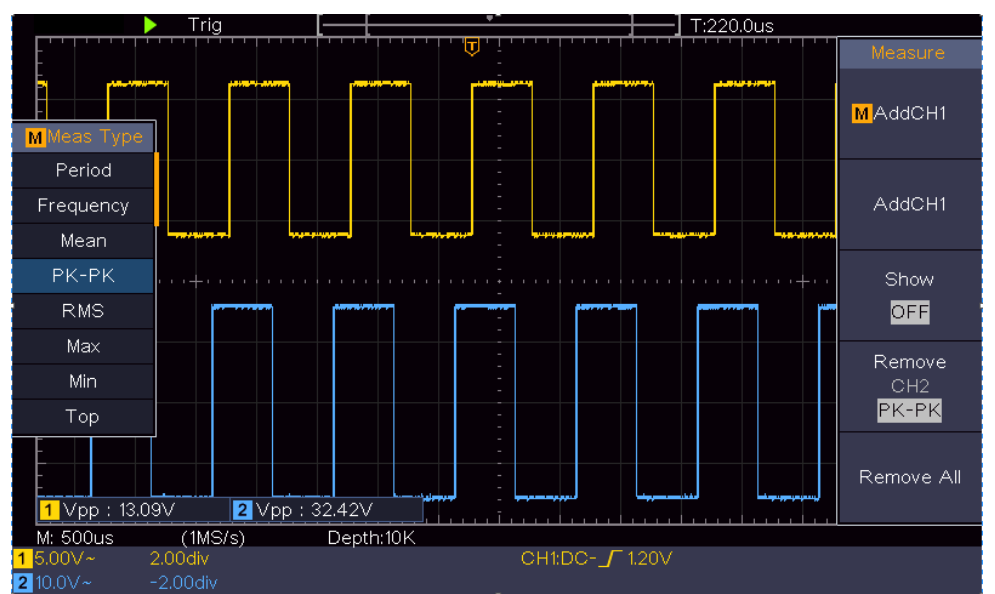

Verstärkung (db) = 20×log (Verstärkung)

Abbildung 6-2 Wellenform der Verstärkungsmessung

## <span id="page-57-0"></span>**Beispiel 3: Erfassen eines einzelnen Signals**

Es ist recht einfach, mit einem digitalen Oszilloskop nicht-periodische Signale zu erfassen, z. B. einen Impuls, einen Grat usw. Das allgemeine Problem ist jedoch, wie man einen Trigger einrichtet, wenn man keine Kenntnis des Signals hat. Wenn der Impuls zum Beispiel ein logisches Signal mit TTL-Pegel ist, sollte der Triggerpegel auf 2 Volt und die Triggerflanke als steigende Flanke eingestellt werden. Mit den verschiedenen Funktionen, die unser Oszilloskop unterstützt, kann der Benutzer dieses Problem mit einem einfachen Ansatz lösen. Führen Sie zunächst Ihren Test mit der automatischen Triggerung durch, um den nächstgelegenen Triggerpegel und Triggertyp herauszufinden. Dies hilft dem Benutzer, einige kleine Anpassungen vorzunehmen, um den richtigen Triggerpegel und -modus zu erreichen. Wir erreichen dies wie folgt:

### **Führen Sie folgende Arbeitsschritte aus:**

- (1) Stellen Sie den Dämpfungskoeffizienten des Sondenmenüs auf 10X und den des Schalters in der Sonde auf 10X (siehe "So stellen Sie den [Vordämpfungskoeffizienten ein"](#page-13-0) auf Seite 11)
- (2) Stellen Sie die Knöpfe **Vertikale Skala** und **Horizontale Skala ein**, um einen geeigneten vertikalen und horizontalen Bereich für das zu beobachtende Signal einzustellen.
- (3) Drücken Sie die Taste **Acquire**, um das rechte Menü anzuzeigen.
- (4) Wählen Sie im rechten Menü **Erfassung** als **Spitzenwert**.
- (5) Drücken Sie die Taste **Trigger Menu**, um das rechte Menü anzuzeigen.
- (6) Wählen Sie im rechten Menü **Typ** als **einzeln**.
- (7) Wählen Sie im rechten Menü die Option **Einzeln** als **Flanke**.
- (8) Wählen Sie im rechten Menü **Quelle** als **CH1**.
- (9) Drücken Sie im rechten Menü auf **Nächste Seite**, wählen Sie **Kopplung**  als **DC**.
- (10) Wählen Sie im rechten Menü Flanke als (**K** steigend).
- (11) Drehen Sie den **Trigger** Level-Regler und stellen Sie den Triggerpegel auf etwa 50 % des zu messenden Signals ein.
- (12) Überprüfen Sie die Triggerstatusanzeige oben auf dem Bildschirm. Wenn sie nicht bereit ist, drücken Sie die Taste **Run/Stop** und beginnen Sie mit der Erfassung**,** warten Sie auf den Trigger. Wenn ein Signal den eingestellten Triggerpegel erreicht, wird eine Abtastung durchgeführt und auf dem Bildschirm angezeigt. Auf diese Weise kann ein zufälliger Impuls leicht erfasst werden. Wenn wir zum Beispiel einen Grat mit hoher Amplitude finden wollen, stellen wir den Triggerpegel auf einen etwas höheren Wert als den durchschnittlichen Signalpegel ein, drücken die Run/Stop-Taste und warten auf einen Trigger. Sobald ein Grat auftritt, löst das Gerät automatisch aus und zeichnet die Wellenform im Zeitraum um die Triggerzeit auf. Durch Drehen des Drehknopfes **Horizontal Position** im horizontalen Bedienfeld können Sie die horizontale Triggerposition ändern, um eine negative Verzögerung zu erhalten, die eine einfache Beobachtung der Wellenform vor dem Auftreten des Grats ermöglicht (siehe *[Abbildung](#page-58-0)  [6-3](#page-58-0)*).

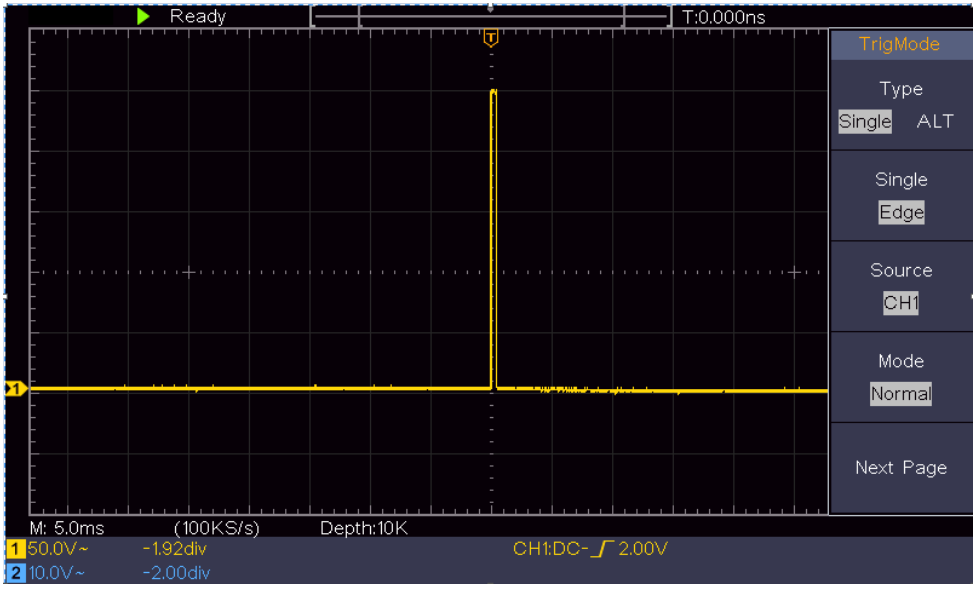

<span id="page-58-0"></span>Abbildung 6-3 Erfassen eines einzelnen Signals

# **Beispiel 4: Analysieren Sie die Details eines Signals**

Rauschen ist in den meisten elektronischen Signalen sehr verbreitet. Herauszufinden, wie sich das Rauschen auswirkt, und den Rauschpegel zu reduzieren, ist eine sehr wichtige Funktion unsers Oszilloskops.

#### Analyse:

Der Pegel des Rauschens weist manchmal auf eine Störung der elektronischen Schaltung hin. Die Peak-Detect-Funktionen spielen eine wichtige Rolle, wenn es darum geht, die Details dieses Rauschens herauszufinden.

Gehen Sie wie folgt vor:

- (1) Drücken Sie die Taste **Acquire**, um das rechte Menü anzuzeigen.
- (2) Wählen Sie im rechten Menü **Erfassen** als **Spitzenwert**.

Das auf dem Bildschirm angezeigte Signal enthält ein gewisses Rauschen. Wenn Sie die Funktion Spitzenwert einschalten und die Zeitbasis ändern, um das eingehende Signal zu verlangsamen, werden alle Spitzen oder Grate von der Funktion erkannt (siehe *[Abbildung 6-4](#page-59-0)*).

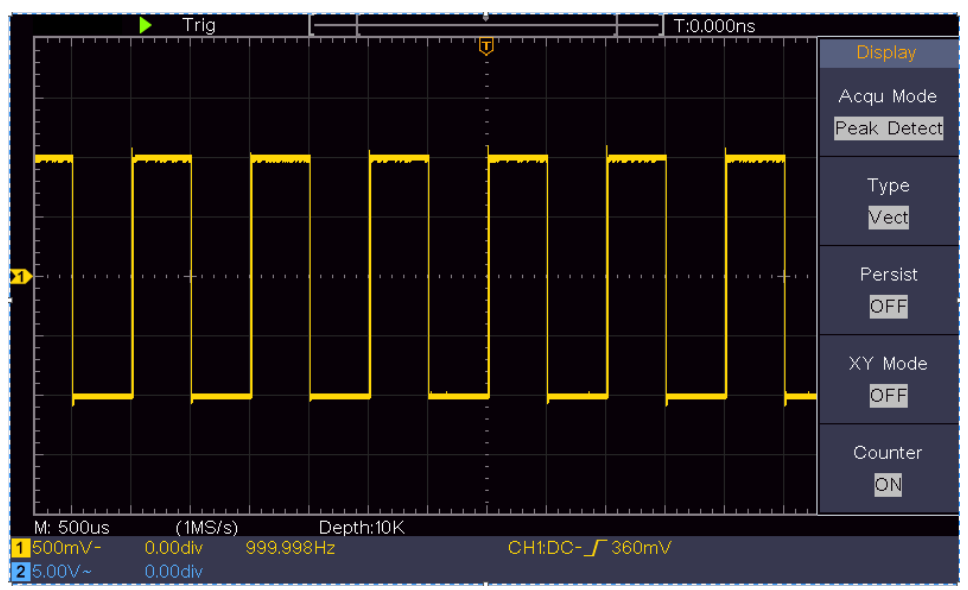

Abbildung 6-4 Signal mit Rauschen

### <span id="page-59-0"></span>**Trennen Sie Rauschen vom Signal**

Wenn Sie sich auf das Signal selbst konzentrieren, ist es wichtig, den Rauschpegel so gering wie möglich zu halten, damit Sie mehr Details über das Signal erfahren können. Die von unserem Oszilloskop angebotene Mittelwertfunktion kann Ihnen dabei helfen, dies zu erreichen.

Im Folgenden wird beschrieben, wie Sie die Durchschnittsfunktion aktivieren können.

(1) Drücken Sie die Taste **Acquire**, um das rechte Menü anzuzeigen.

- (2) Wählen Sie im rechten Menü **Acqu Mode** als **Durchschnitt**.
- (3) Drehen Sie den M-Knopf und beobachten Sie die Wellenform, die sich aus der Mittelung der Wellenformen verschiedener Durchschnittszahlen ergibt.

Der Benutzer sieht einen wesentlich geringeren Zufallsrauschpegel und kann mehr Details des Signals selbst erkennen. Nach der Anwendung von Durchschnitt kann der Benutzer die Grate an den steigenden und fallenden Flanken eines Teils des Signals leicht erkennen (siehe *[Abbildung 6-5](#page-60-0)*).

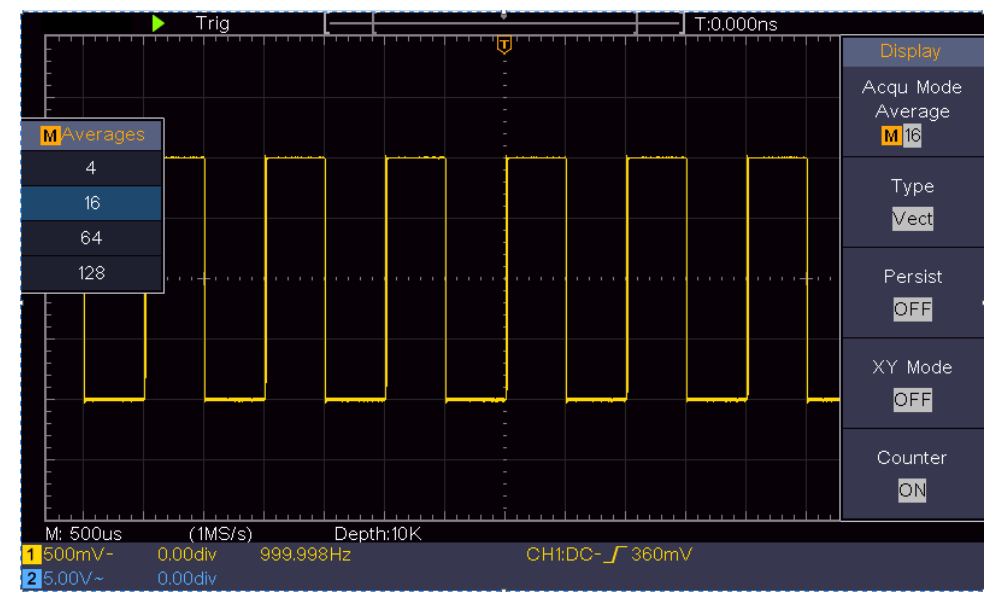

<span id="page-60-0"></span>Abbildung 6-5 Reduzieren des Rauschpegels mit der Funktion Durchschnitt

# **Beispiel 5: Anwendung der X-Y-Funktion**

#### **Untersuchen Sie die Phasendifferenz zwischen den Signalen zweier Kanäle**

Beispiel: Prüfen Sie die Phasenänderung des Signals, nachdem es eine Schaltung durchlaufen hat.

Der X-Y-Modus ist sehr nützlich, um die Phasenverschiebung zweier zusammenhängender Signale zu untersuchen. In diesem Beispiel wird Schritt für Schritt die Phasenverschiebung des Signals nach Durchlaufen einer bestimmten Schaltung untersucht. Das Eingangssignal in die Schaltung und das Ausgangssignal der Schaltung werden als Quellsignale verwendet.

Um die Ein- und Ausgänge der Schaltung in Form eines X-Y-Koordinatendiagramms zu untersuchen, gehen Sie bitte nach folgenden Schritten vor:

(1) Stellen Sie den Dämpfungskoeffizienten des Sondenmenüs auf **10X** und den des Schalters in der Sonde auf 10X ein (siehe ["So stellen Sie den](#page-13-0)  [Vordämpfungskoeffizienten ein"](#page-13-0) auf Seite 11). Verbinden Sie die Sonde von Kanal 1 mit dem Eingang des Netzwerks und die von Kanal 2 mit dem Ausgang des Netzwerks.

- (2) Drücken Sie die Taste **Autoset**, wobei das Oszilloskop die Signale der beiden Kanäle einschaltet und sie auf dem Bildschirm anzeigt.
- (3) Drehen Sie den Regler für die **vertikale Skala**, so dass die Amplituden zweier Signale im Groben gleich sind.
- (4) Drücken Sie die Taste **Acquire**, um das rechte Menü anzuzeigen.
- (5) Wählen Sie im rechten Menü den **XY-Modus** als **EIN**. Das Oszilloskop zeigt die Eingangs- und Anschlusseigenschaften des Netzwerks in Form eines Lissajous-Diagramms an.
- (6) Drehen Sie die Regler **Vertikale Skala** und **Vertikale Position**, um die Wellenform zu optimieren.
- (7) Mit der Methode des elliptischen Oszillogramms wird die Phasendifferenz beobachtet und berechnet (siehe *[Abbildung 6-6](#page-61-0)*).

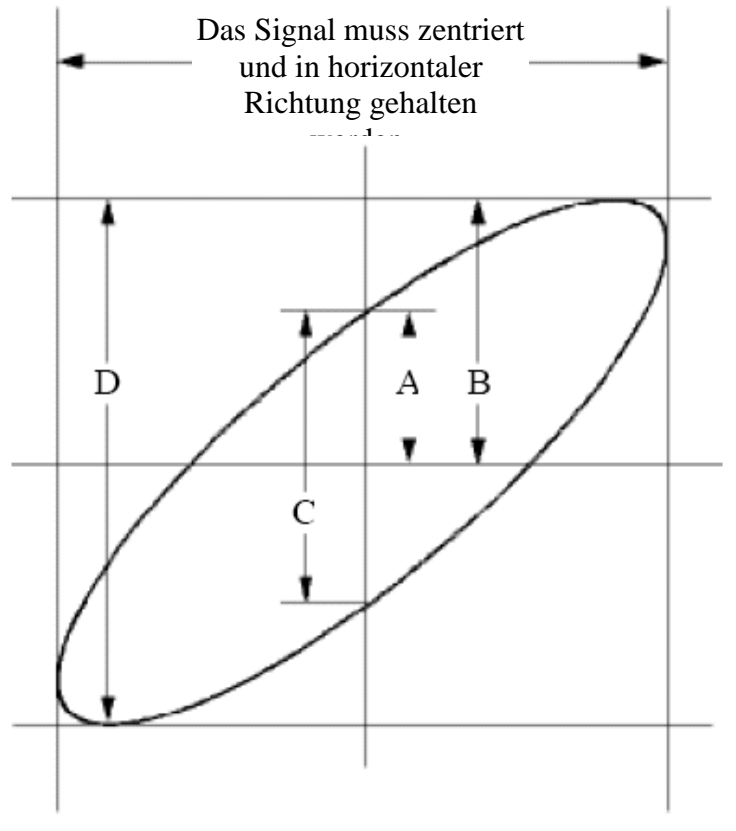

Abbildung 6-6 Lissajous-Diagramm

<span id="page-61-0"></span>Basierend auf dem Ausdruck **sin (q) = A/B oder C/D** ist **q** der Phasendifferenzwinkel, und die Definitionen von A, B, C und D sind in der obigen Grafik dargestellt. Daraus ergibt sich der Phasendifferenzwinkel, nämlich **q = ± arcsin (A/B)** oder **± arcsin (C/D)**. Liegt die Hauptachse der Ellipse im I- und III-Quadranten, sollte der ermittelte Phasendifferenzwinkel im I- und IV-Quadranten liegen, d. h. im Bereich von (0 - π /2) oder (3π / 2 - 2π). Liegt die Hauptachse der Ellipse im II- und IV-Quadranten, so liegt der ermittelte Phasendifferenzwinkel im II- und III-Quadranten, d. h. im Bereich von (π / 2 - π) oder (π - 3π /2).

## **Beispiel 6: Videosignal-Trigger**

Beobachten Sie den Videokreislauf eines Fernsehers, legen Sie den Videotrigger an und erhalten Sie eine stabile Anzeige des Videoausgangssignals.

#### **Video-Feld Trigger**

Für den Auslöser im Videofeld führen Sie die folgenden Schritte aus:

- (1) Drücken Sie die Taste **Trigger Menu**, um das rechte Menü anzuzeigen.
- (2) Wählen Sie im rechten Menü **Typ** als **einzeln**.
- (3) Wählen Sie im rechten Menü **Einzel** als **Video**.
- (4) Wählen Sie im rechten Menü **Quelle** als **CH1**.
- (5) Wählen Sie im rechten Menü **Modu** as **NTSC, PAL oder SECAM**.
- (6) Drücken Sie im rechten Menü auf **Nächste Seite** und wählen Sie **Synchronisieren** als **Feld**.
- (7) Drehen Sie die Knöpfe **Vertikale Skala**, **Vertikale Position** und **Horizontale Skala**, um eine korrekte Wellenformanzeige zu erhalten (siehe *[Abbildung 6-7](#page-62-0)*).

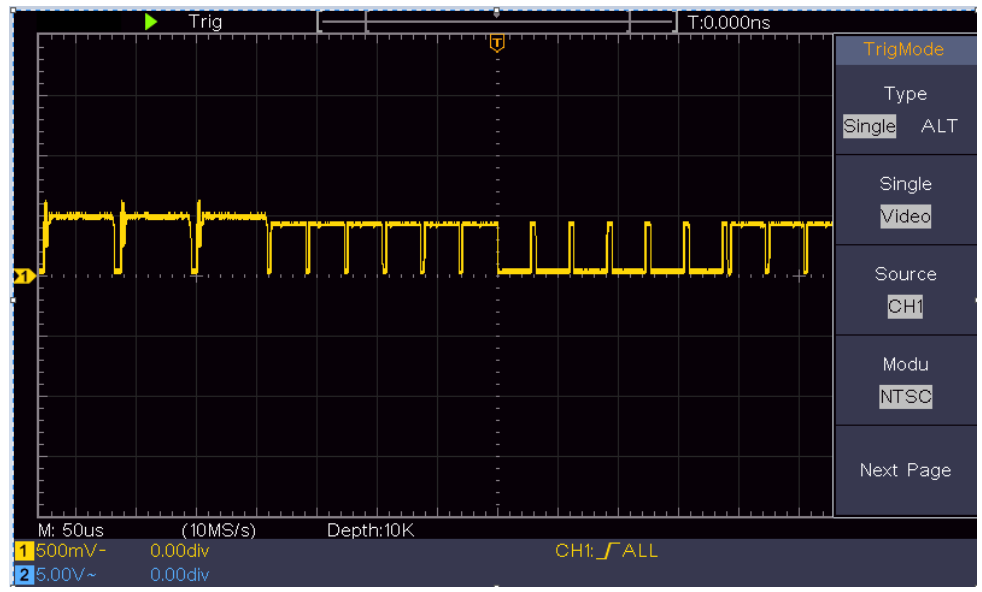

<span id="page-62-0"></span>Abbildung 6-7 Vom Video Field Trigger erfasste Wellenform

# **7. Fehlersuche**

- **1. Oszilloskop ist eingeschaltet, es erscheint aber keine Anzeige.** 
	- Überprüfen Sie das verwendete Kaltgerätekabel auf Defekte.
	- Prüfen Sie, ob der Stromanschluss richtig angeschlossen und komplett eingesteckt ist.
	- Starten Sie das Gerät neu, nachdem Sie die oben genannten Prüfungen durchgeführt haben. Drücken Sie den Power-Schalter dabei komplett mit festem Druck nach unten.
	- Sollte das Problem weiterhin bestehen, wenden Sie sich bitte an unseren technischen Kundendienst.

#### **2. Nach dem Erfassen des Signals wird die Wellenform des Signals nicht auf dem Bildschirm angezeigt.**

- Prüfen Sie, ob der Tastkopf richtig mit dem BNC Anschluss verbunden ist.
- Prüfen Sie, ob der Tastkopf richtig mit dem zu messenden Objekt verbunden ist.
- Prüfen Sie, ob von dem zu messenden Objekt ein Signal erzeugt wird (die Störung kann durch die Verbindung des Kanals, von dem ein Signal erzeugt wird, mit dem gestörten Kanal ausgelöst werden).
- Führen Sie den Messvorgang erneut durch.

#### **3. Der gemessene Wert der Spannungsamplitude beträgt das 10-fache oder 1/10 des tatsächlichen Wertes.**

Prüfen Sie den Dämpfungskoeffizienten für den Eingangskanal und das Dämpfungsverhältnis der Sonde, um sicherzustellen, dass sie übereinstimmen (siehe [So stellen Sie den Vordämpfungskoeffizienten ein](#page-13-0) auf Seite 11).

### **4. Es wird eine Wellenform angezeigt, die jedoch nicht stabil ist.**

- Überprüfen Sie, ob die Option **Quelle** im Menü **TRIG MODE** mit dem in der praktischen Anwendung verwendeten Signalkanal übereinstimmt.
- Markieren Sie den Punkt **Triggertyp**: Das gemeinsame Signal wählt als **Typ** den Flanken-Trigger-Modus und das Videosignal das **Video**. Wenn Alternate trigger ausgewählt ist, sollten die Triggerpegel von Kanal 1 und Kanal 2 auf die richtige Position eingestellt werden. Nur wenn ein geeigneter Triggermodus angewendet wird, kann die Wellenform gleichmäßig angezeigt werden.

#### **5. Keine Anzeige reagiert auf das Drücken von Run/Stop.**

Prüfen Sie, ob im Menü TRIG MODE für die Polarität Normal oder Signal gewählt wurde und der Triggerpegel den Wellenformbereich überschreitet. Wenn dies der Fall ist, stellen Sie den Triggerpegel in der Mitte des Bildschirms ein oder stellen Sie den Triggermodus auf Auto ein. Wenn Sie die Taste **Autoset** drücken, können Sie die obigen Einstellungen automatisch vornehmen.

6. **Die Anzeige der Wellenform scheint langsam zu werden, nachdem der AVERAGE-Wert im Acqu-Modus erhöht wurde** (siehe ["Einstellen des](#page-30-0)  [Samplings/der Anzeige"](#page-30-0) auf Seite 27), oder es wird eine längere Dauer in Nachleuten in Display eingestellt (siehe "*Fehler! Verweisquelle konnte nicht gefunden werden.*" Auf Seite 28).

'Das ist normal, da das Oszilloskop mit viel mehr Datenpunkten arbeitet.

# **8. Technische Daten**

Wenn nicht anders angegeben, gelten die technischen Spezifikationen nur für das Oszilloskop, und die Tastkopfdämpfung ist auf das 10-fache eingestellt. Nur wenn das Oszilloskop zunächst die folgenden zwei Bedingungen erfüllt, können diese Spezifikationsstandards erreicht werden.

- Dieses Gerät sollte mindestens 30 Minuten lang ununterbrochen bei der angegebenen Betriebstemperatur laufen.
- Wenn die Änderung der Betriebstemperatur 5°C oder mehr beträgt, führen Sie eine "Selbstkalibrierung" durch (siehe ["Wie man die Selbstkalibrierung](#page-14-0)  [ausführt:](#page-14-0) auf Seite 12).

Alle Spezifikationsnormen können erfüllt werden, mit Ausnahme derjenigen, die mit dem Wort "typisch" gekennzeichnet sind.

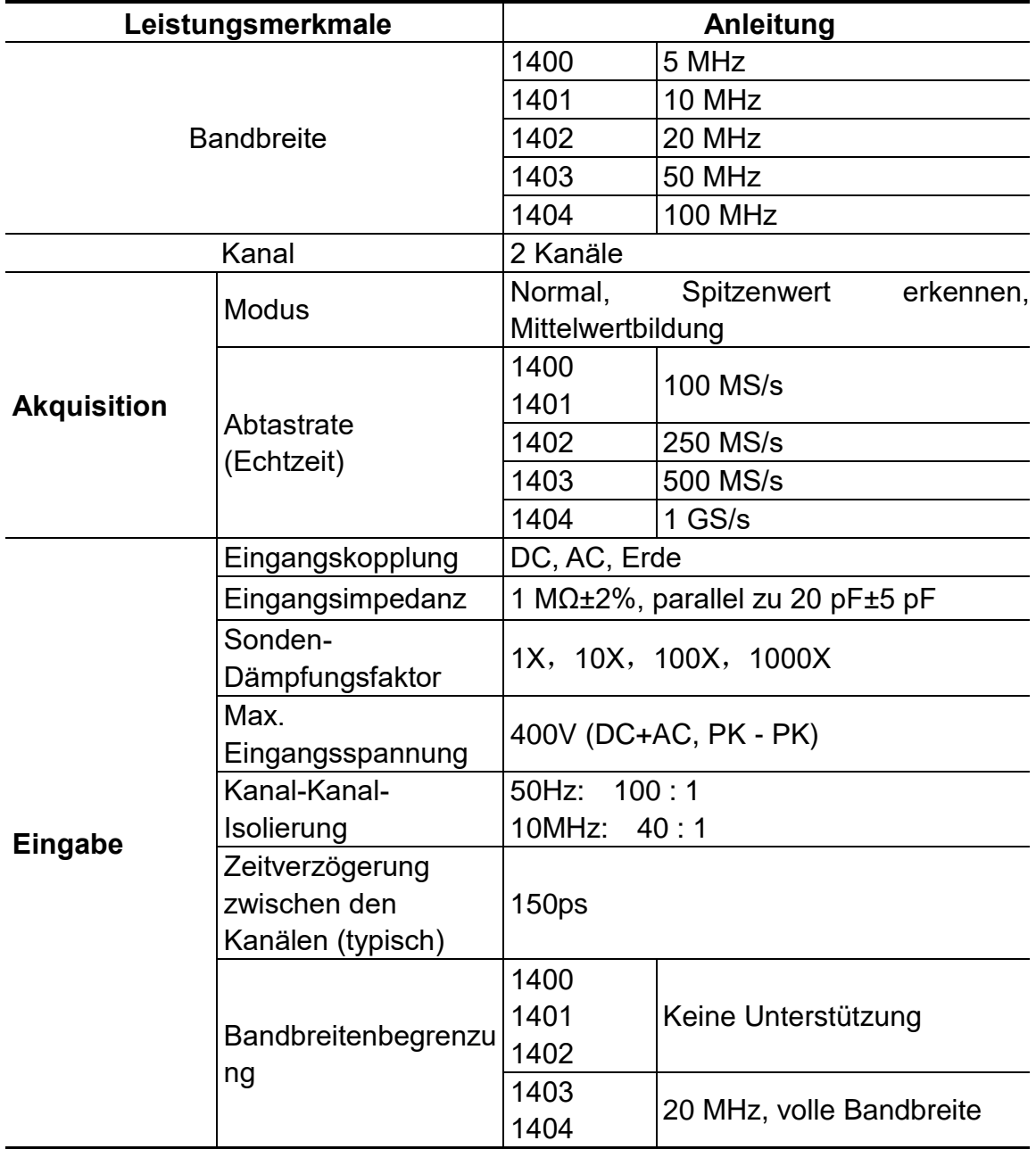

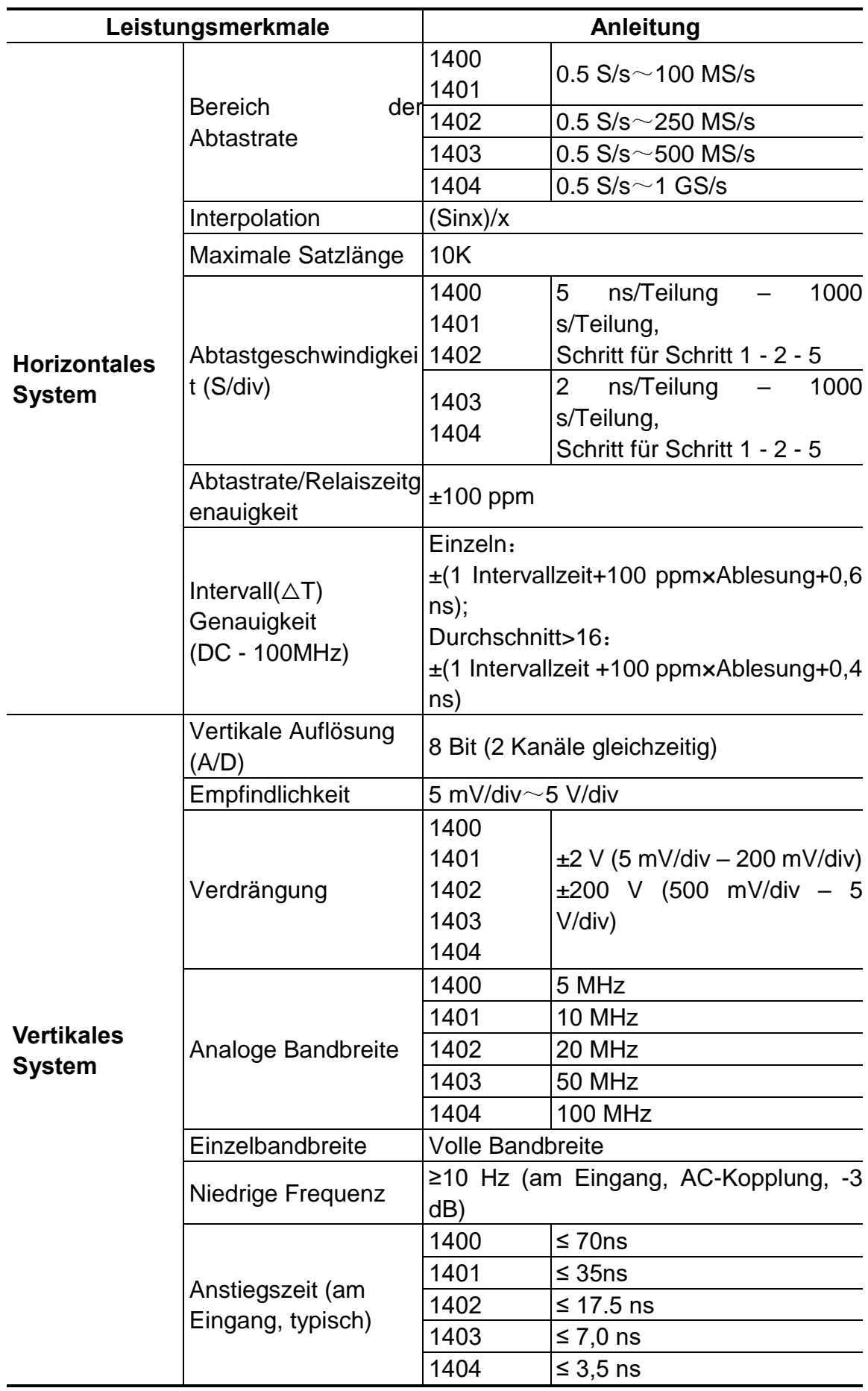

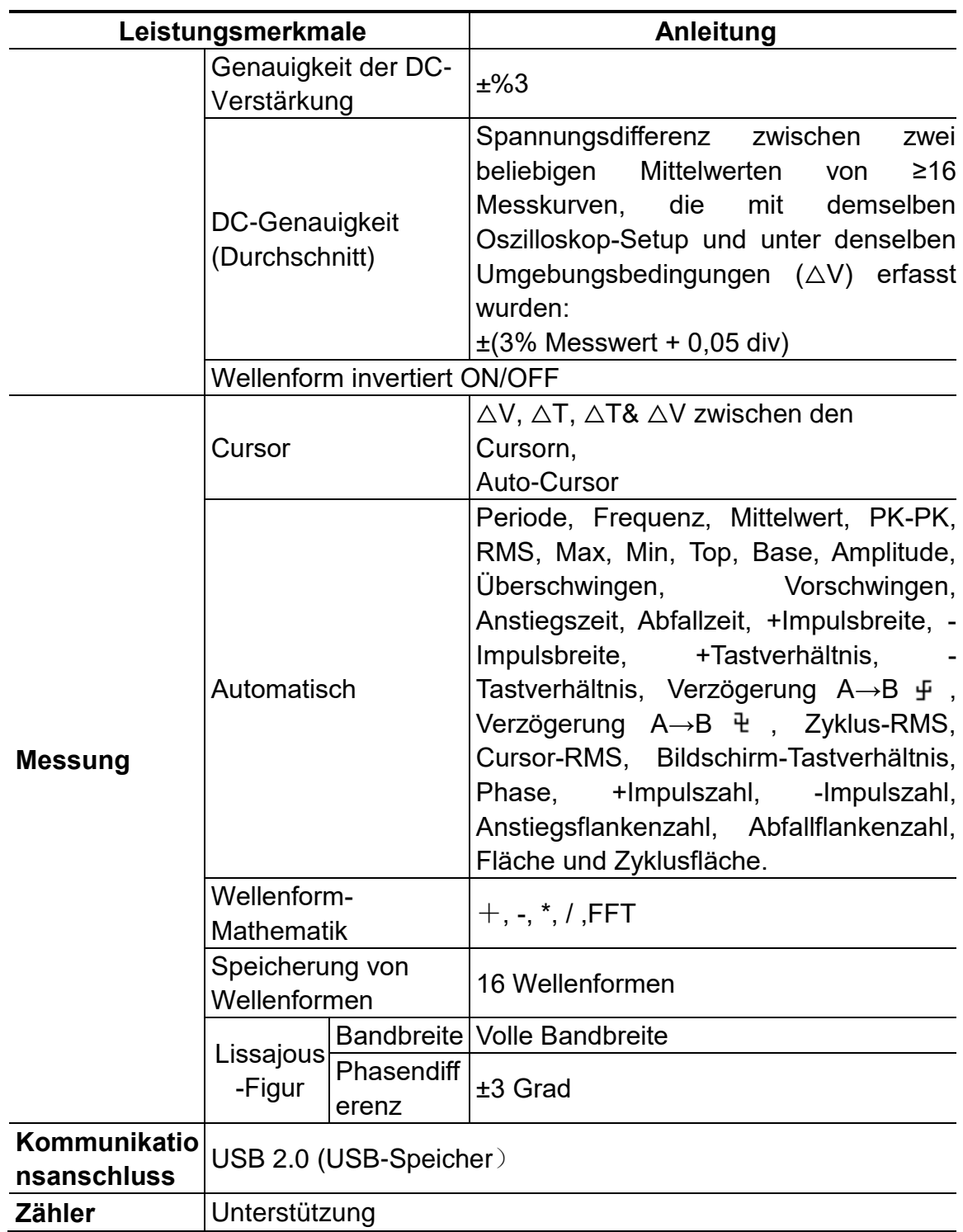

### **Trigger:**

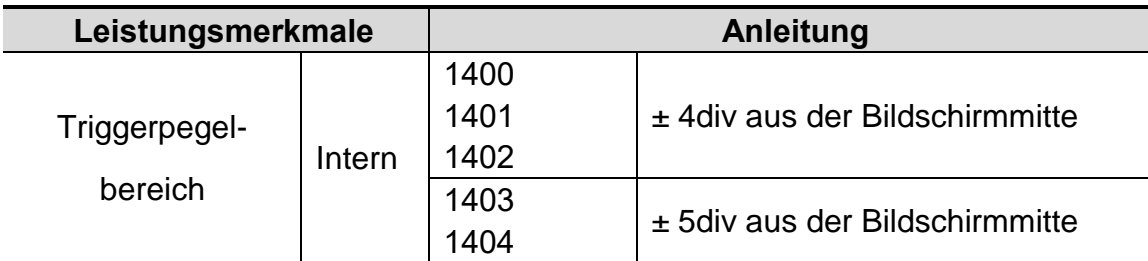

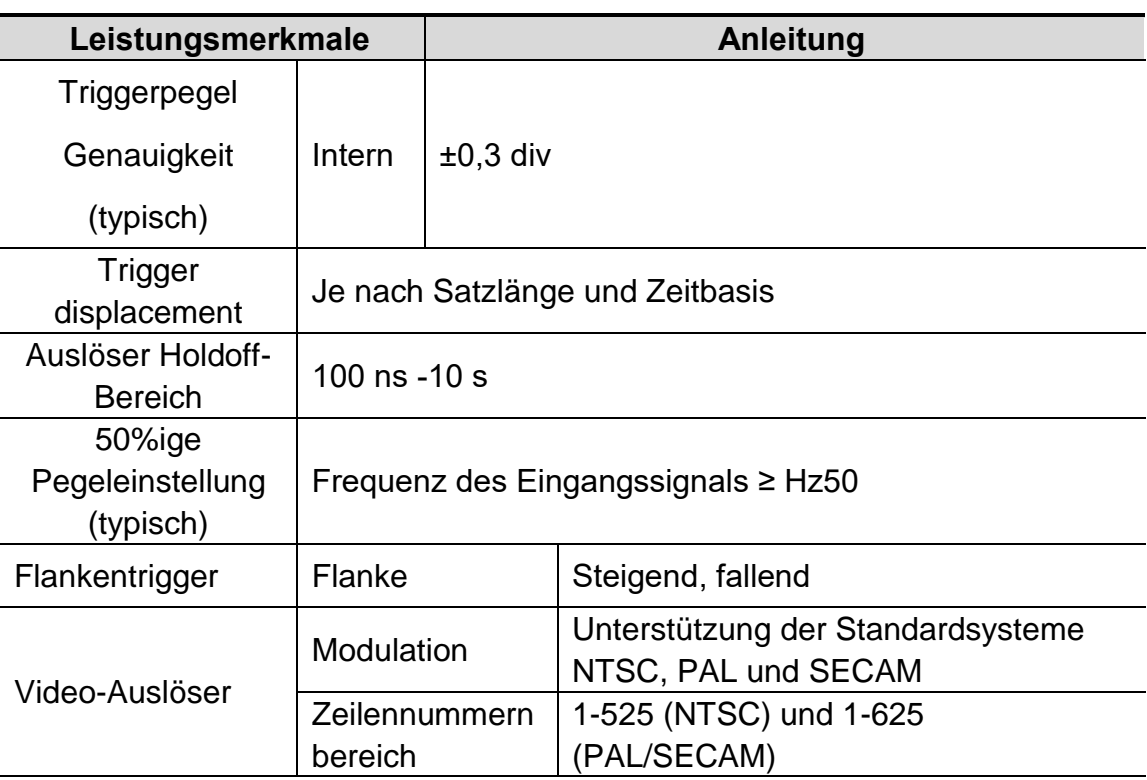

# **Allgemeine technische Daten**

### **Anzeige**

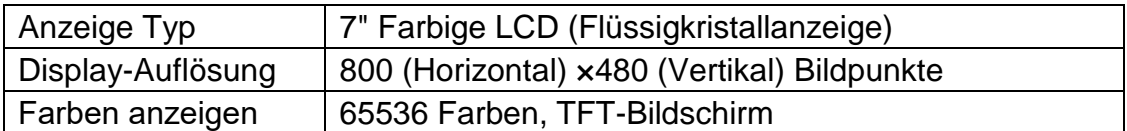

### **Ausgang des Sondenkompensators**

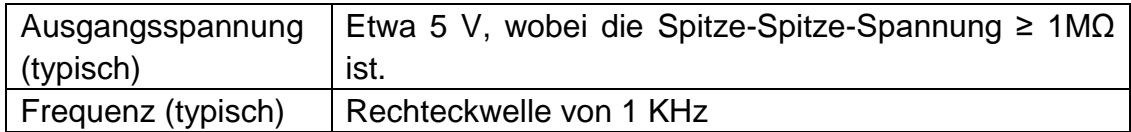

#### **Strom**

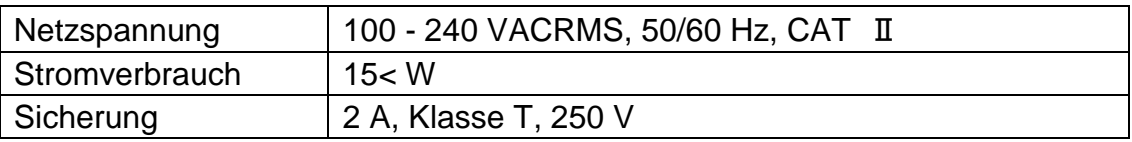

#### **Umwelt**

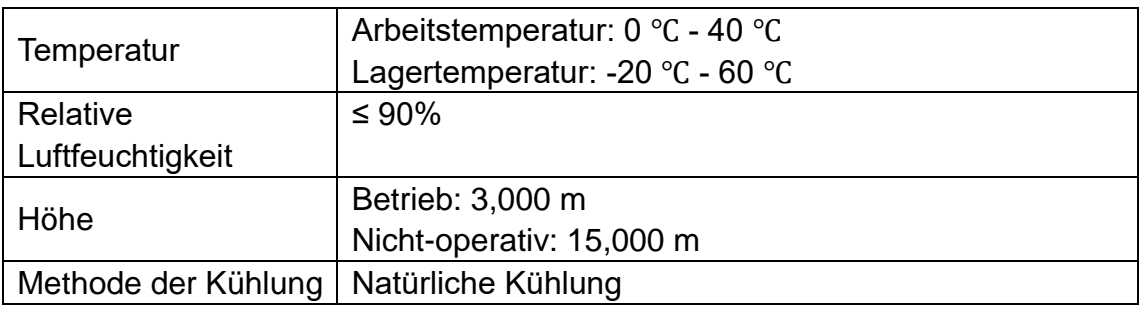

### **Mechanische Spezifikationen**

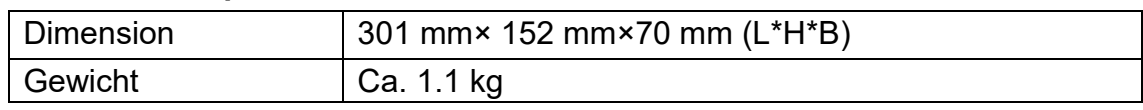

# **9. Anhang**

## **Anhang A: Beilage**

(Das Zubehör unterliegt der endgültigen Lieferung.)

### **Standardzubehör:**

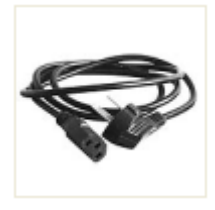

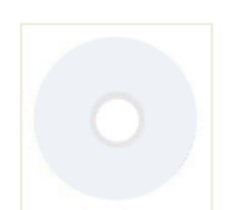

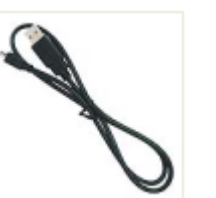

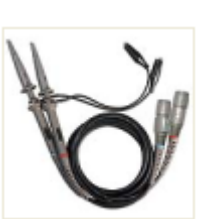

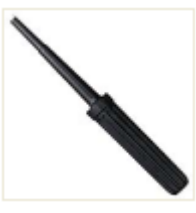

**Netzkabel CD Rom USB-Kabel Tastkopf Einstell-Tool**

### **Anhang B: Allgemeine Pflege und Reinigung**

### **Allgemeine Pflege**

Bewahren Sie das Gerät nicht an Orten auf, an denen die Flüssigkristallanzeige über einen längeren Zeitraum direktem Sonnenlicht ausgesetzt ist.

**Vorsicht!** Um Schäden am Gerät oder an der Sonde zu vermeiden, setzen Sie es keinen Sprays, Flüssigkeiten oder Lösungsmitteln aus.

### **Reinigung**

Überprüfen Sie das Gerät und die Sonden so oft, wie es die Betriebsbedingungen erfordern.

Führen Sie die folgenden Schritte durch, um das Äußere des Geräts zu reinigen:

- 1. Wischen Sie den Staub von der Oberfläche des Geräts und der Sonde mit einem weichen Tuch ab. Achten Sie beim Reinigen des LCD-Bildschirms darauf, den transparenten LCD-Schutzschirm nicht zu beschädigen.
- 2. Trennen Sie Ihr Oszilloskop vor der Reinigung von der Stromversorgung. Reinigen Sie das Gerät mit einem feuchten, weichen Tuch, auf dem kein Wasser tropft. Es wird empfohlen, mit einem weichen Reinigungsmittel oder frischem Wasser zu schrubben. Um Schäden am Gerät oder an der Sonde zu vermeiden, verwenden Sie keine ätzenden chemischen Reinigungsmittel.

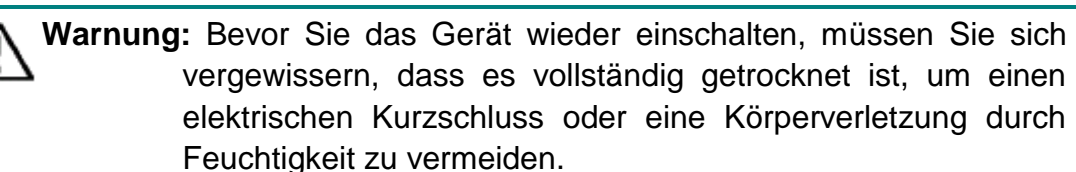

*Alle Rechte, auch die der Übersetzung, des Nachdruckes und der Vervielfältigung dieser Anleitung oder Teilen daraus, vorbehalten.*

*Reproduktionen jeder Art (Fotokopie, Mikrofilm oder ein anderes Verfahren) nur mit schriftlicher Genehmigung des Herausgebers gestattet.*

*Letzter Stand bei Drucklegung. Technische Änderungen des Gerätes, welche dem Fortschritt dienen, vorbehalten.*

*Druckfehler und Irrtümer vorbehalten.*

*Hiermit bestätigen wir, dass alle Geräte, die in unseren Unterlagen genannten Spezifikationen erfüllen und werkseitig kalibriert geliefert werden. Eine Wiederholung der Kalibrierung nach Ablauf von 1 Jahr wird besonders bei sicherheitsrelevanten Anwendungen empfohlen. Eine Kalibrierung ist eine kostenpflichtige Dienstleistung.*

*© PeakTech***®** 01/2024 EHR/HR/EHR/GP

PeakTech Prüf- und Messtechnik GmbH – Gerstenstieg 4 - DE-22926 Ahrensburg / Germany  $\mathbf{\widehat{m}}$ +49 (0) 4102 97398-80  $\mathbf{\widehat{m}}$ +49 (0) 4102 97398-99 ■ [info@peaktech.de](mailto:info@peaktech.de) ۞ [www.peaktech.de](http://www.peaktech.de/)